# 1.2.2018

Руководство

# OMNY NVR

**OMNYSECURITY** 

### Руководство пользователя NVR OMNY

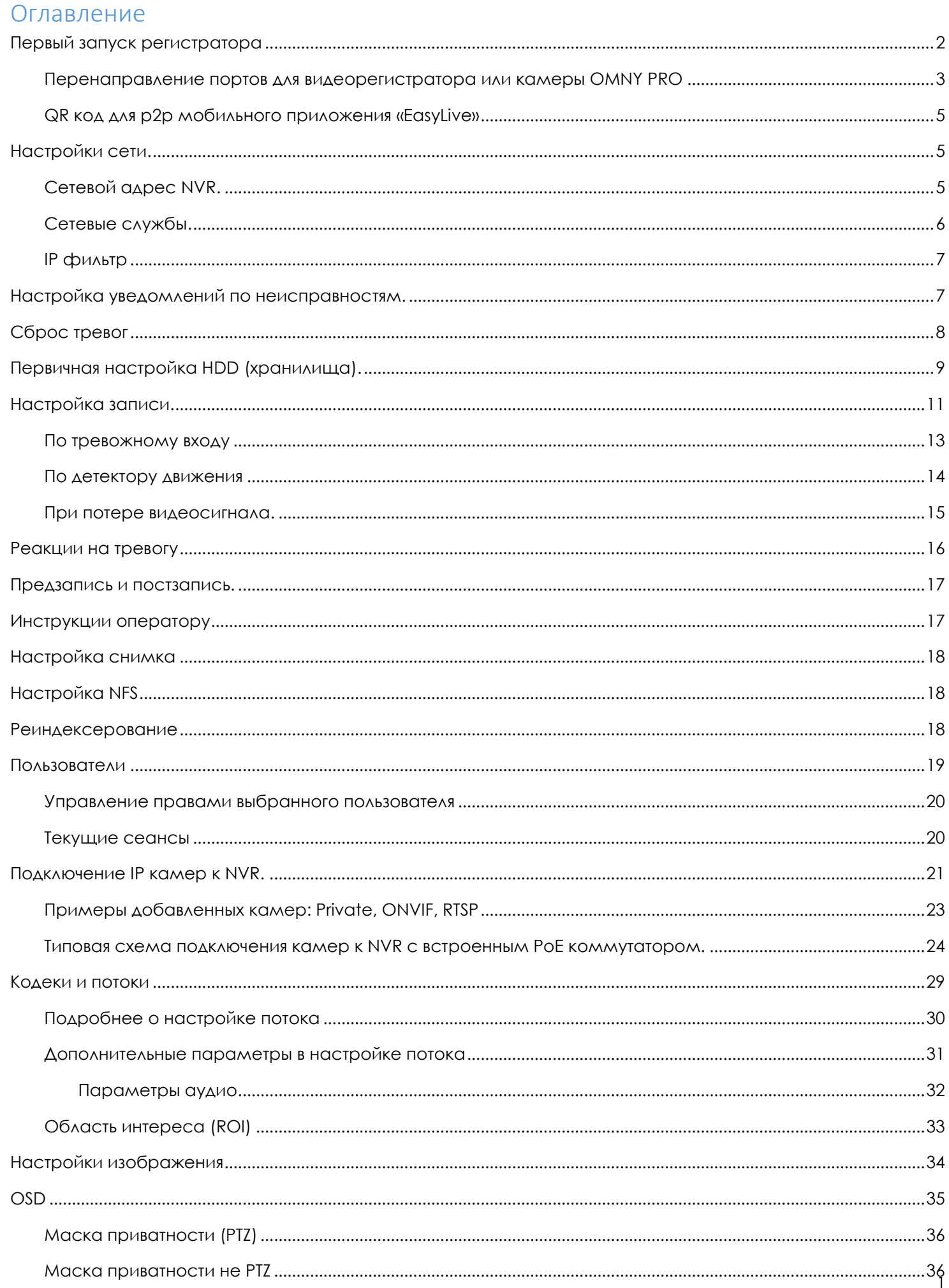

.PROL IMNY

#### -PRO-IMNY Г

## <u>Руководство пользователя NVR OMNY</u>

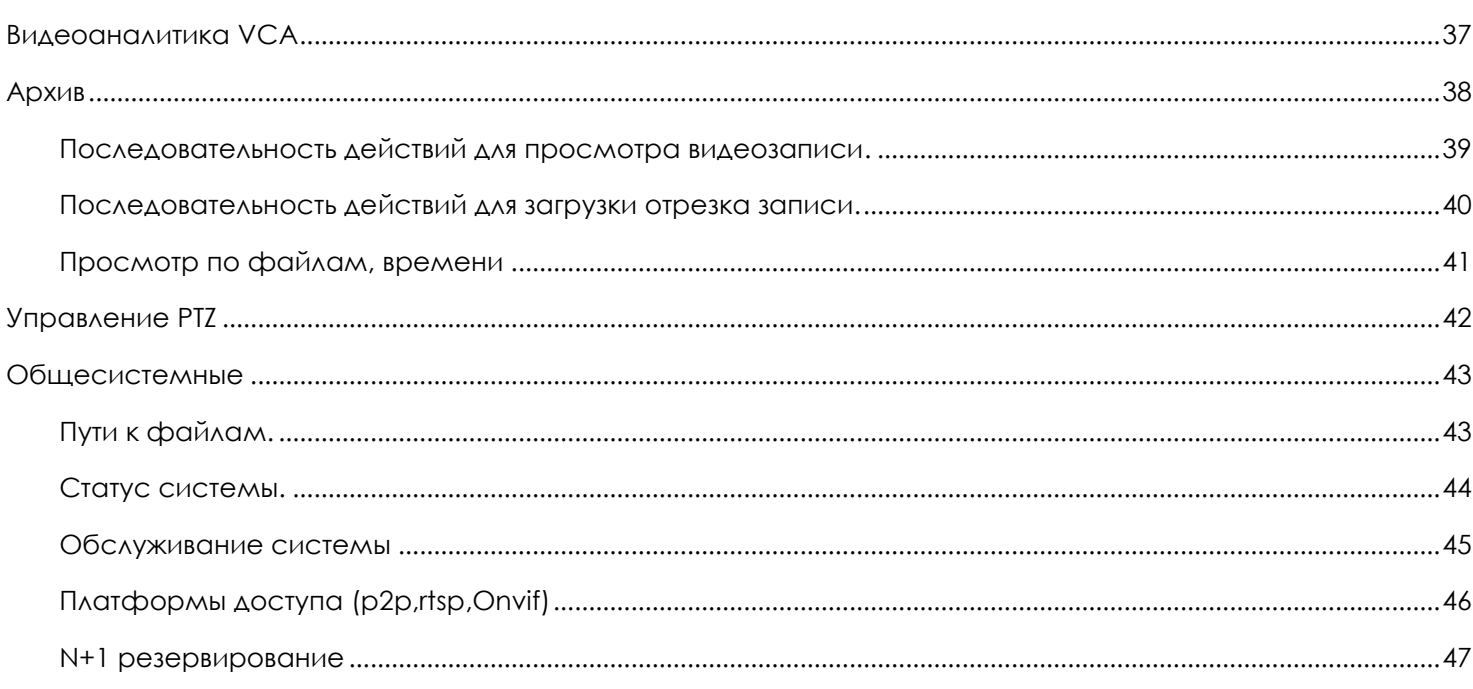

# <span id="page-2-0"></span>Первый запуск

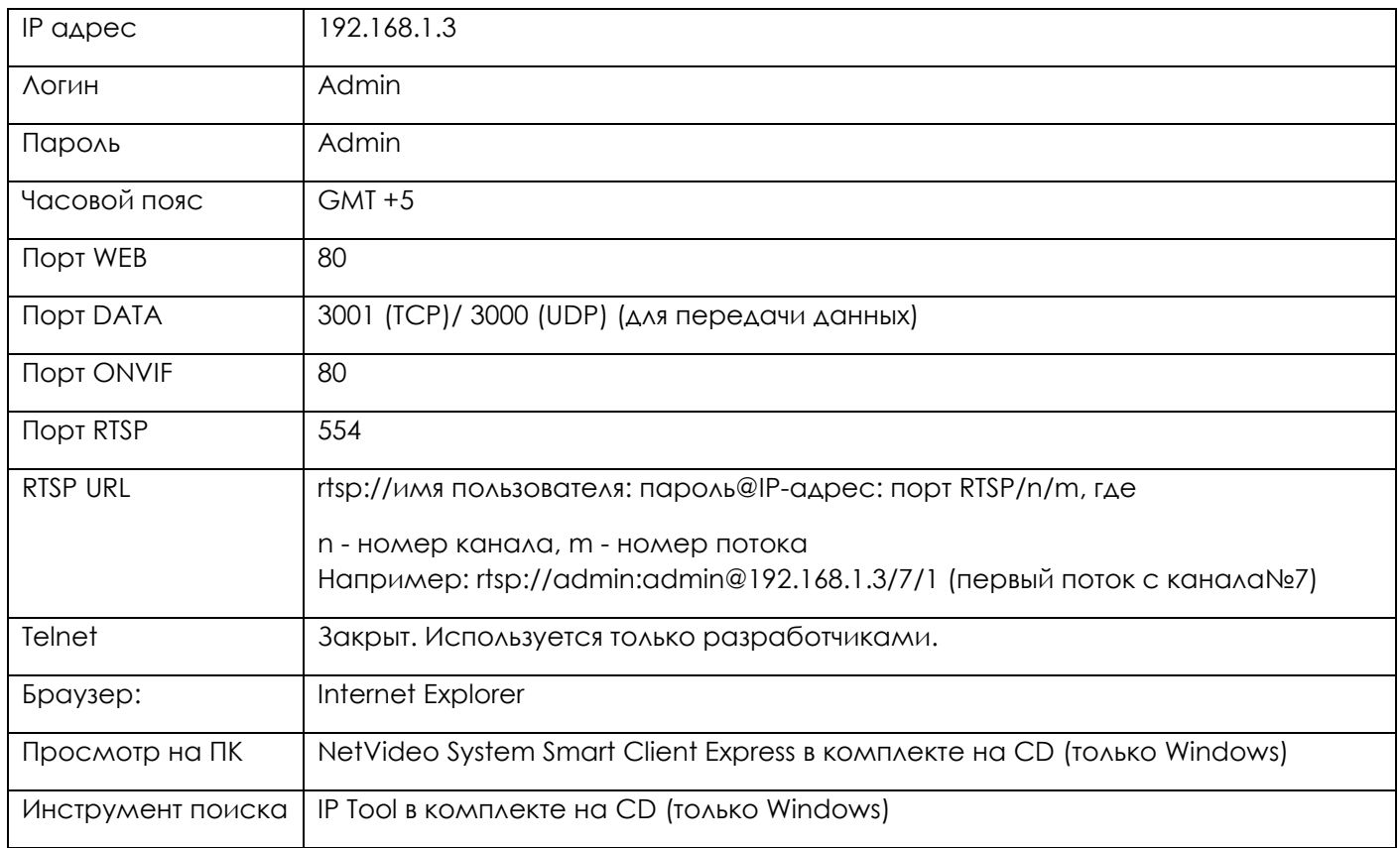

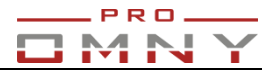

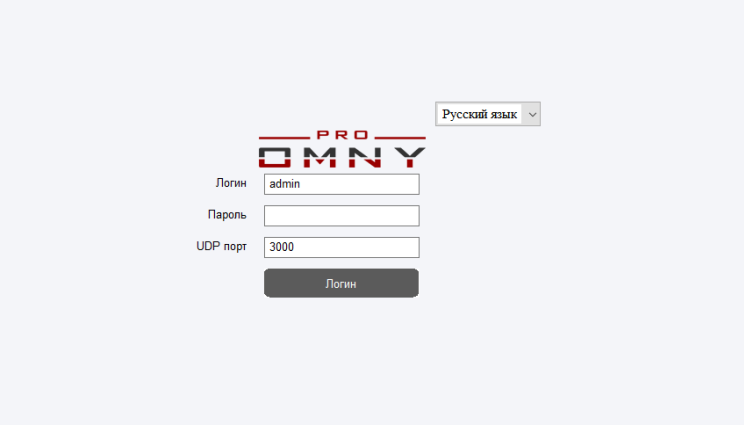

Web интерфейс страницы входа

## <span id="page-3-0"></span>**Перенаправление портов для видеорегистратора или камеры OMNY PRO**

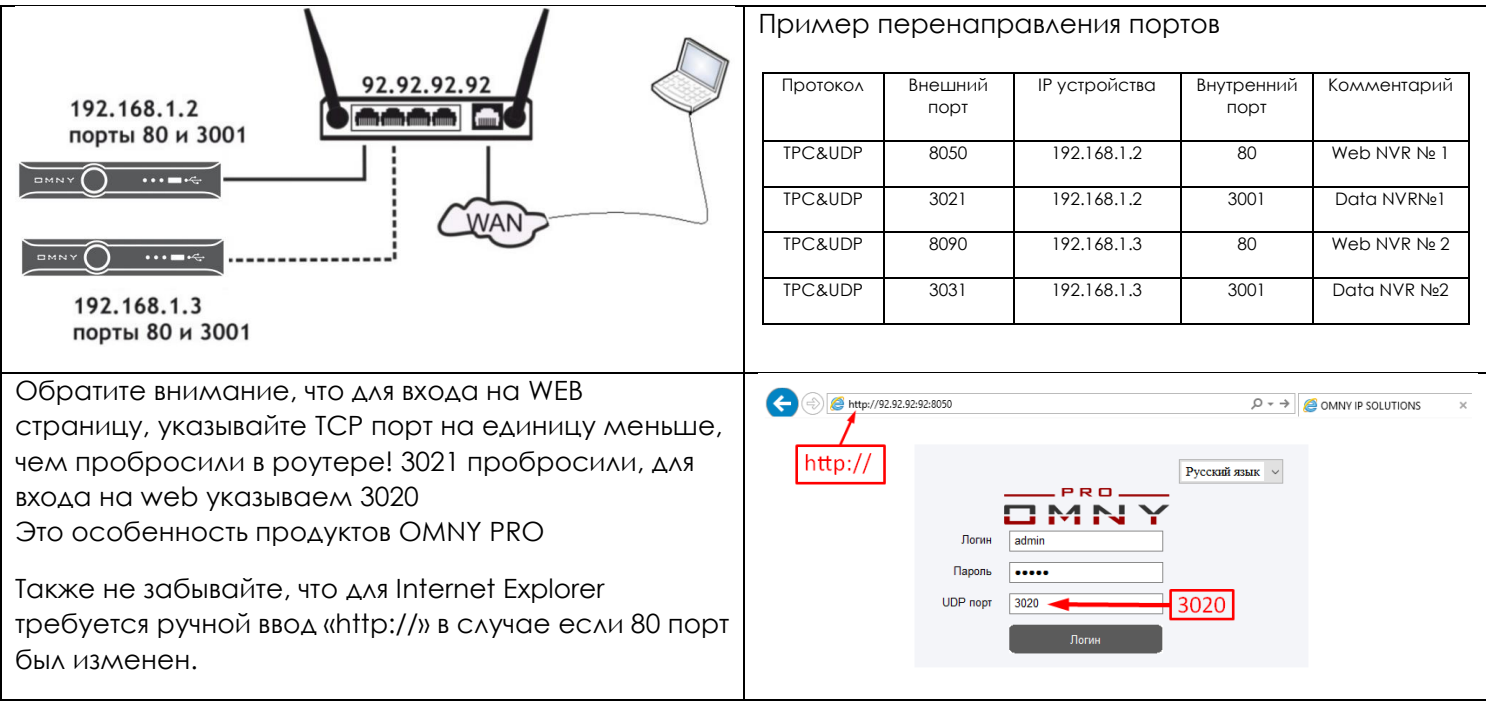

Для моделей OMNY NVR с встроенным POE коммутатором доступен внутренний порт маппинг регистратора, для получения доступа к подключенным камерам. Более подробно

«Пример настройки порт маппинга для OMNY NVR POE + OMNY камер Plug'n'Play» в содержании

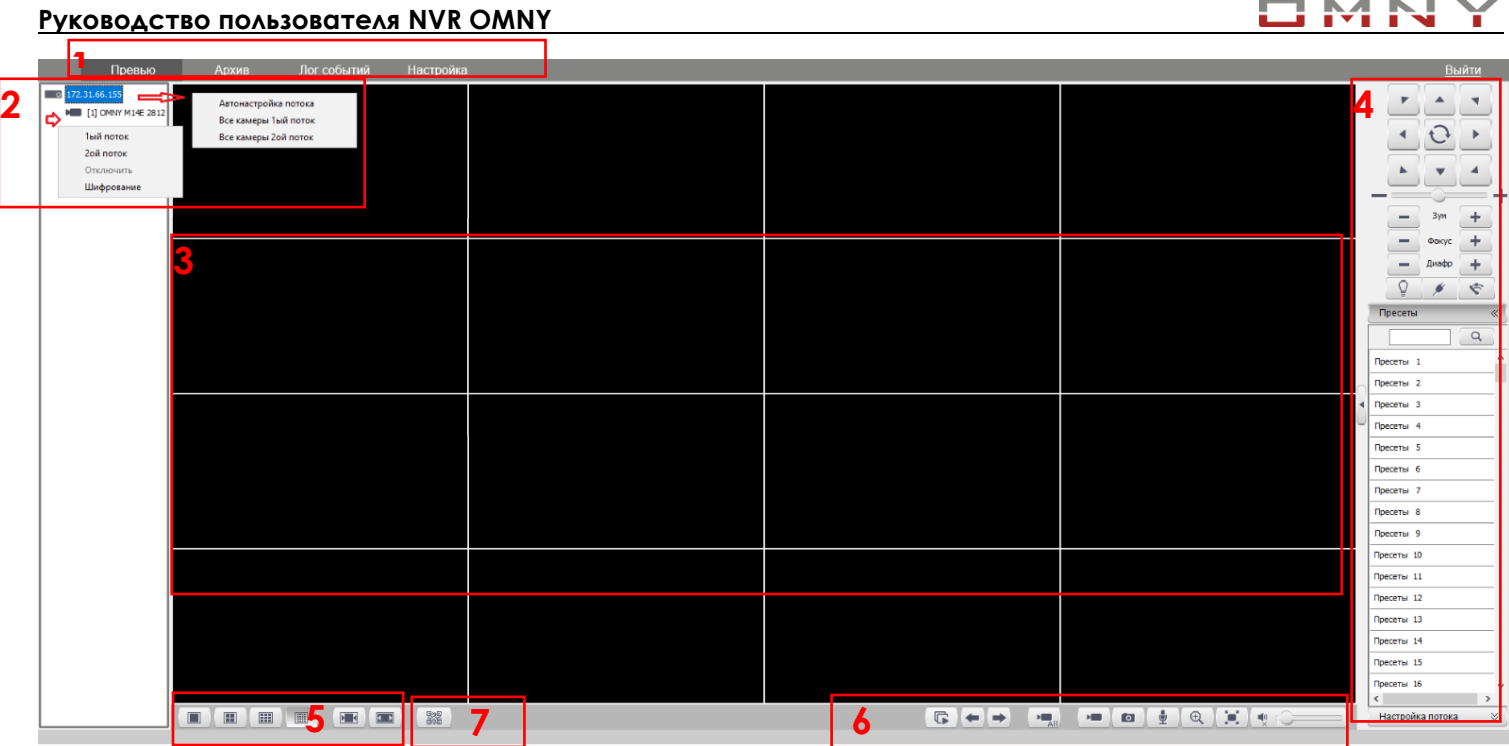

- 1. Переключение между вкладками Превью/Архив/Лог событий/Настройка
- 2. Окно подключенных устройств с переключением потоков (1 и 2) и дешифровкой потока AES.
- 3. Окно отображения камер
- 4. Окно управления PTZ камер и быстрыми настройками изображения и потоков
- 5. Элементы переключения отображения окна 3

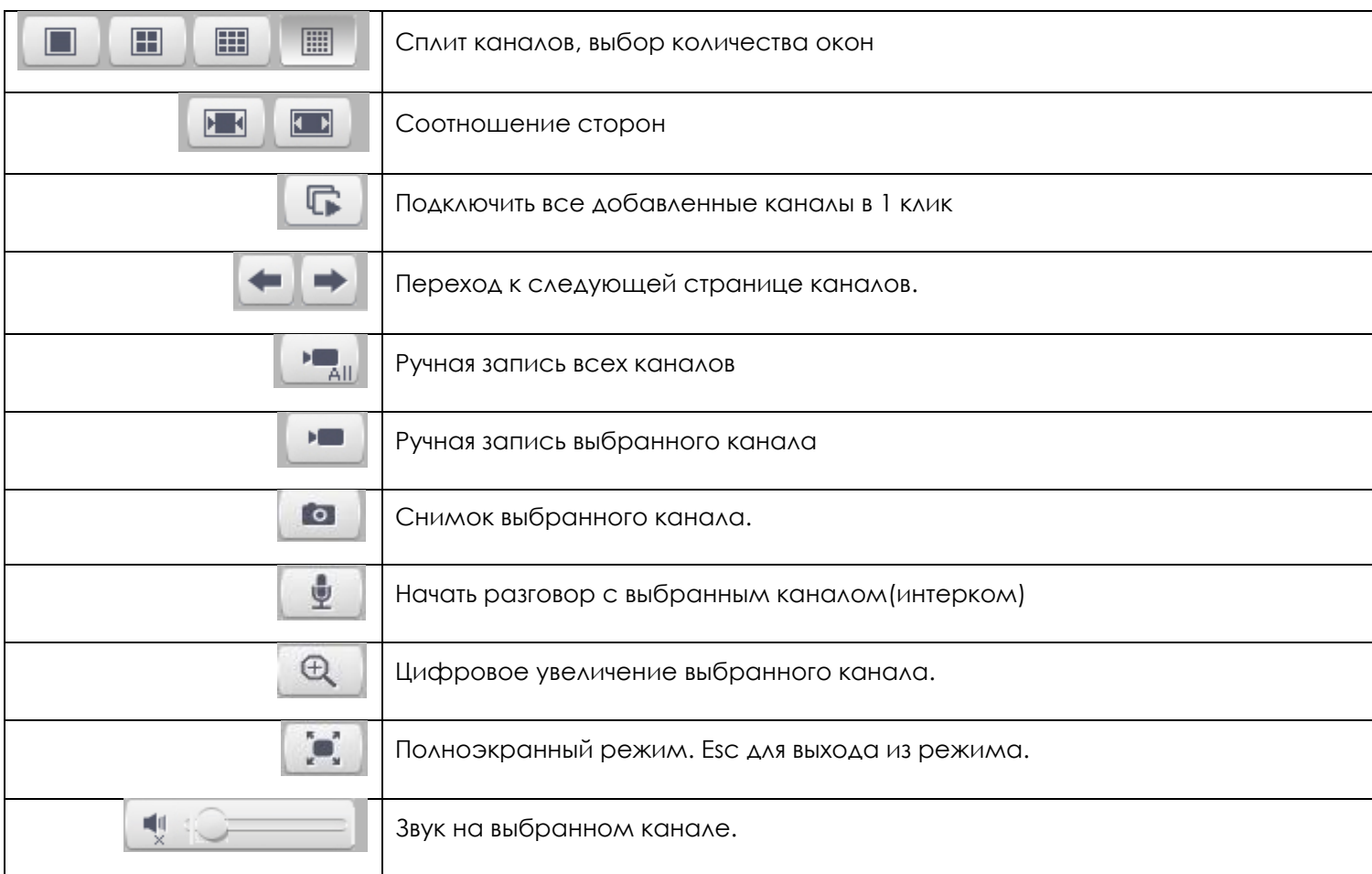

PRO. **MNI** 

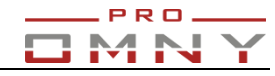

 $\circ$ 

- 6. Вспомогательные элементы для отображения
- 7. QR код для p2p мобильного приложения «EasyLive»

<span id="page-5-0"></span>**QR код для p2p мобильного приложения «EasyLive»**

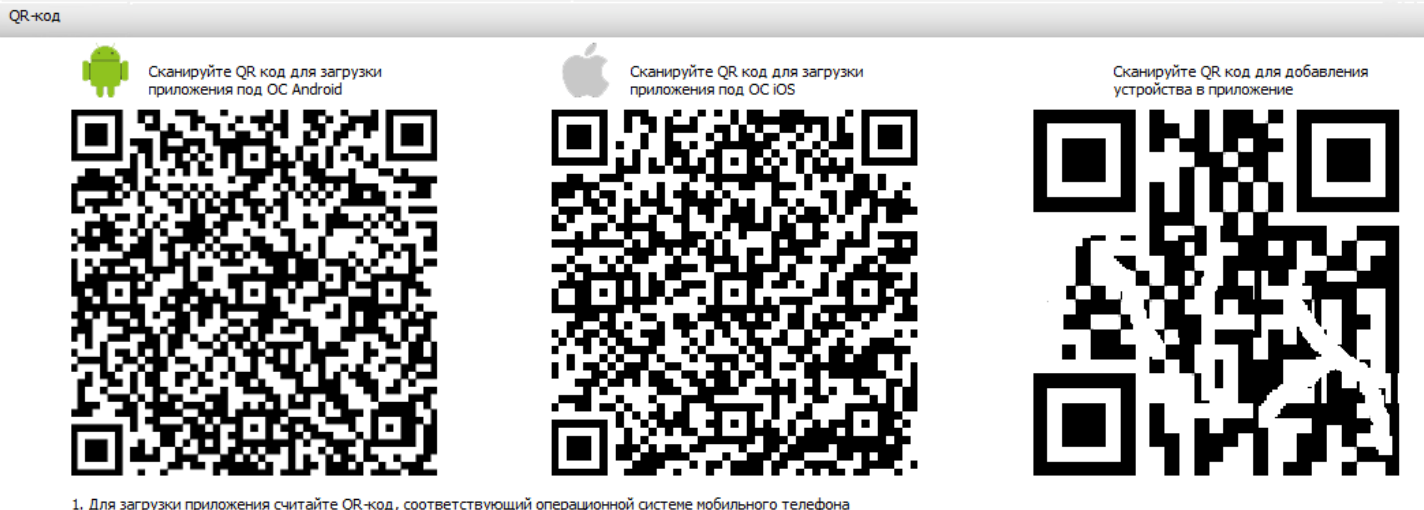

2. Если есть связь с интернетом, вы увидите Зий QR-код

3. Для добавления устройства просканируйте QR-код в приложении

Статус интернета: Не в сети

## <span id="page-5-1"></span>**Настройки сети.**

### <span id="page-5-2"></span>**Сетевой адрес NVR.**

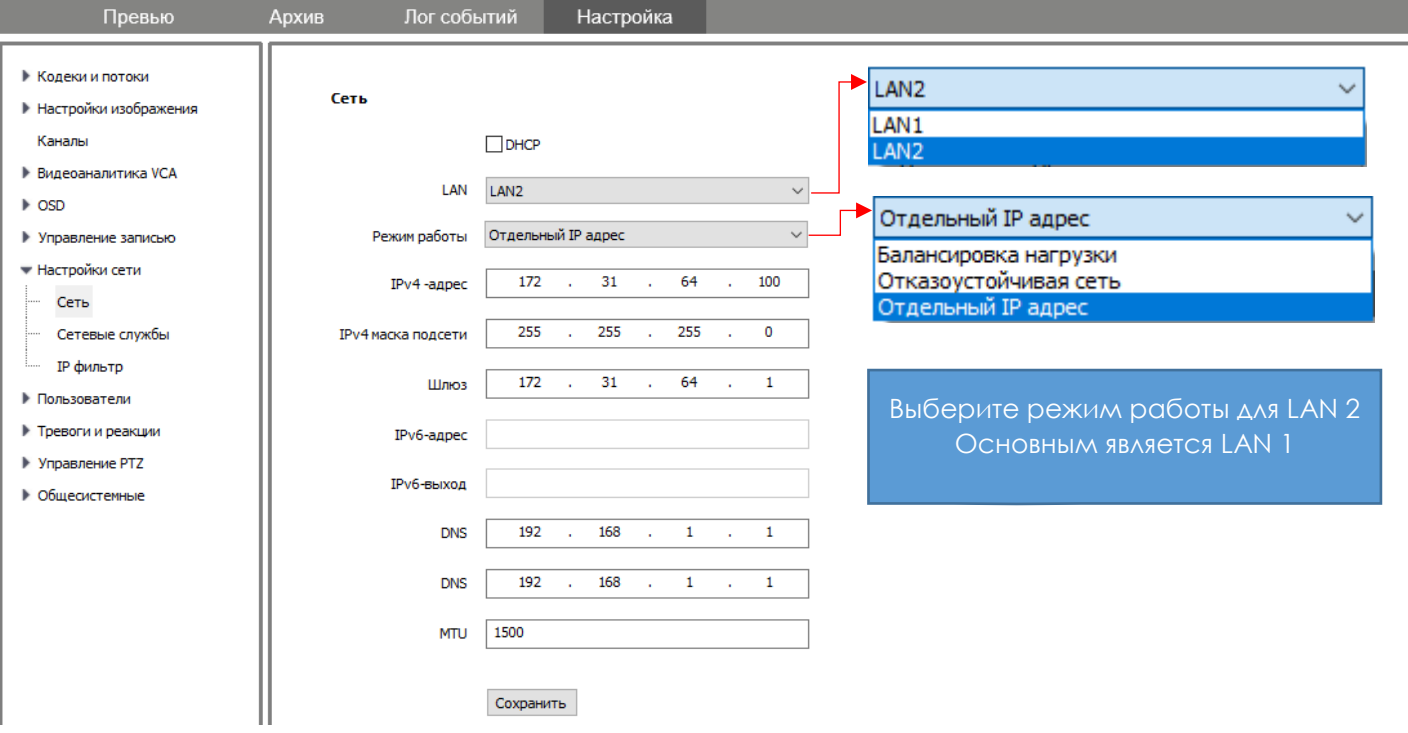

## **Руководство пользователя NVR OMNY**

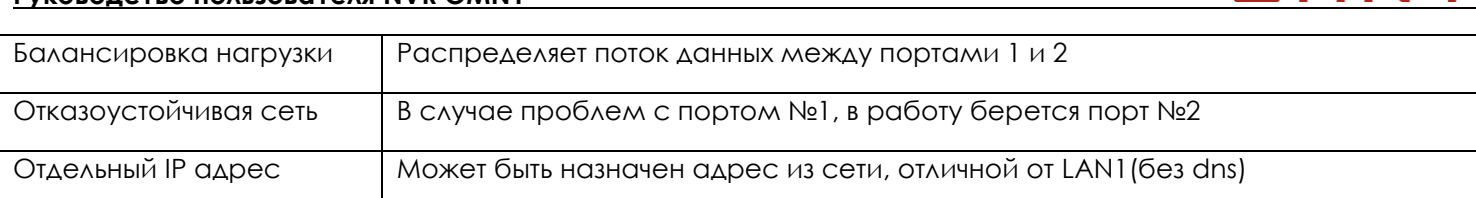

## **Версии kernel ниже 9.9.0: Регистратор ожидает DHCP сервер в течение 20 минут и не запускается дальше. Если в течении этого времени DHCP сервер не выдал адрес, NVR запускается с адресом 192.168.1.3**

<span id="page-6-0"></span>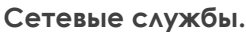

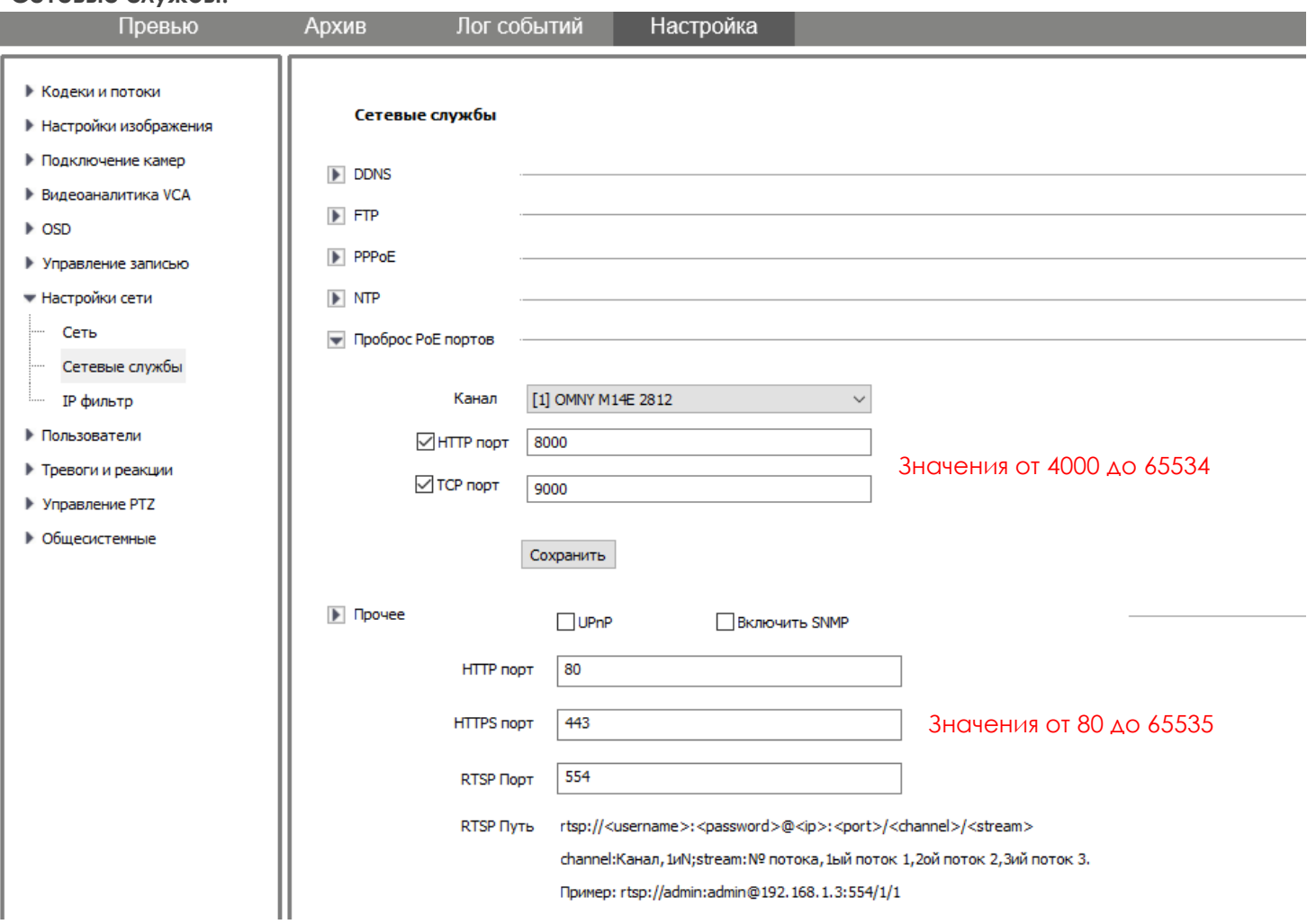

### Помимо стандартных служб доступны

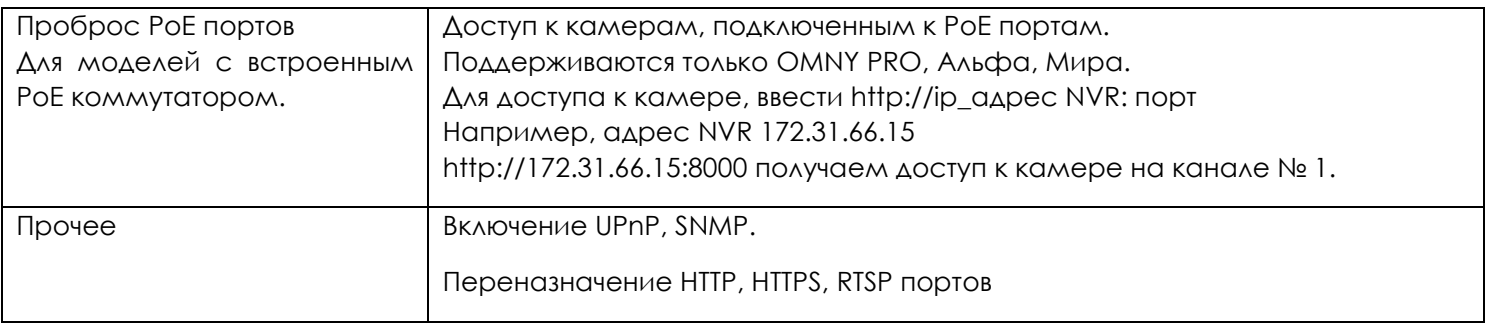

.PRO. **IMN** 

### **Руководство пользователя NVR OMNY**

<span id="page-7-0"></span>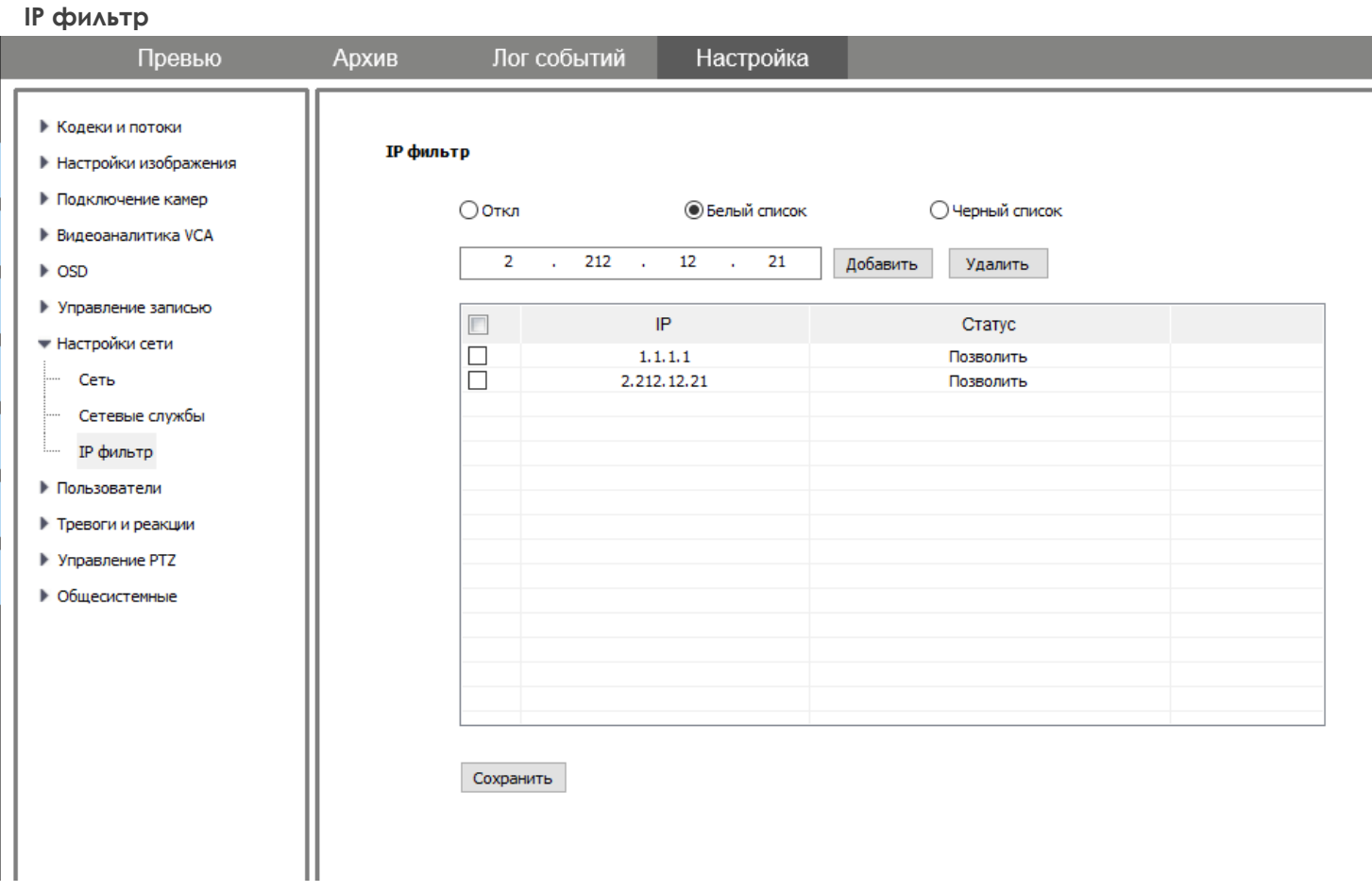

По умолчанию - отключен.

IP фильтр значительно повышает уровень безопасности. Разрешите доступ к Вашему устройству только доверенным IP адресам. В первую очередь добавьте адрес Вашего ПК, с которого производится настройка

## <span id="page-7-1"></span>**Настройка уведомлений по неисправностям.**

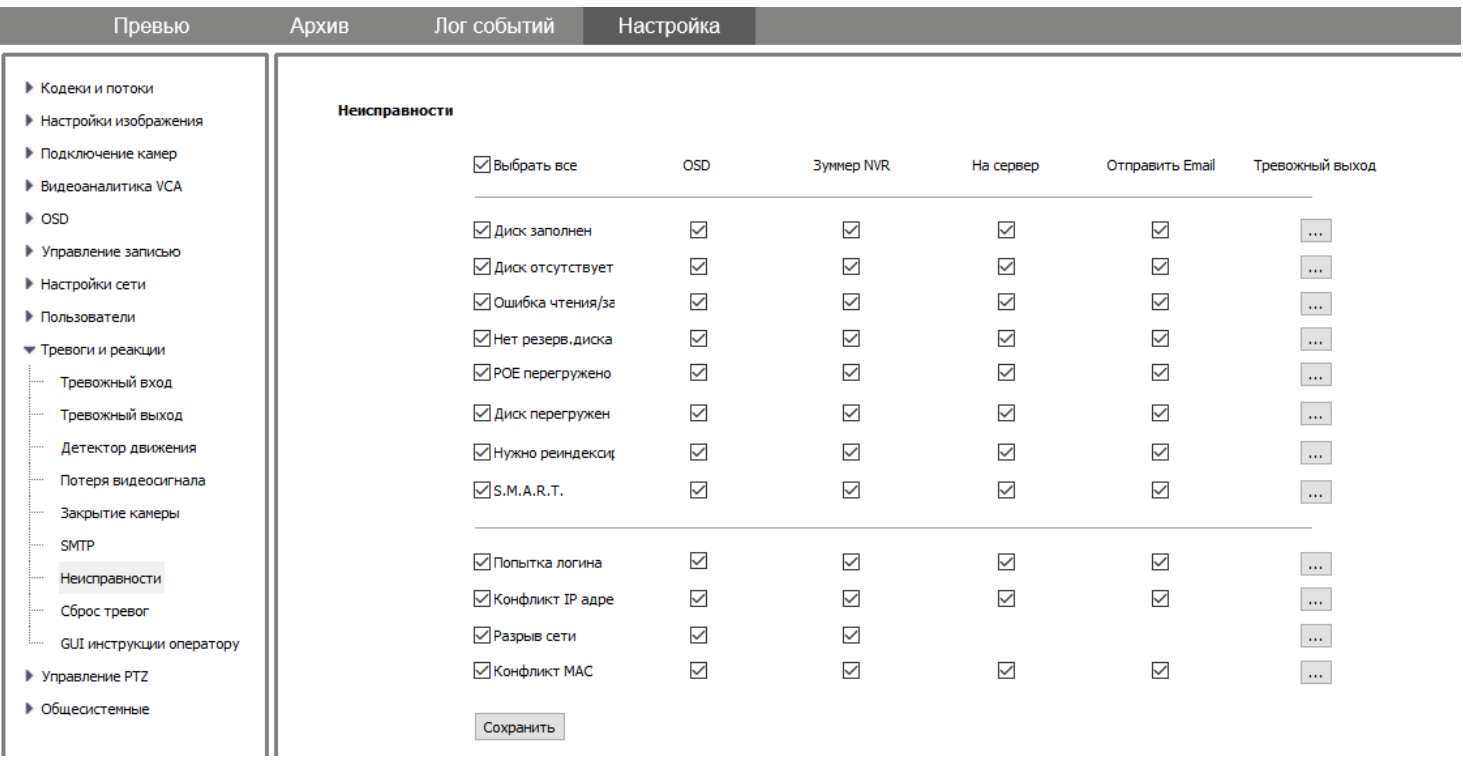

PRO. 4 N.

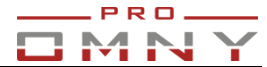

Правильно выполненные настройки этого раздела сэкономят время и деньги.

Настройка:

1. Выбрать все.

2. Убрать ненужные.

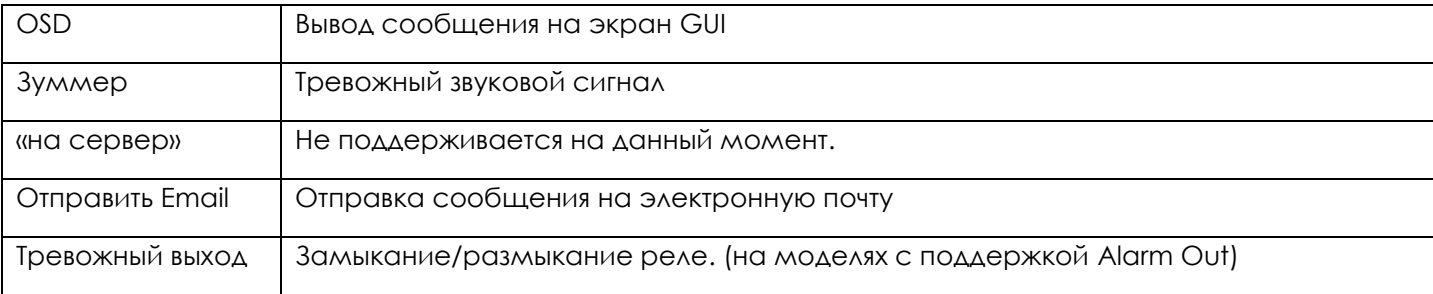

## <span id="page-8-0"></span>**Сброс тревог**

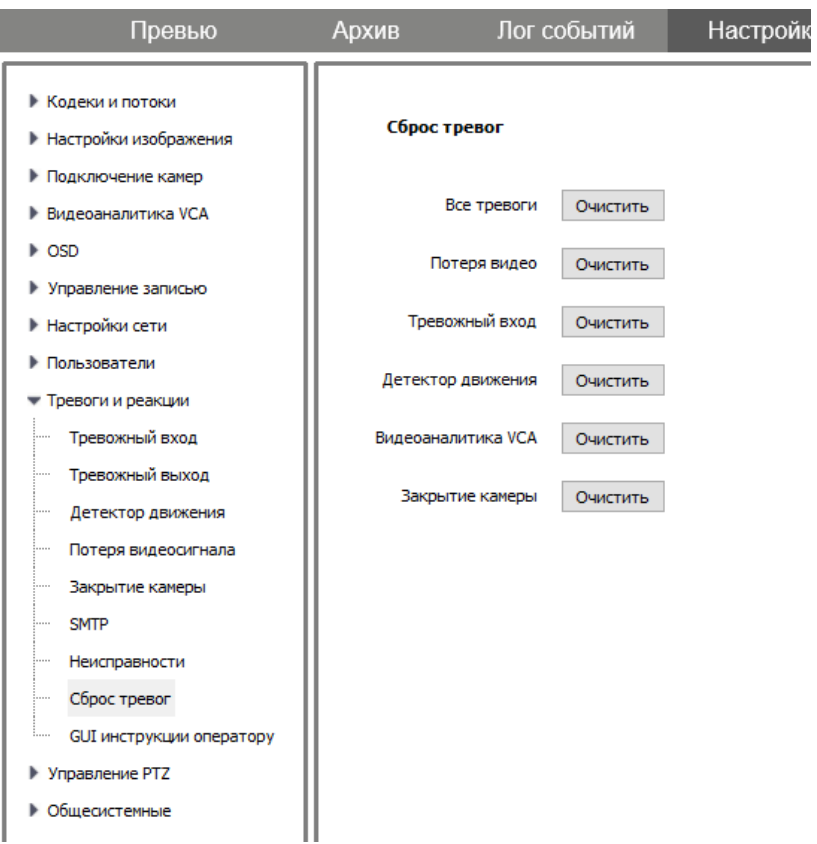

Сброс состояния тревоги, включая звуковой зуммер. Обратите внимание, сброс тревоги не исправляет ошибки, сбрасывается только состояние тревоги.

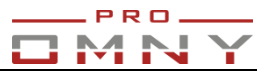

## <span id="page-9-0"></span>**Первичная настройка HDD (хранилища).**

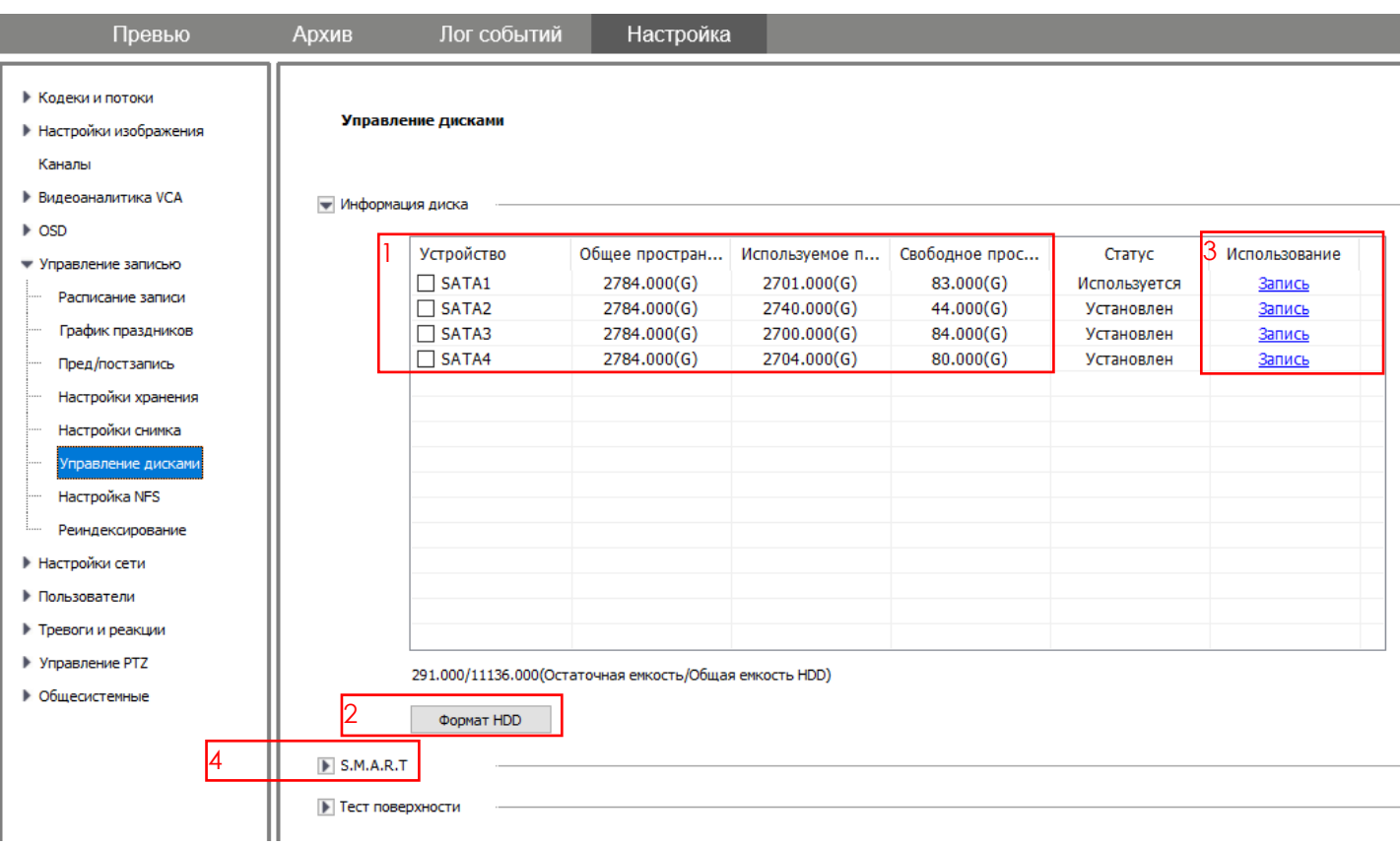

## Порядок:

- 1. Убедиться в корректности отображаемой информации о дисках.
- 2. Выполнить форматирование (около 20сек на один диск).
- 3. Выбрать режим использования:

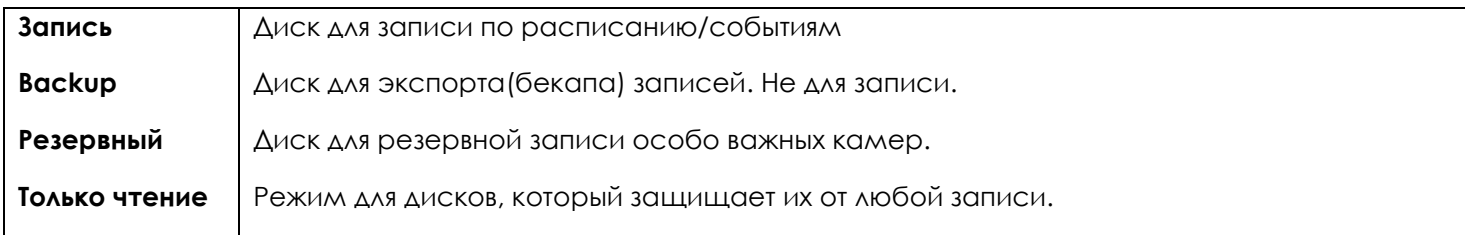

4. Убедиться, что S.M.A.R.T. включен.

Smart позволяет обнаружить неисправности, провести диагностику диска.

### **Руководство пользователя NVR OMNY**

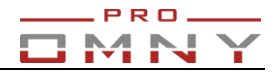

#### $\blacktriangleright$  S.M.A.R.T

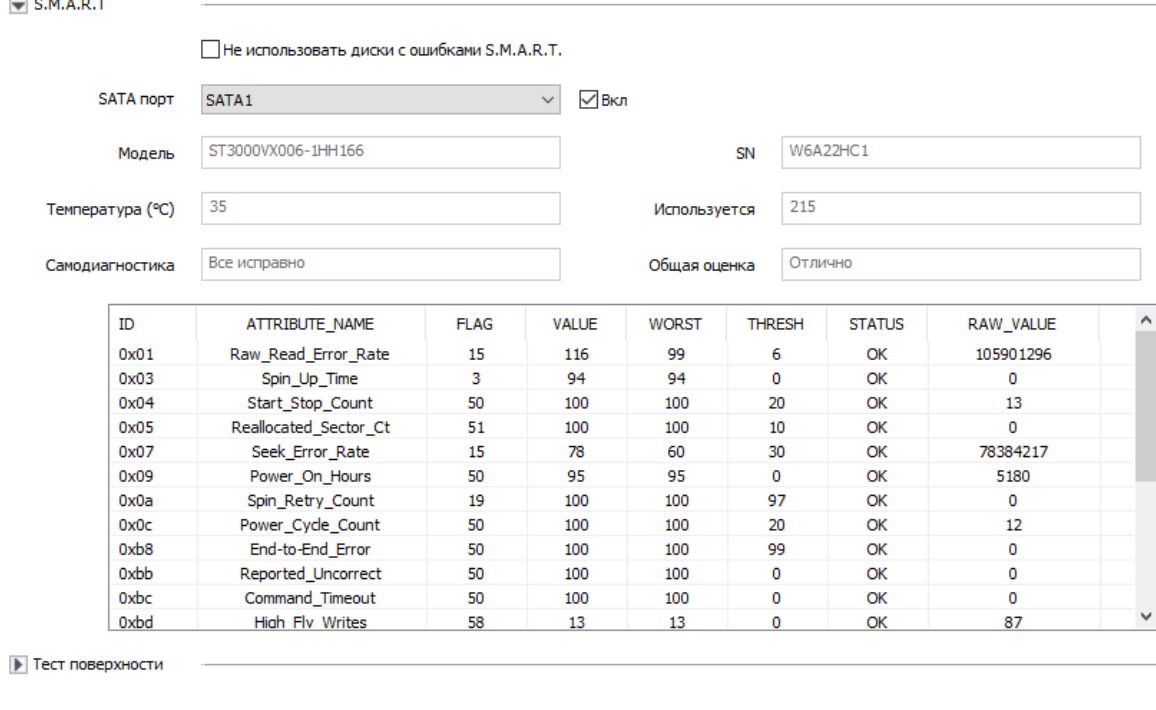

5. Для надёжности выполнить «настройки уведомлений по неисправностям»

6. Настроить группы дисков.

### До 8 групп

### **На группу из одного HDD суммарный вх/исх битрейт не должен превышать 100Мбитс.**

## **Самый популярный вариант: все диски помещают в 1 группу.**

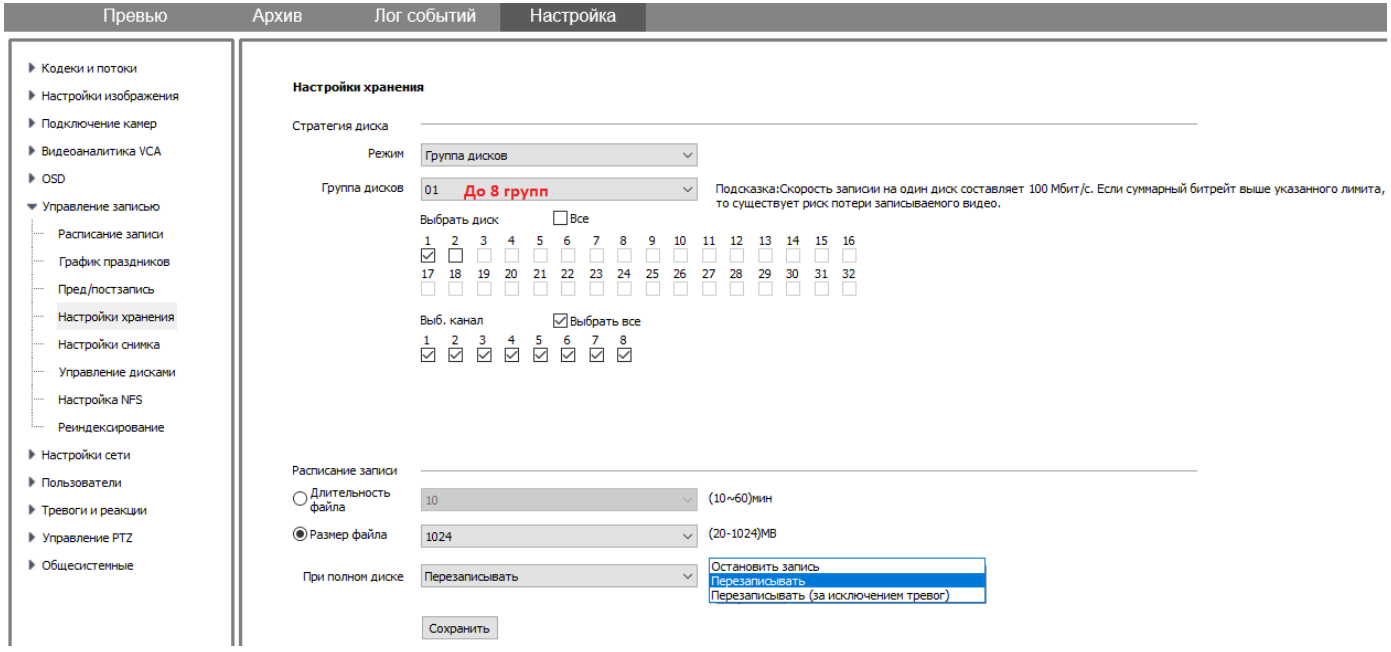

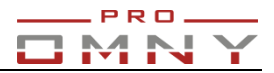

#### При полном диске

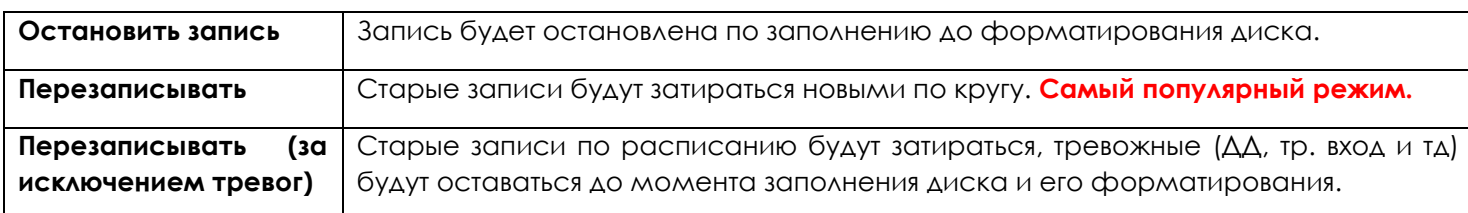

7. Настроить индивидуальную глубину архива на канал(квоты).

По умолчанию ограничений нет (значение 0).

Квота - ограниченный объем памяти HDD для хранения данных для данного канала.

### Минимальный размер квоты - 10Гб.

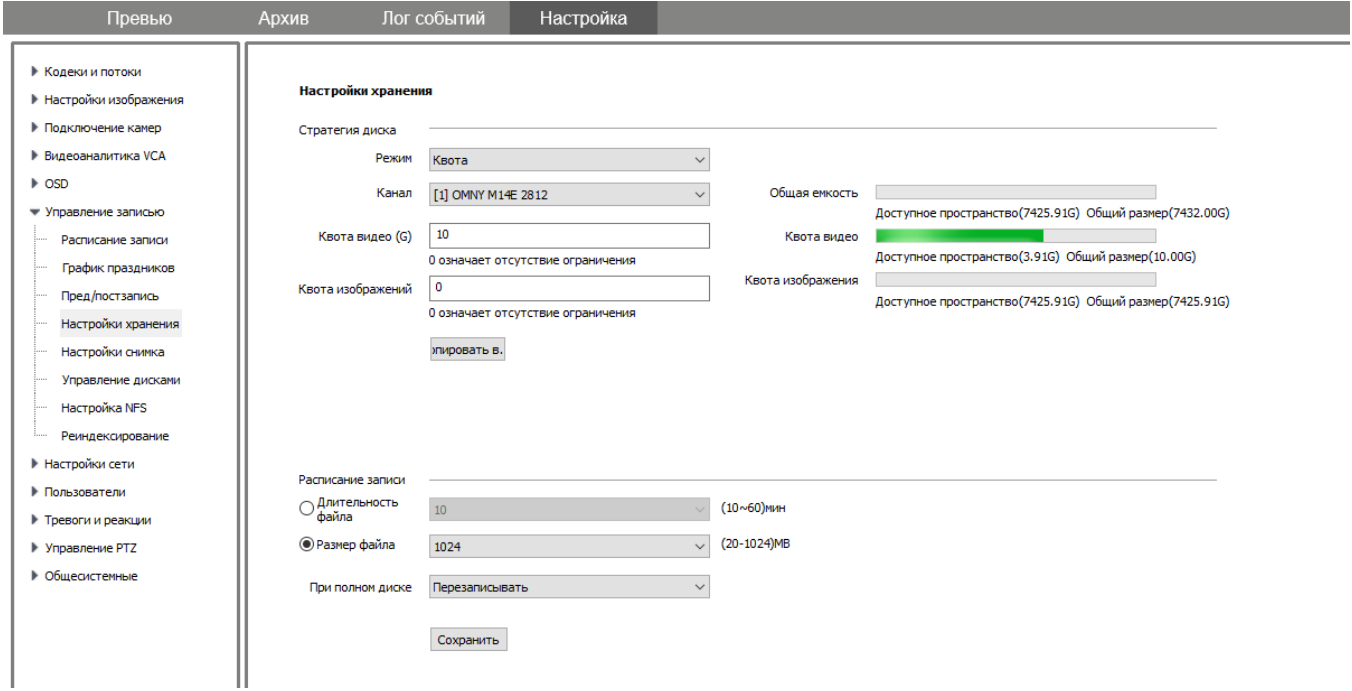

### <span id="page-11-0"></span>**Настройка записи.**

### **Подготовка:**

1. **Выставить время на регистраторе.** Камеры могут получить время от регистратора по протоколу ONVIF PRIVATE.

2. **Добавить камеры.** Камеры, добавленные по RTSP, можно настроить только на расписание записи, без детектора движения и других тревожных событий.

### 3. **Выполнить первичную настройку HDD (хранилища)**

### **Настройка**

1. Выбрать опции записи

2. Выбрать тип и расписание записи. Настроить ДД и другие источники тревог и расписание их работы. Выбрать реакцию - запись для нужного канала.

#### **Подробно о настройке**

Для настройки записей Вам необходимо настроить:

- 1. Блок опций записи
- 2. Блок расписания и типа записи. **Важно:** День оканчивается в 23:59.
- 3. Блок хранения и копирования настроек по дням и каналам.

## **Руководство пользователя NVR OMNY**

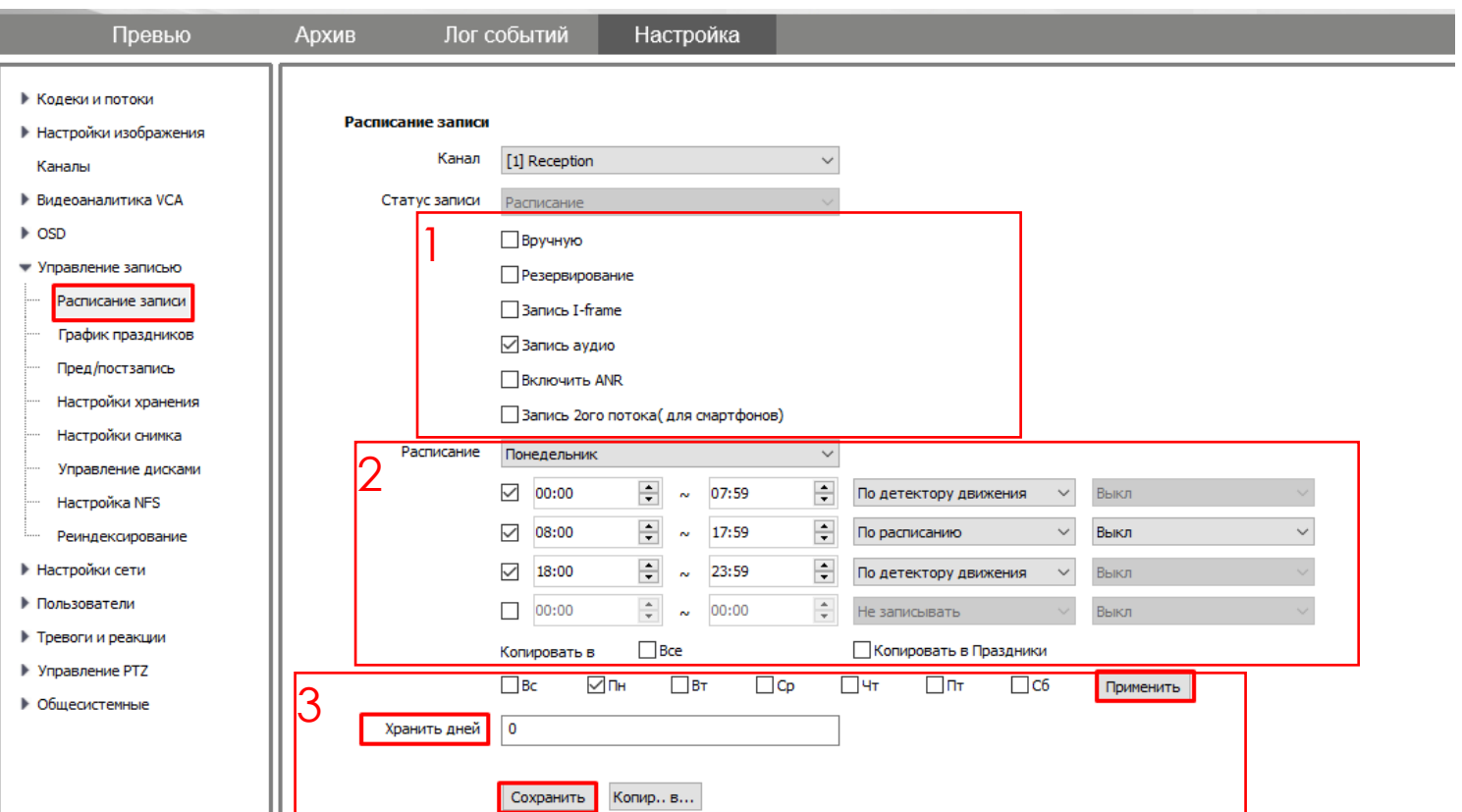

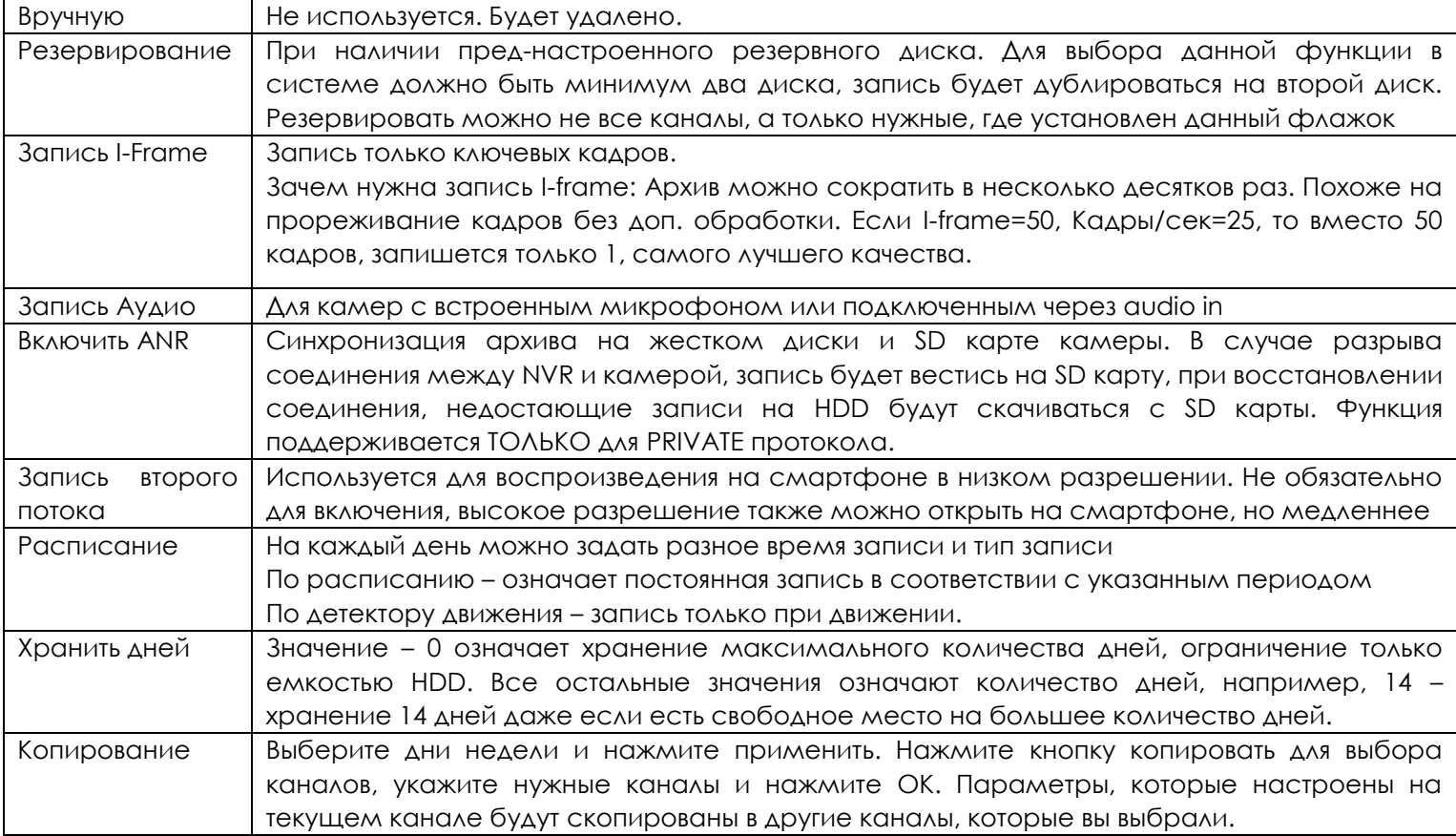

OMNY

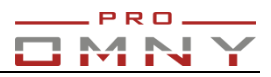

### **Типы записей:**

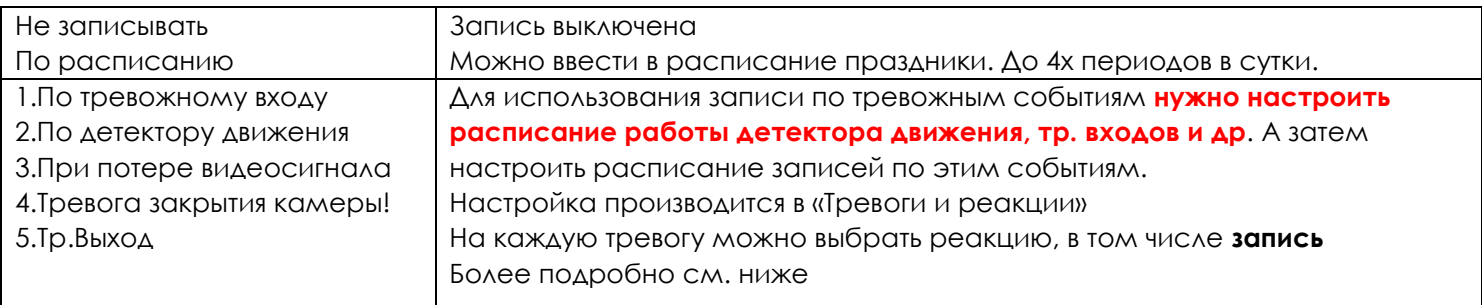

## <span id="page-13-0"></span>**По тревожному входу**.

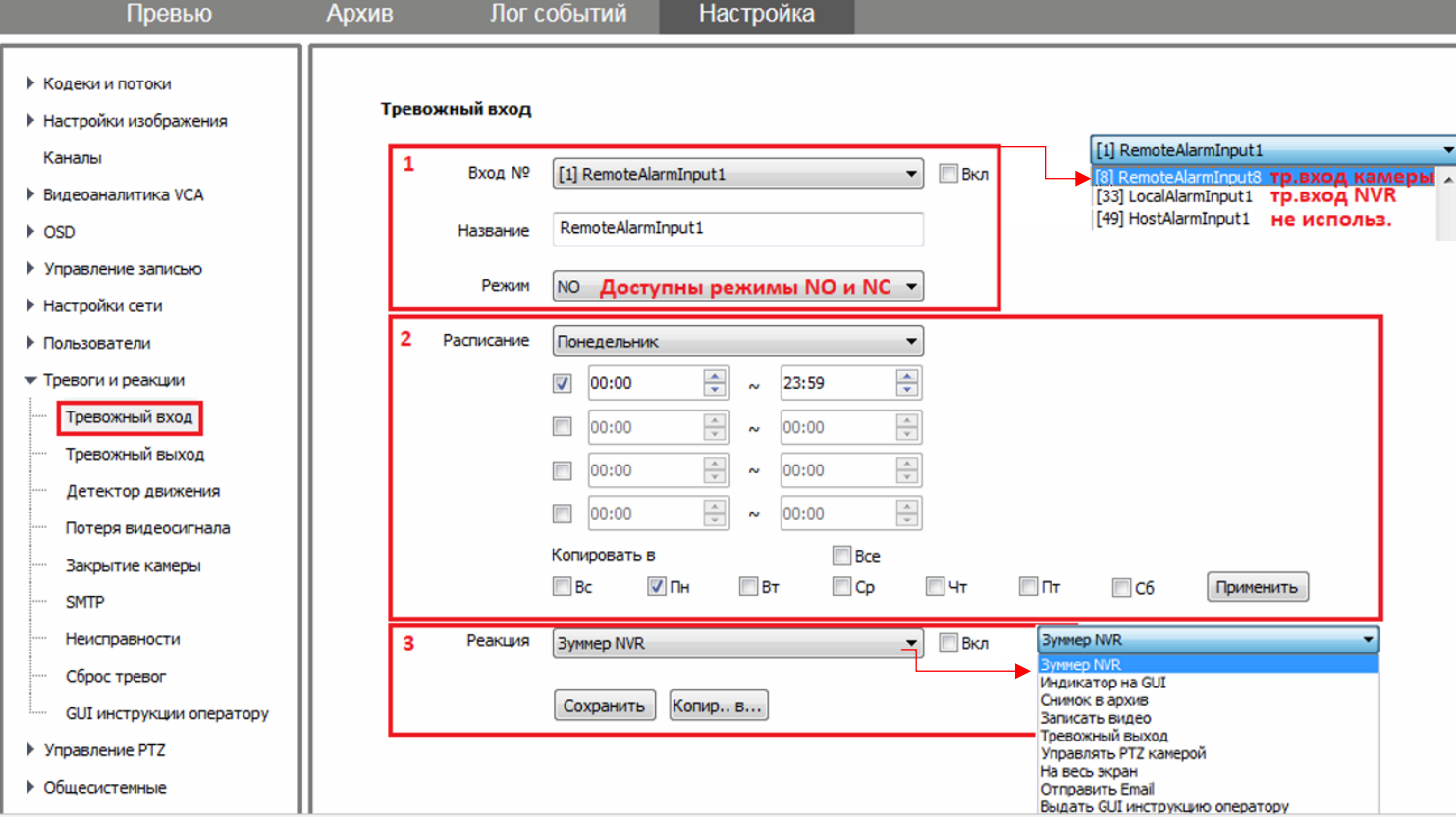

## Источники с тр. входом

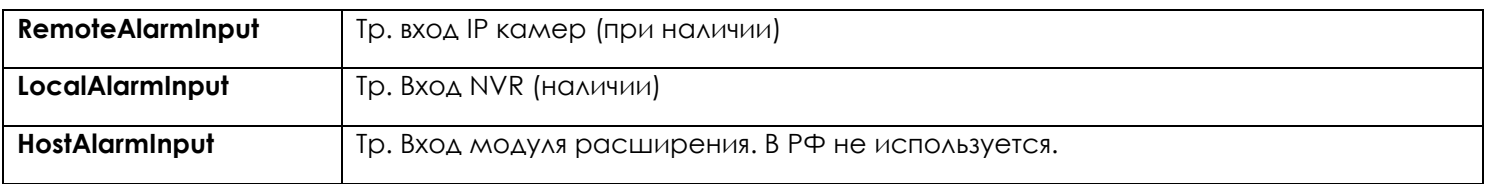

## Режим тр. входа

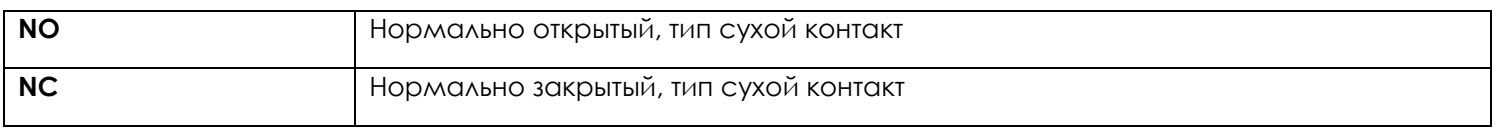

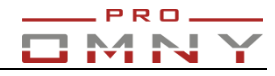

#### <span id="page-14-0"></span>**По детектору движения**

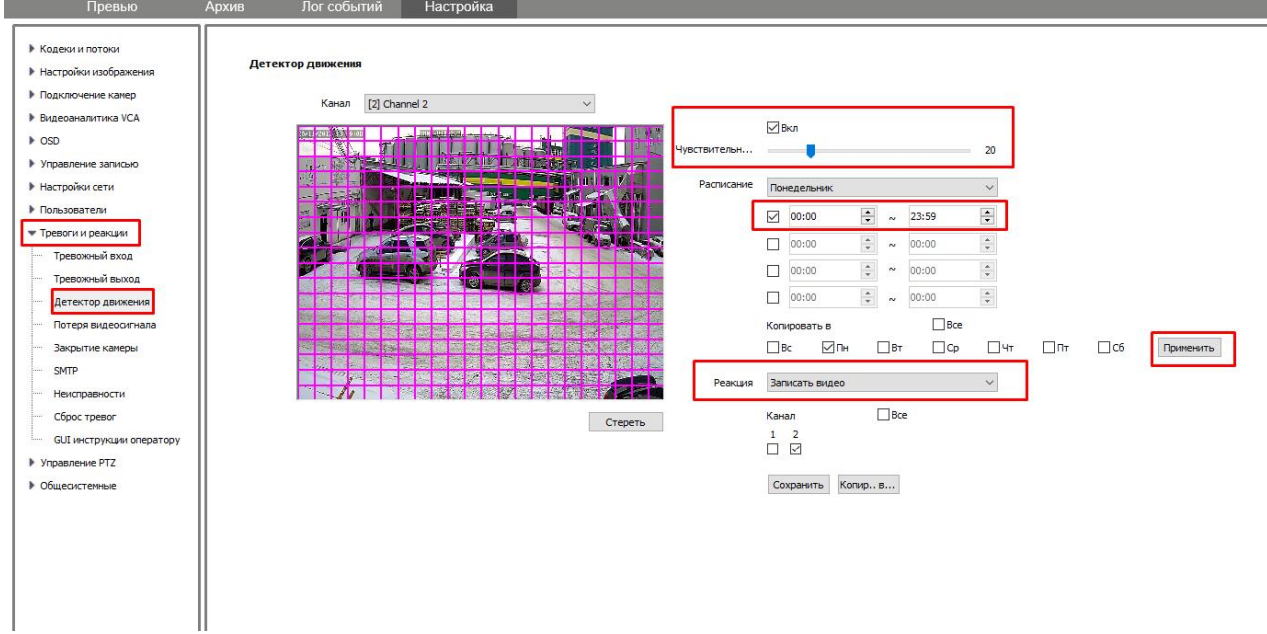

Регистратор не имеет встроенного детектора движения (ДД), использует и настраивает ДД камеры.

Поэтому по ДД могут записывать камеры, подключенные по протоколам PRIVATE (100% гарантия) и ONVIF (80% гарантия, зависит от согласования протоколов камеры и NVR).

### **Не забудьте указать нужную реакцию, чаще всего это «записать видео»**

Для отправки снимка на email по детектору движения выберите реакцию «отправить на email» + снимок **+ реакция «снимок в архив»**

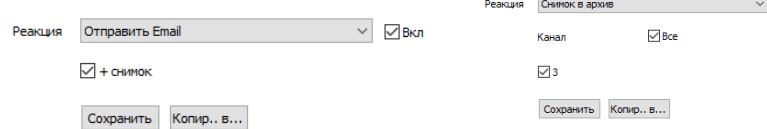

Примечание: Отправка снимков возможна при установленном жестком диске в NVR!

### NVR использует ONVIF Profile S

Для ONVIF камер, зайдите на web страницу камеры и включите детектор движения вручную. Чувствительность и область обнаружения настраивается на web странице ONVIF камеры. Ниже пример с IP камеры **OMNY Base** которые работают с NVR по ONVIF.

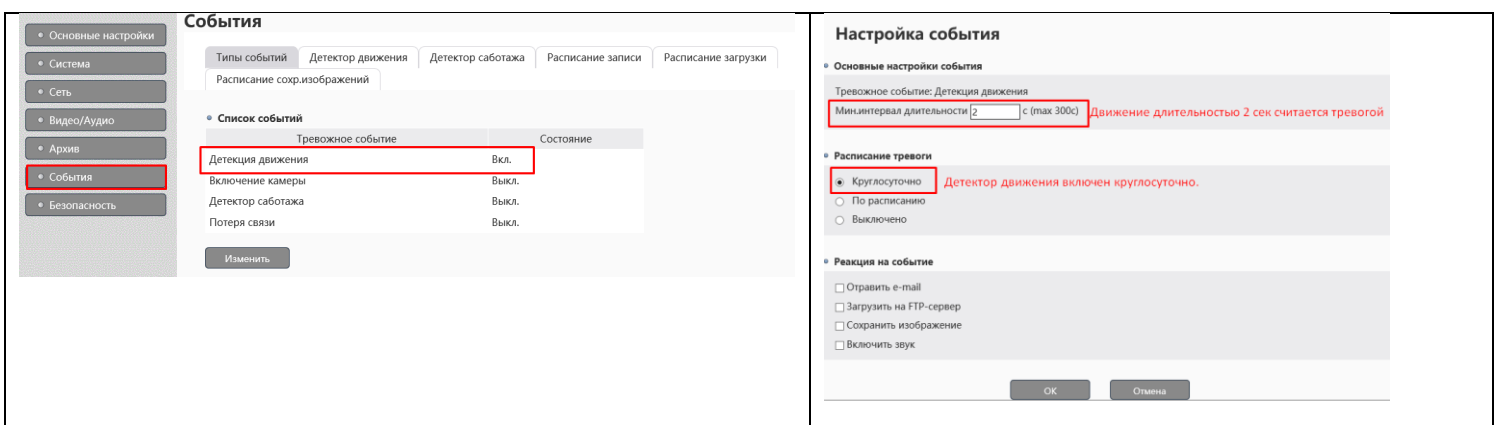

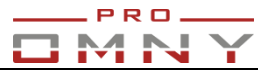

#### Типы событий

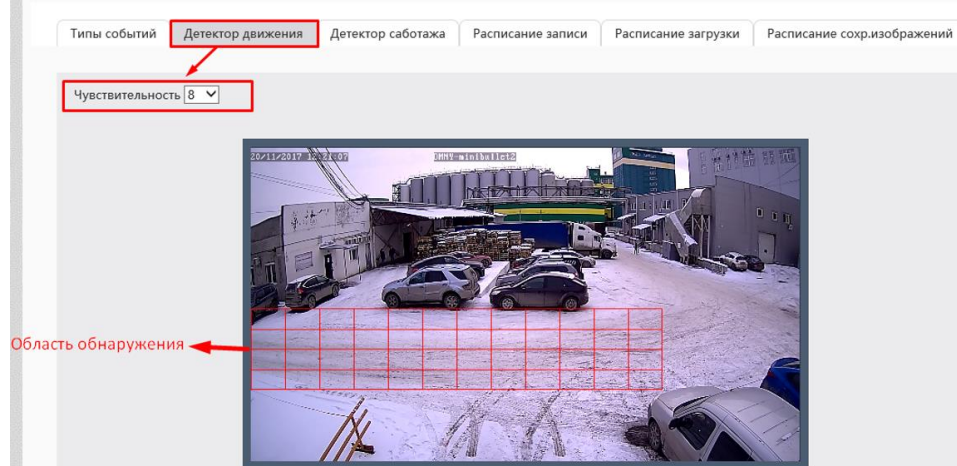

### <span id="page-15-0"></span>**При потере видеосигнала.**

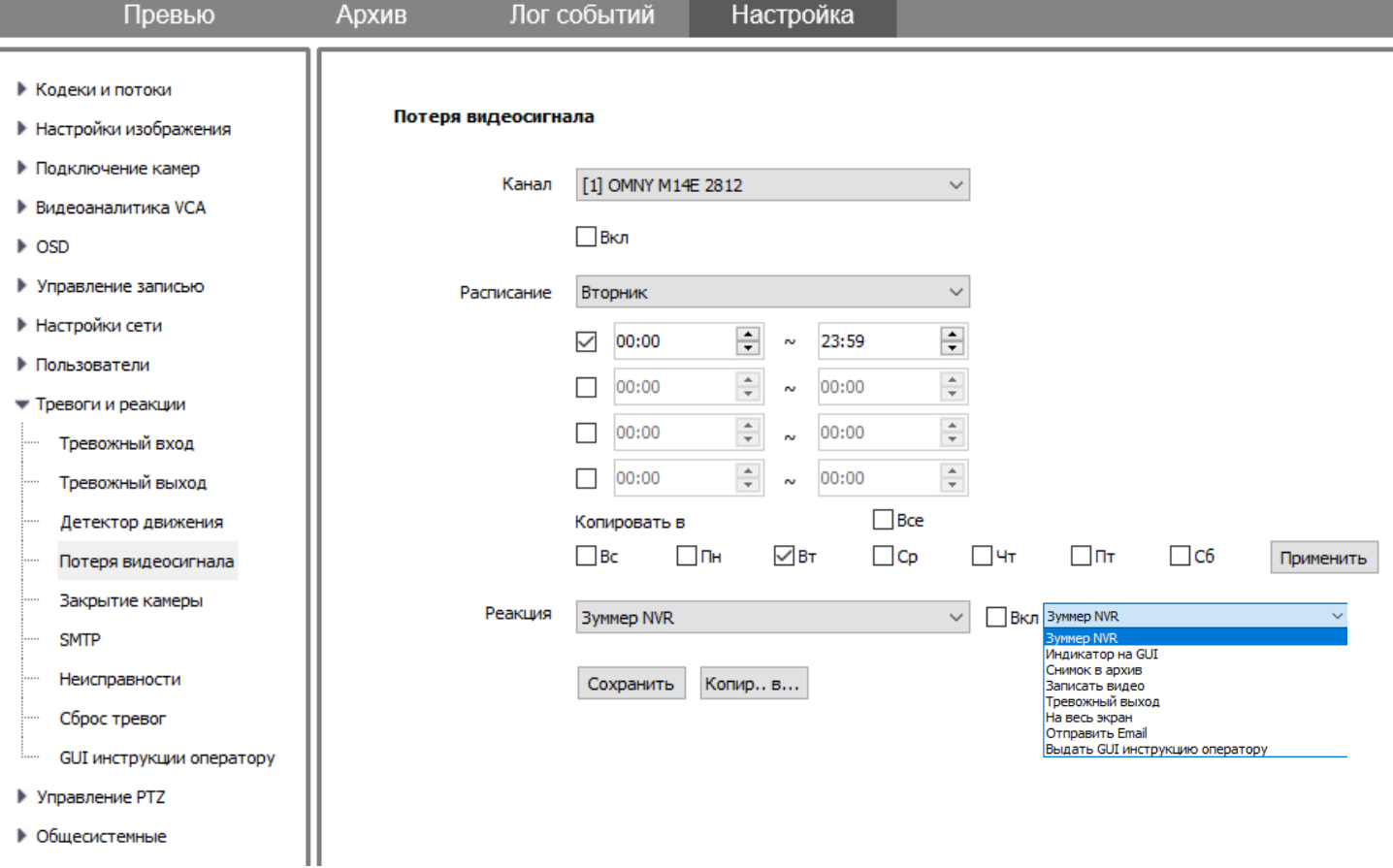

Потерей видеосигнала считается разрыв соединения между камерой и NVR.

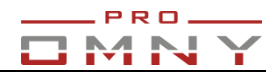

### **Тревога закрытия камеры.**

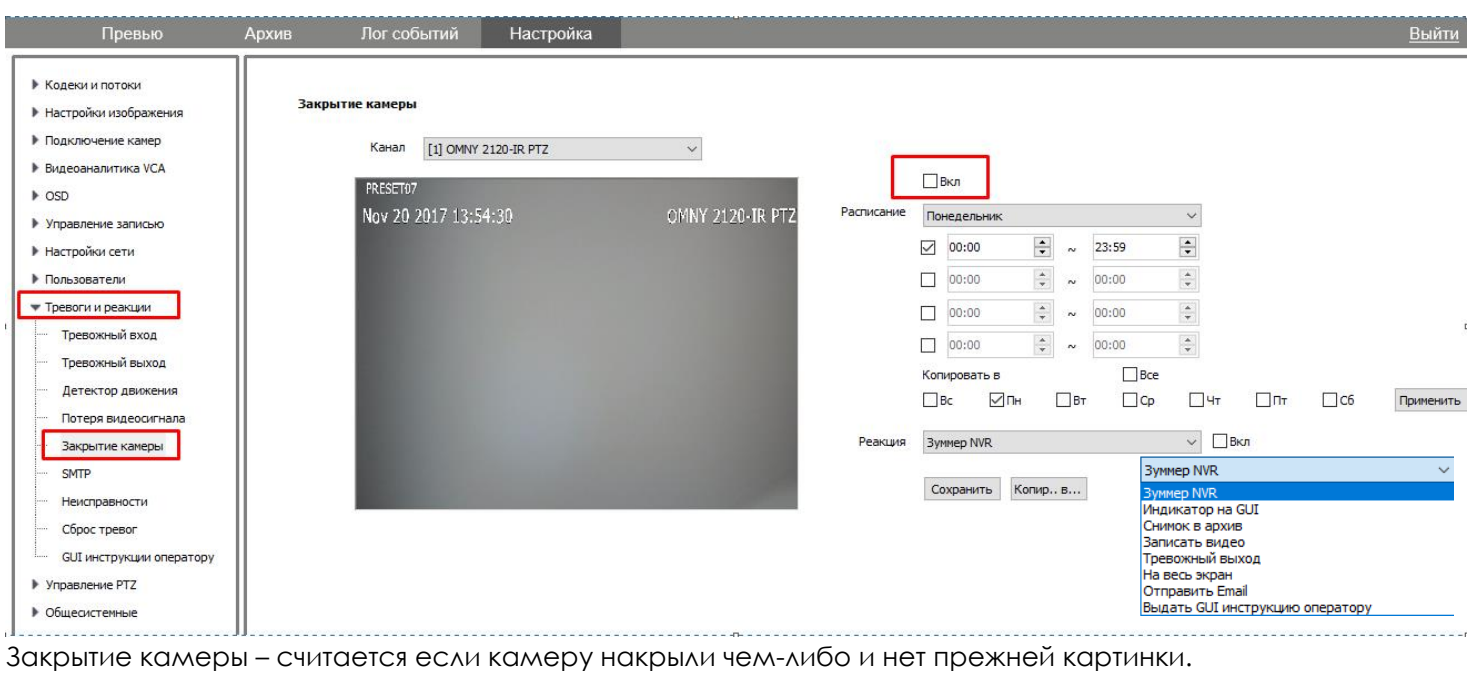

**Тревожный выход**

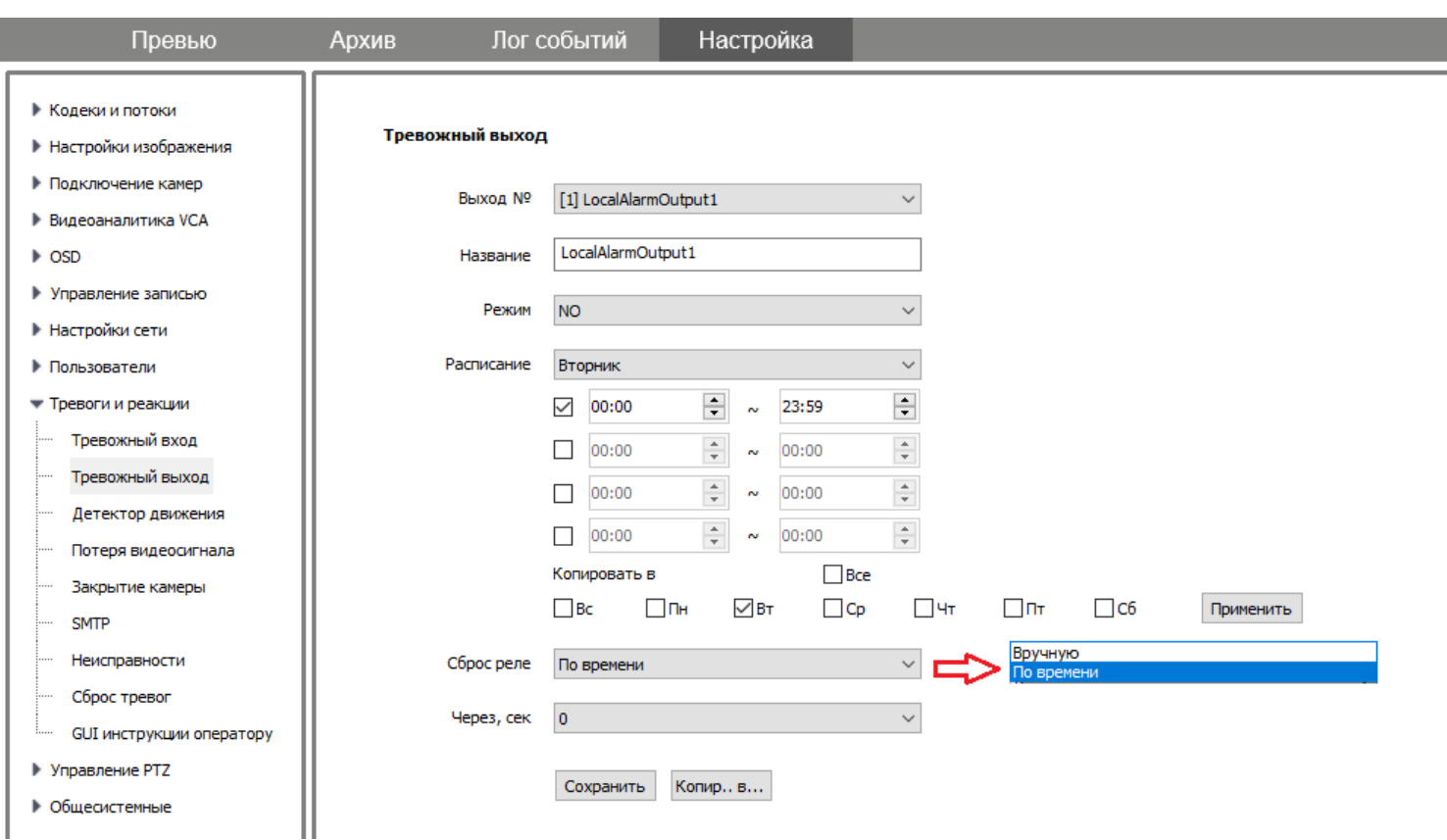

## <span id="page-16-0"></span>**Реакции на тревогу**

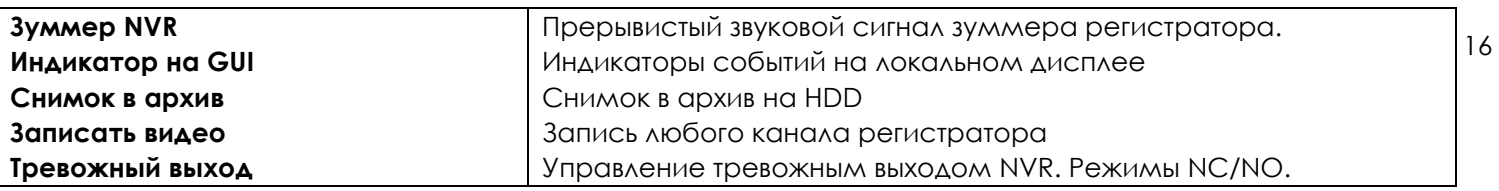

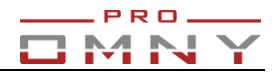

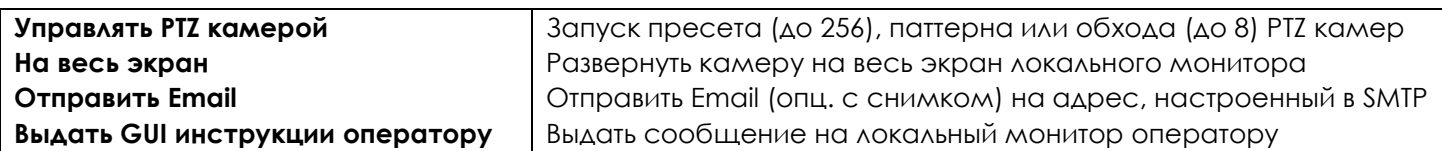

### <span id="page-17-0"></span>**Предзапись и постзапись.**

Предзапись – указанное время означает, что запись начнется за 10 секунд до того, как произошла тревога, например, что было за 10 секунд до возникновения движения в кадре. Максимальное время 60 сек Постзапись – указанное время означает запись после тревоги. Максимальное время 600 сек.

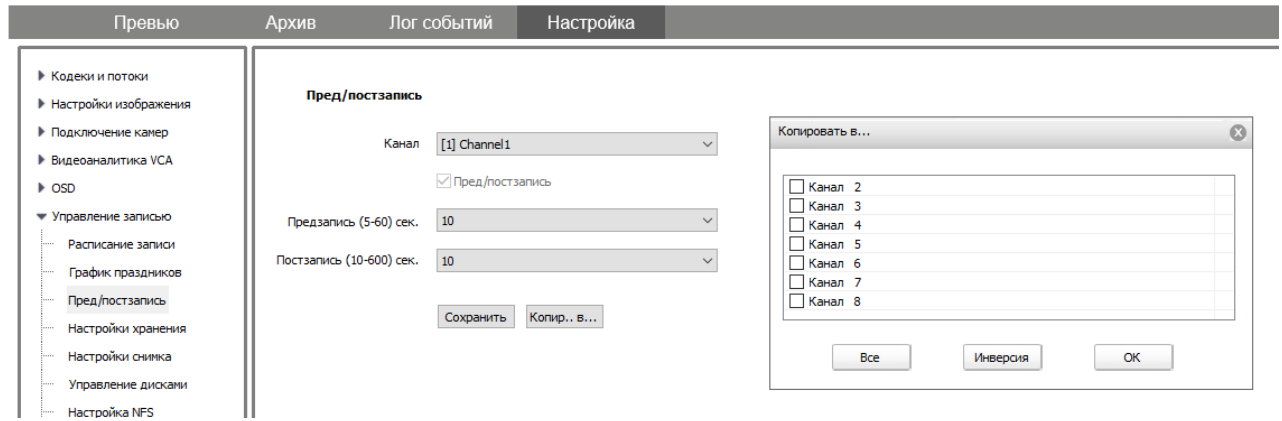

## <span id="page-17-1"></span>**Инструкции оператору**

Настраивается на реакции тревоги для каждого из каналов, например на детектор движения, тр.вход.

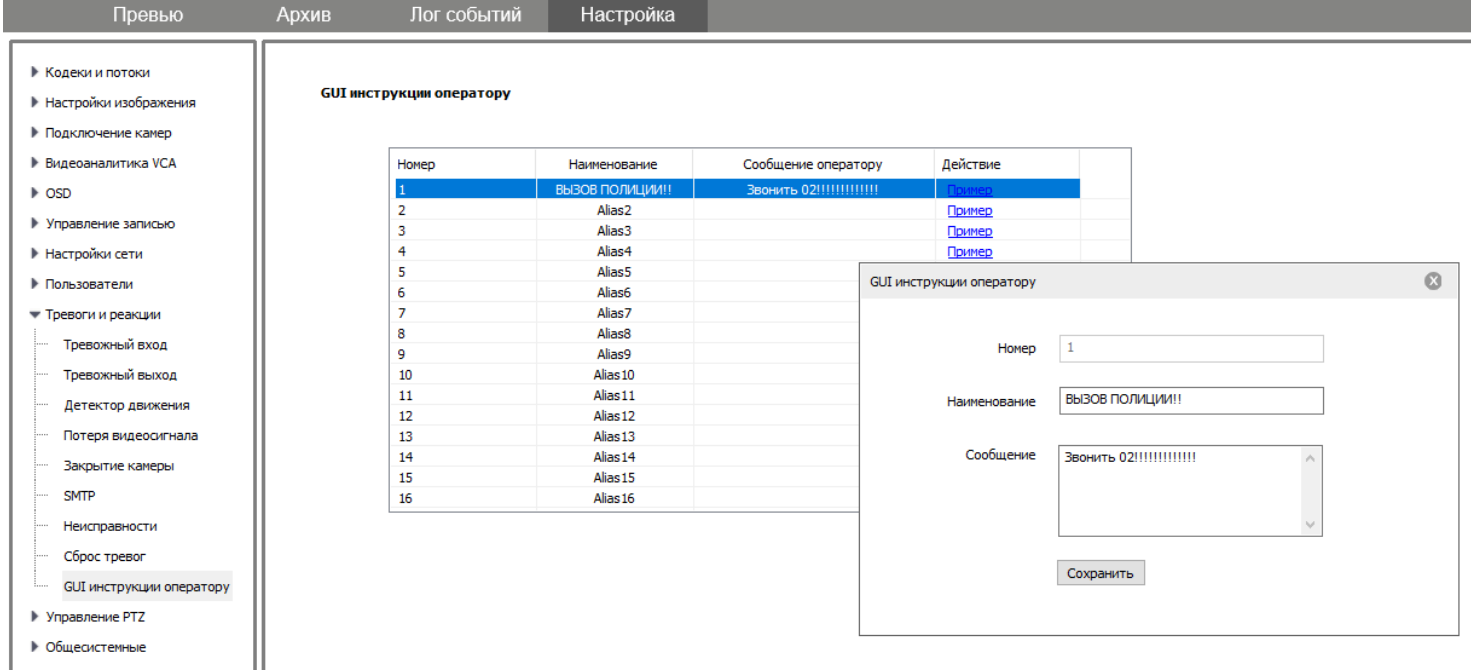

## <span id="page-18-0"></span>**Настройка снимка**

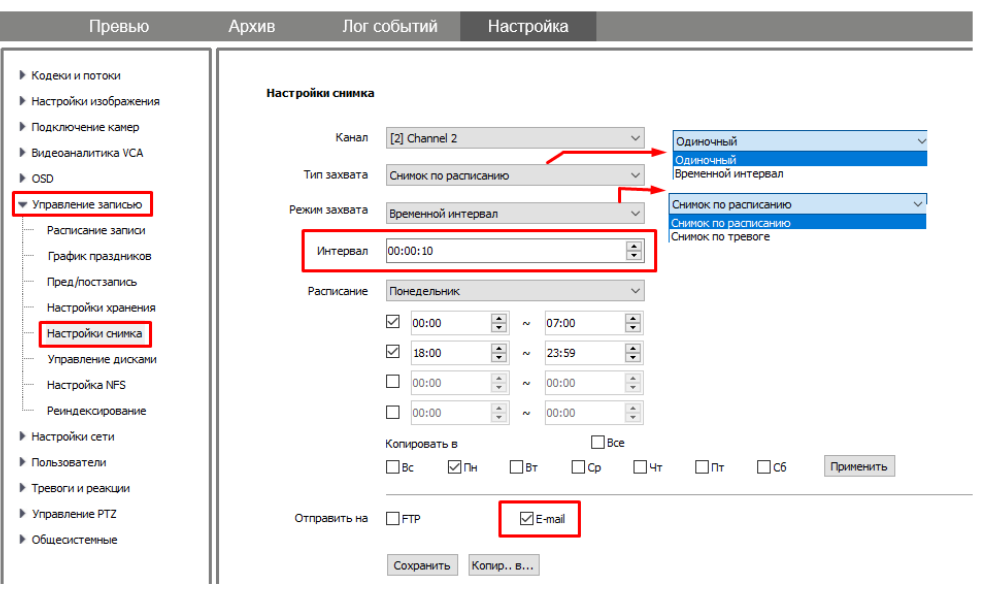

Здесь вы можете настроить отправку снимков на email или ftp сервер по расписанию или только по тревоге, например, по детектору движения. Система поддерживает не более 2000 снимков за 24 часа. Примечание: Отправка снимков возможна при установленном жестком диске в NVR!

## <span id="page-18-1"></span>**Настройка NFS**

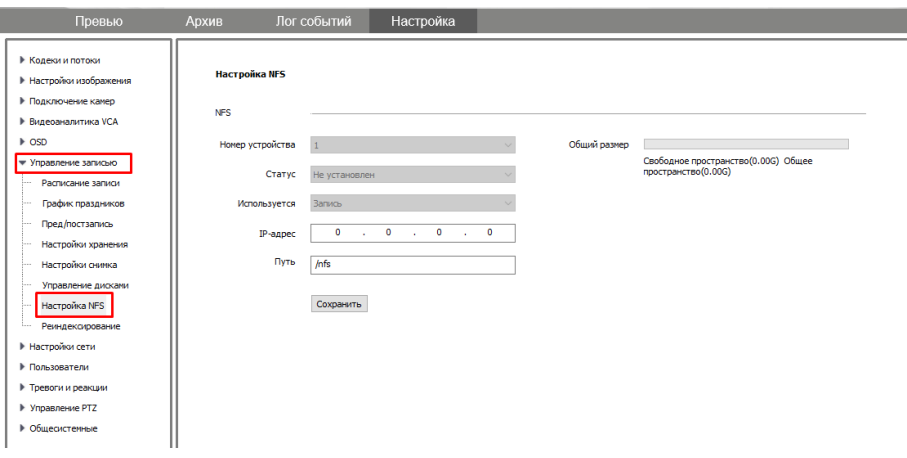

Network File System – удаленное файловое хранилище (Linux) Используется для бэкапа записанных видео файлов.

### <span id="page-18-2"></span>**Реиндексерование**

Перестроение индекса файлов. Следует выполнять, если диски установлены из старого устройства в новое, также при возможных ошибках HDD.

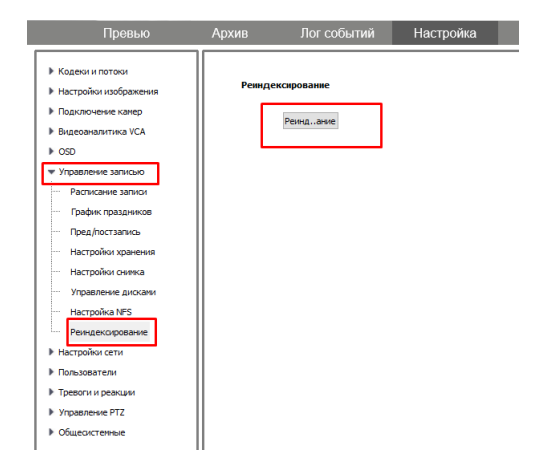

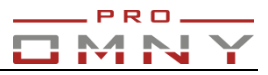

## <span id="page-19-0"></span>**Пользователи**

Максимальное число учётных записей - 16, включая системные.

## Уровней прав пользователей – 4

Обратите внимание, права делятся на web и GUI

<mark>GUI – интерфейс </mark>управления мышкой с подключенным монитором непосредственно к NVR.

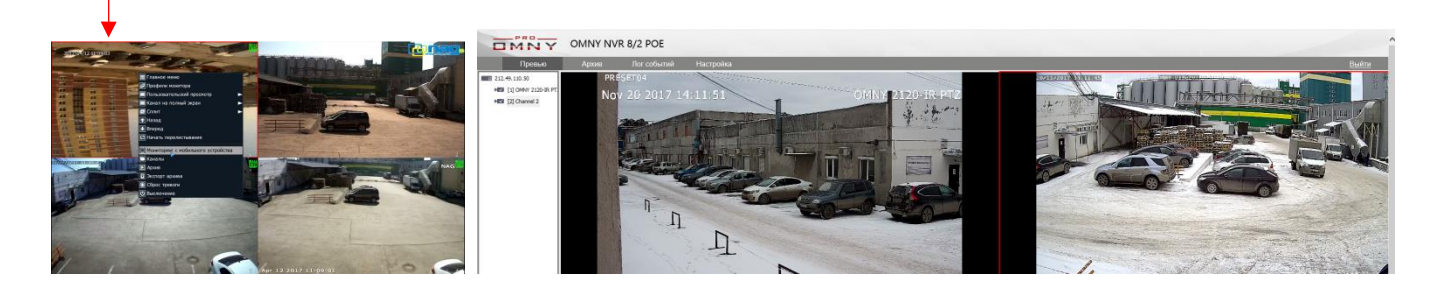

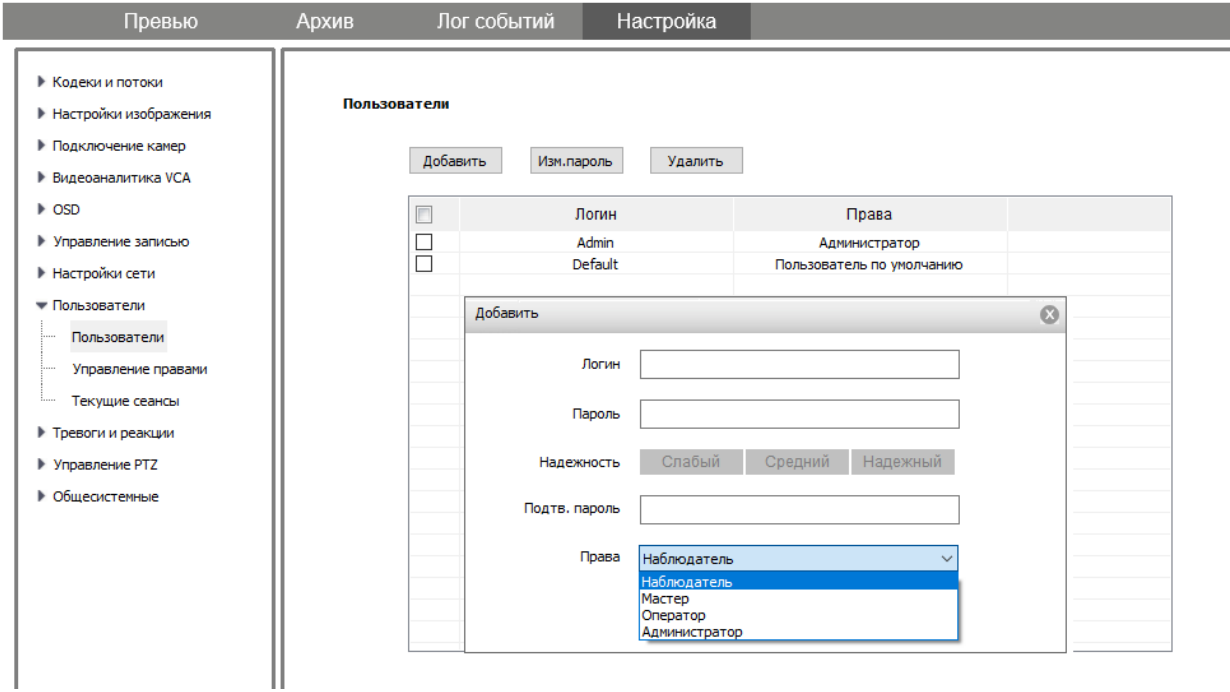

#### <span id="page-20-0"></span>**Управление правами выбранного пользователя**.

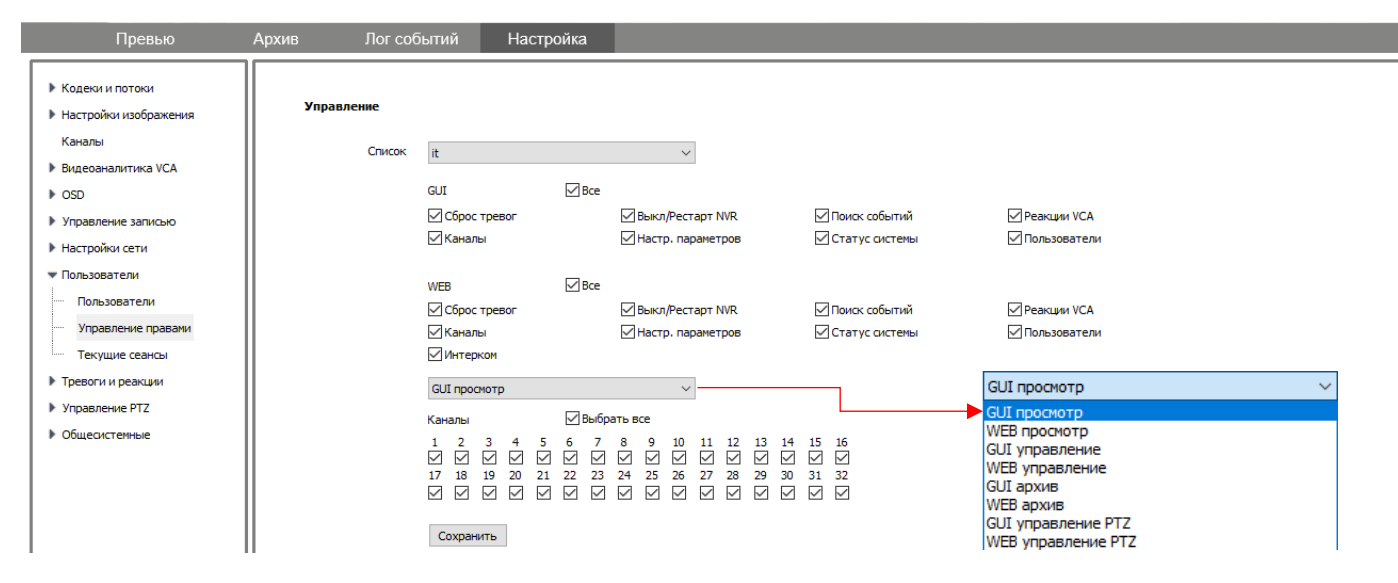

Учетная запись «Admin» зарезервирована системой, имеет все доступные права. Admin нельзя удалить. Учетная запись Default также зарезервирована системой, служит для просмотра видео при подключенном к NVR мониторе. (GUI) Права учетной записи default можно настроить.

Все остальные учетные записи можно удалить, изменить от администратора.

#### <span id="page-20-1"></span>**Текущие сеансы**

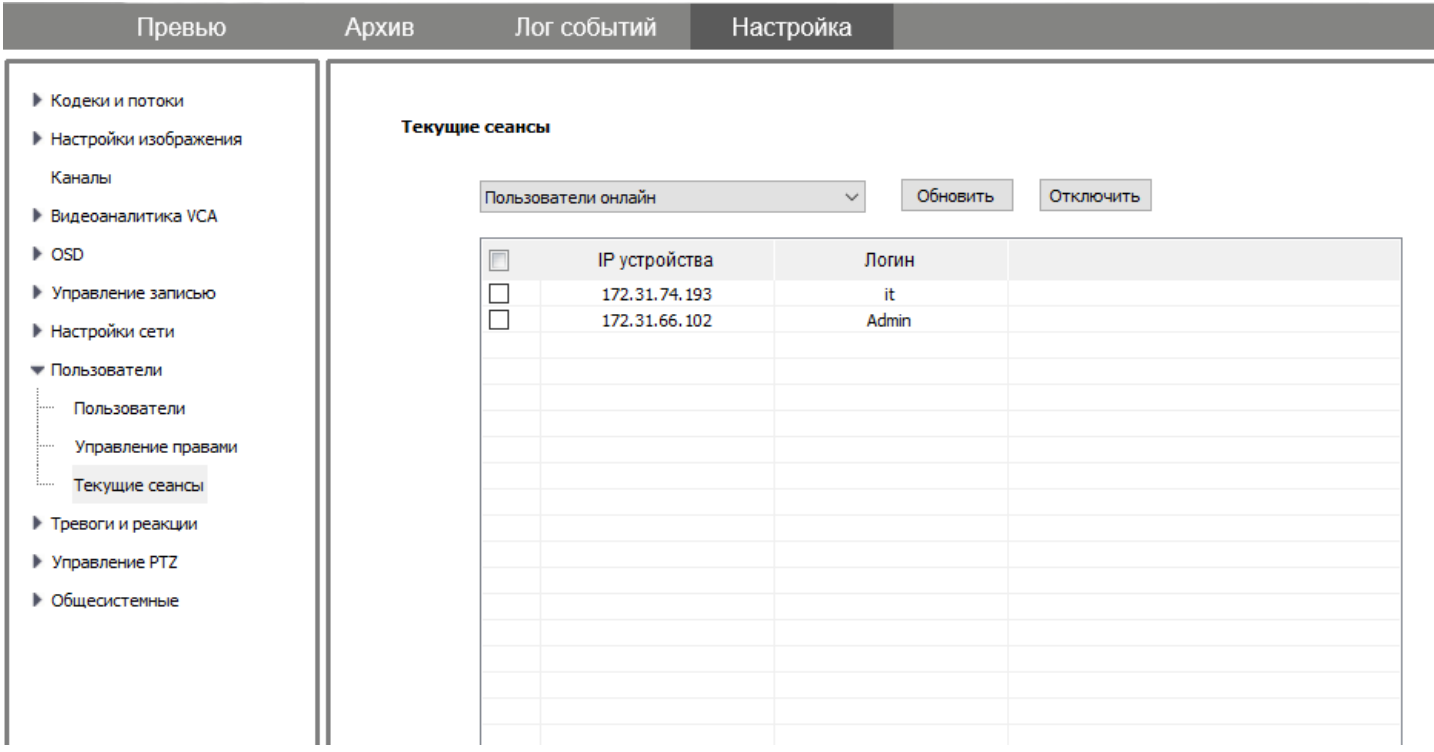

Администратор может видеть кто в данный момент подключен к NVR и с какого IP адреса. Администратор может отключить пользователя нажав соответствующую кнопку.

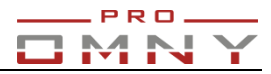

## <span id="page-21-0"></span>**Подключение IP камер к NVR.**

×

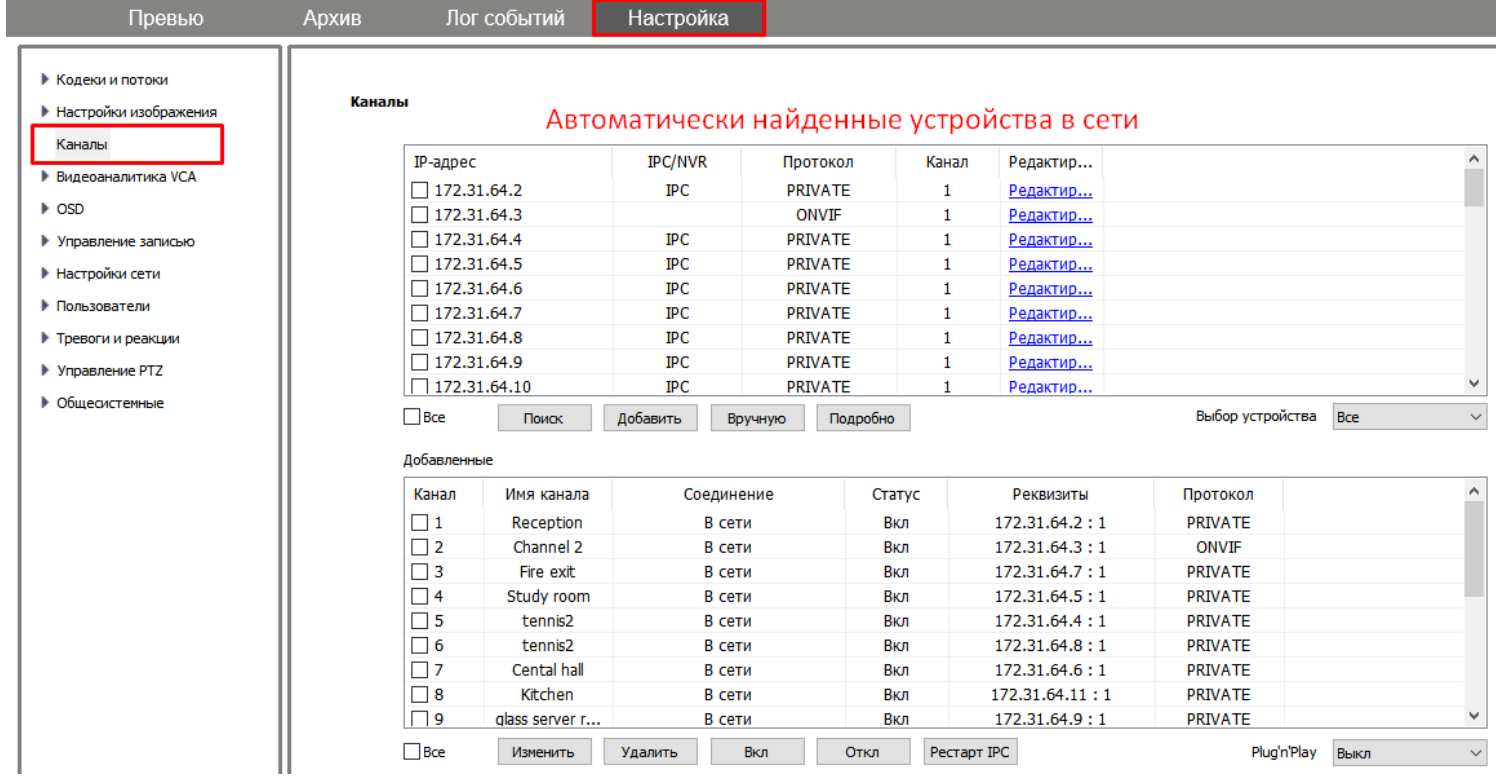

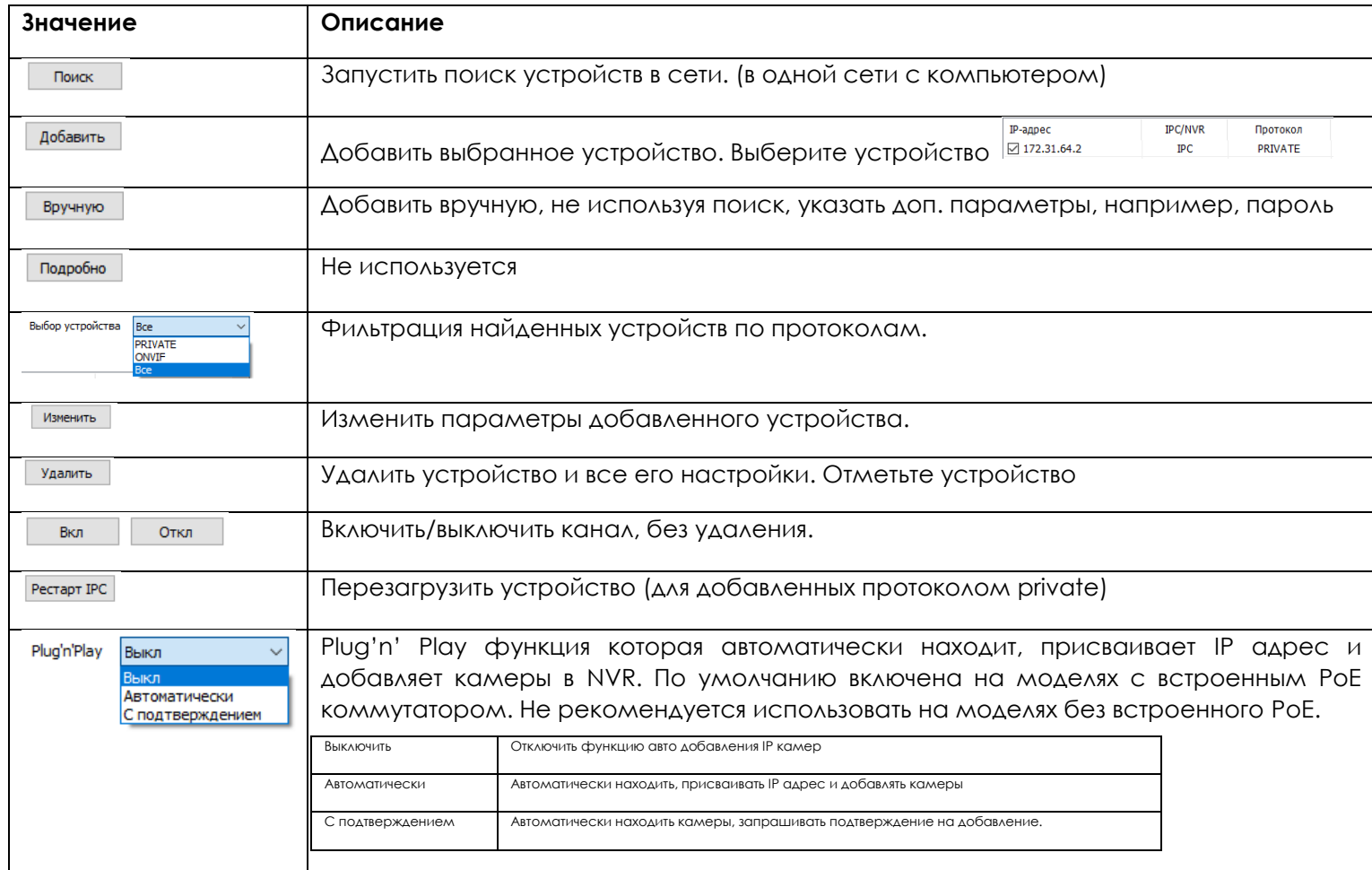

22

Вкладка «каналы» служит для добавления IP камер. При переходе на вкладку, поиск устройств запускается автоматически.

NVR сможет найти только те камеры, с которыми он в одном vLAN (в одной подсети) Для поиска камер в сети, NVR отправляет Broadcast запрос.

Если NVR и камеры в разных сетях, или в сети есть фильтрация, NVR не найдет камеры, в таком случае можно добавить камеры нажав на кнопку **«Вручную»** (см. Ручное добавление)

### **Ручное добавление**

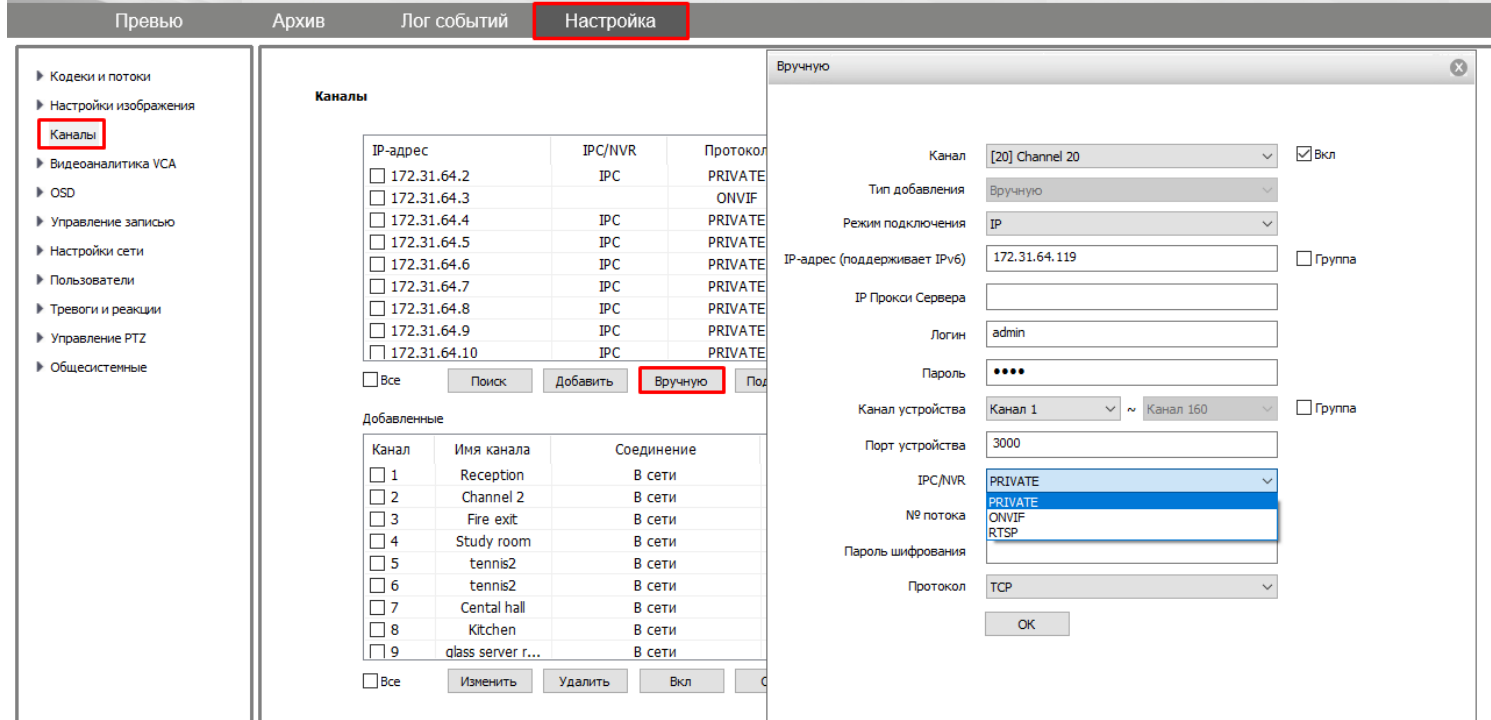

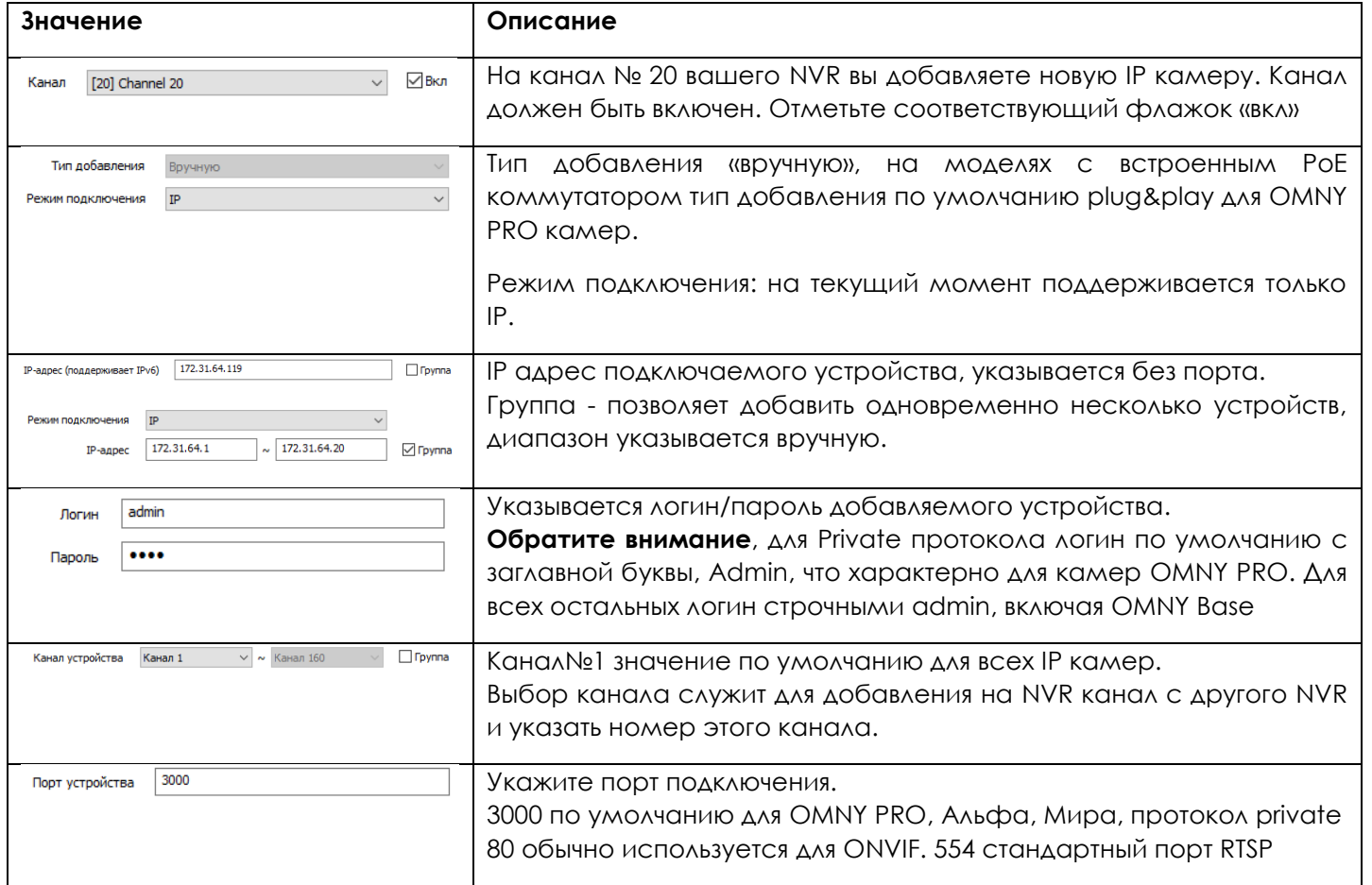

 $\blacksquare$ 

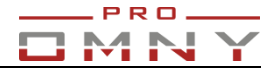

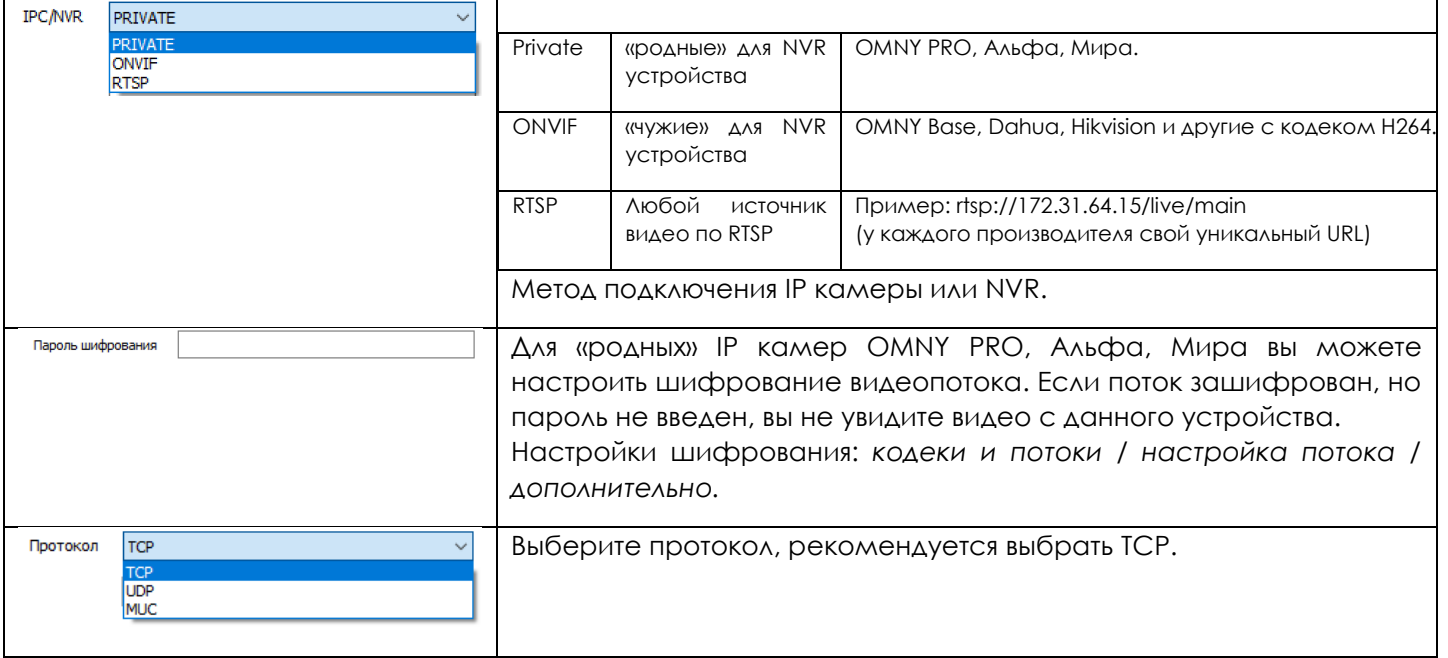

## <span id="page-23-0"></span>**Примеры добавленных камер: Private, ONVIF, RTSP**

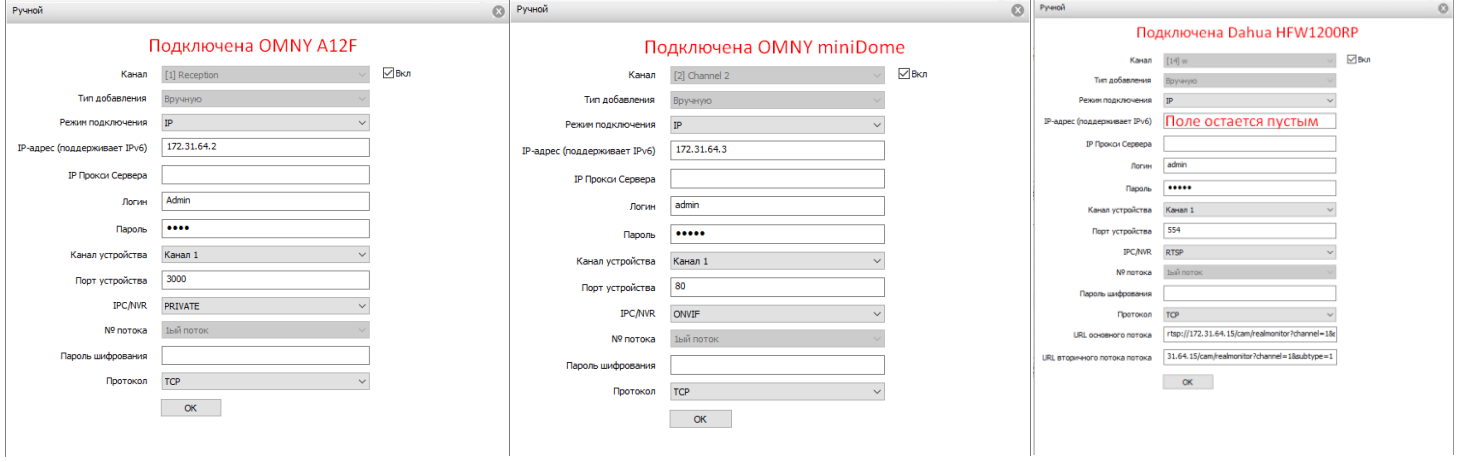

<span id="page-24-0"></span>**Типовая схема подключения камер к NVR с встроенным PoE коммутатором.** 

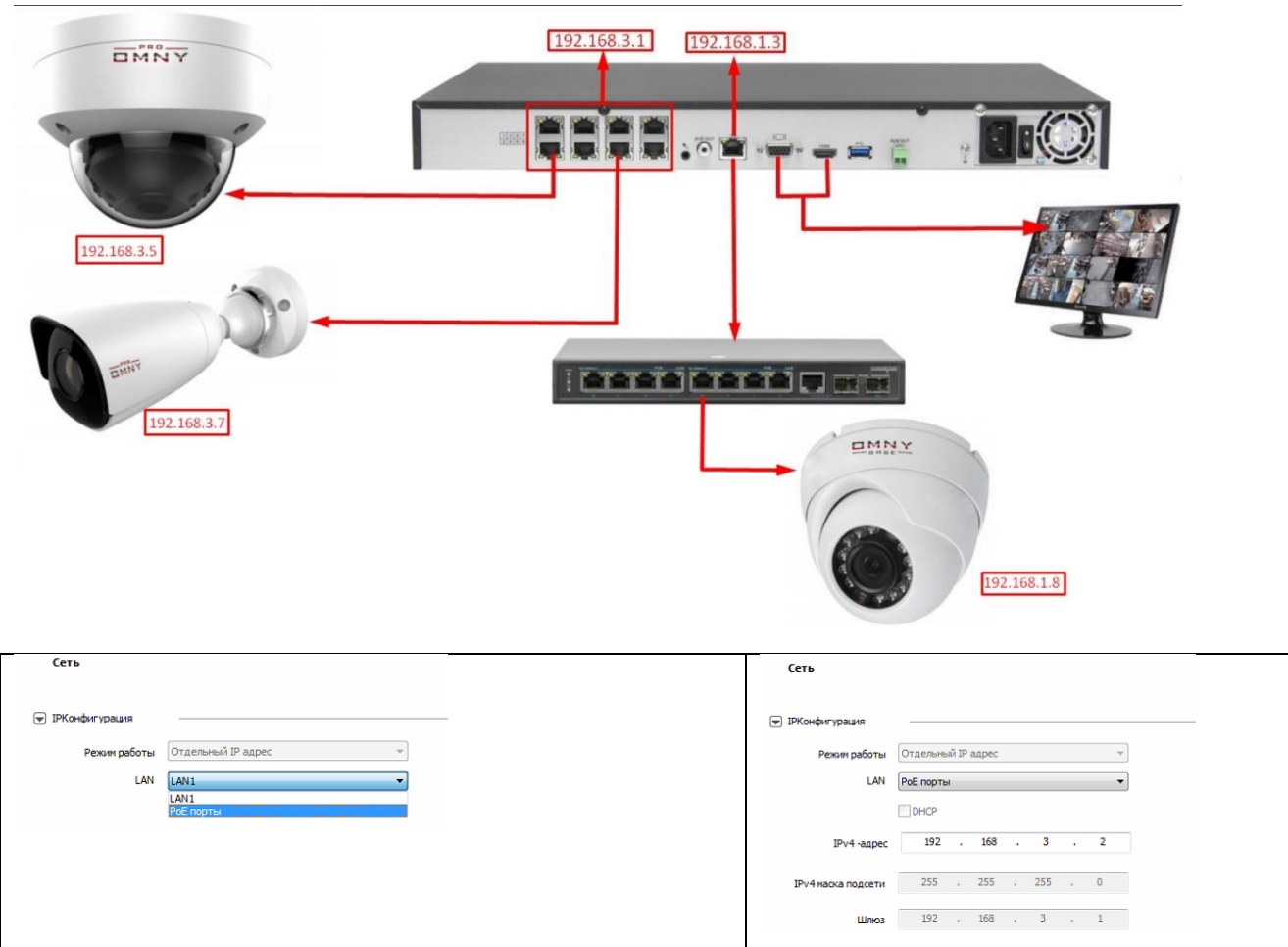

OMNY PRO, Альфа, Мира при подключении в встроенный PoE коммутатор, автоматически получают IP адрес и добавляются на NVR используя функцию **Plug'n'Play**.

OMNY Base, ONVIF, RTSP камеры необходимо пред настроить прежде чем подключить.

Адресация встроенного коммутатора 192.168.3.2 - 192.168.3.254

Назначьте IP адрес камере из указанного диапазона перед подключением в NVR, затем добавьте камеру используя «ручной» метод.

Для записи по детектору движения, заранее настройте область детектирования и уровень чувствительности. Важно!

1.Нельзя соединять PoE порты с Lan портом

2. PoE порты должны быть изолированы, нельзя коммутировать с общей сетью, кроме камер в PoE портах не должно быть ничего подключено.

3. Подсеть встроенного PoE коммутатора и Lan порта должны быть разными.

Камеры подключенные в встроенный POE коммутатор видеорегистратора NVR изолированы.

Для версий NVR kernel v9.9.0 и позднее реализован внутренний порт маппинг, для получения доступа к подключенной камере. Порт маппинг доступен только для private камер, подключенных по типу plug'n'play, ONVIF и RTSP устройства не поддерживаются.

Об этом подробнее в примере настройки.

PRO.

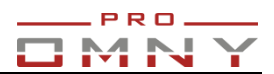

## **Пример настройки порт маппинга для OMNY NVR POE + OMNY камер Plug'n'Play**

## Задача:

1.Получить доступ к камерам, которые подключены в встроенный коммутатор видеорегистратора NVR из <mark>локальной сети</mark>, через LAN порт с компьютера 192.168.1.100.В данном примере с ноутбука попасть на камеру 192.168.3.10. Схема:

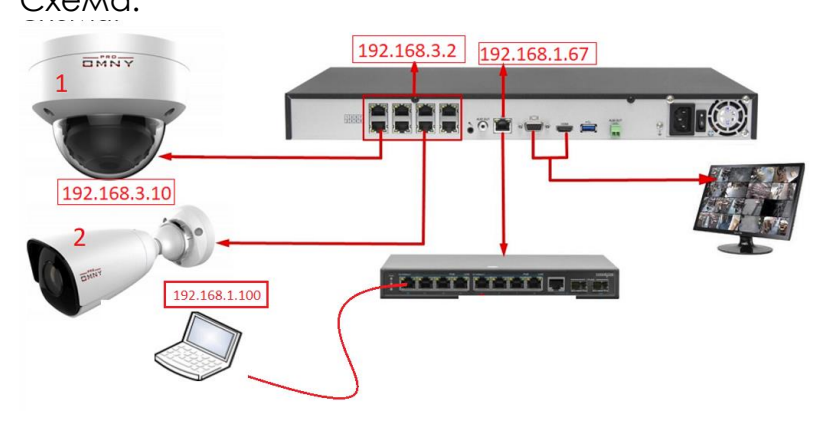

2. Получить доступ к камерам, которые подключены в встроенный коммутатор видеорегистратора NVR из внешней сети через LAN порт, т.е. дважды проброс, с компьютера с адресом 172.31.170.100

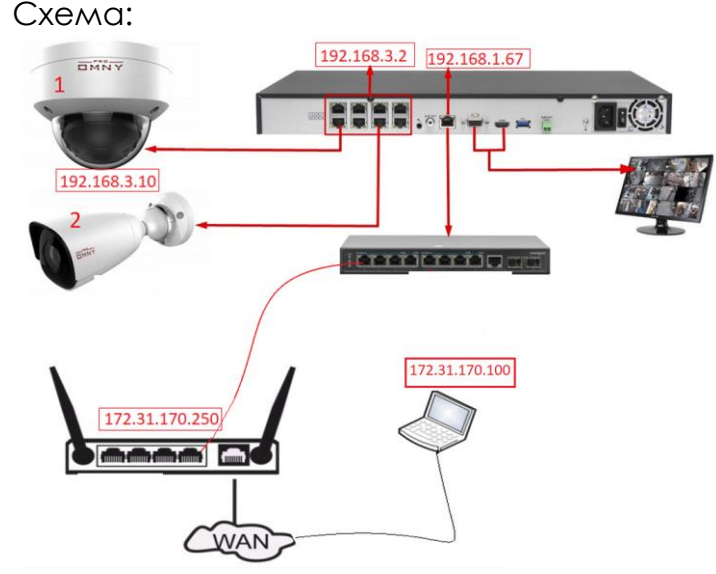

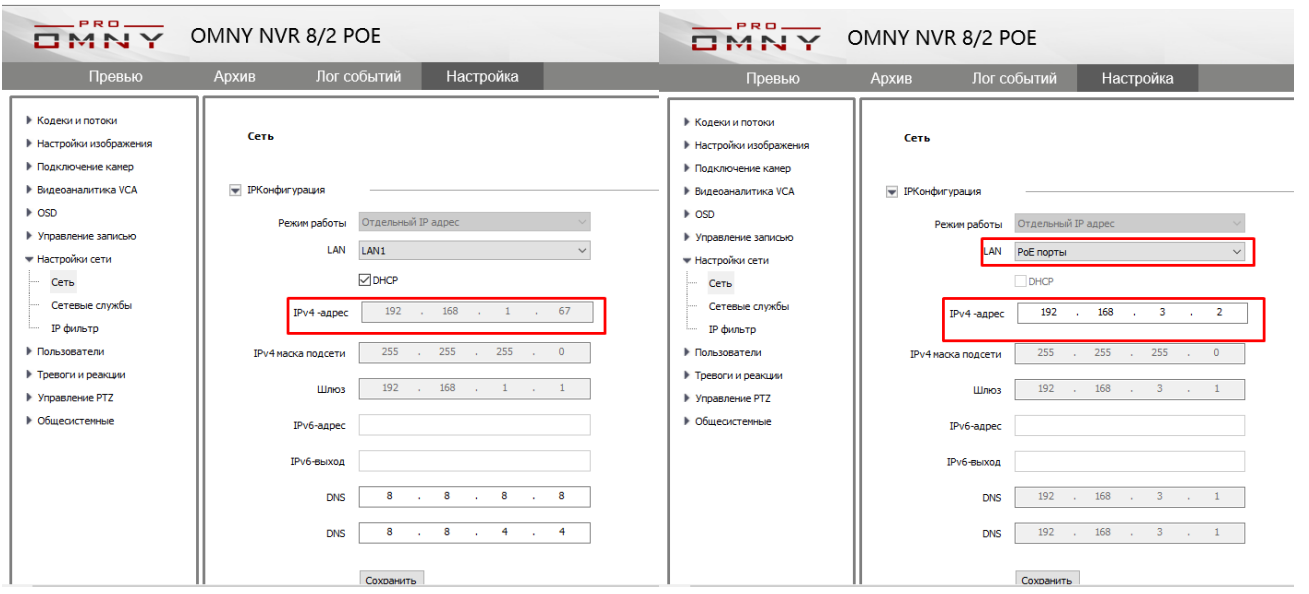

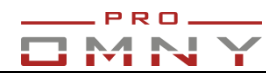

## **Решение:**

## Задача №1

Проброс портов для камеры из встроенного POE коммутатора NVR в LAN. Перейти в настройки сети/сетевые службы/Проброс портов PoE. Выбрать канал.

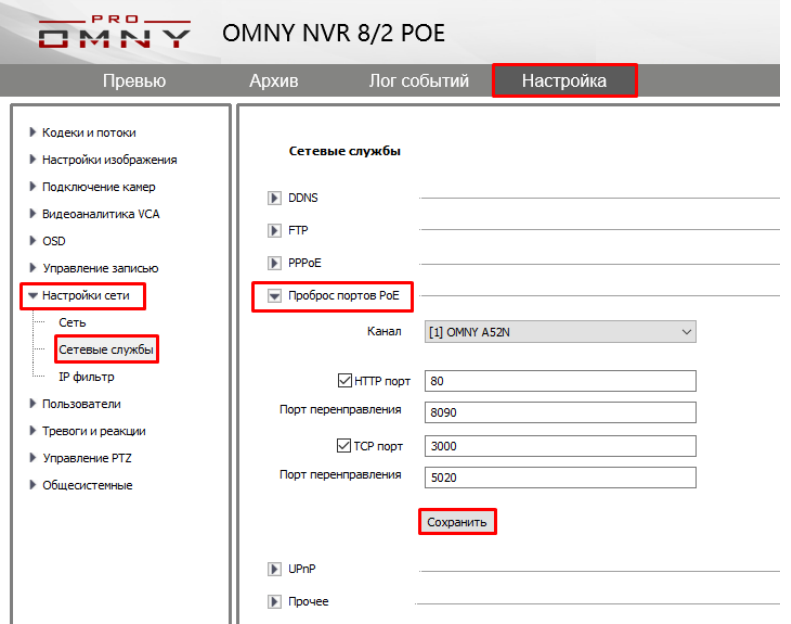

HTTP порт 80 – внутренний порт камеры.

Порт перенаправления - 8090 это внешний порт.

Для получения доступа до камеры, вводим IP адрес NVR в браузер и добавляем HTTP порт камеры.

В нашем примере это выглядит вот так:

http://192.168.1.67:8090 (http:// вводится вручную когда порт web изменен)

Дополнительно вводим UDP порт при авторизации, это порт данных камеры. В противном случае web откроется для камеры, а поток будет перемешиваться с другими

устройствами. Таким образом удается войти на камеру.

Важная особенность: Перенаправление портов из встроенного PoE коммутатора в NVR возможно только для plug'n'play подключения, а это только OMNY PRO, Альфа, Мира. OMNY Base не поддерживается, а также ONVIF/RTSP устройства.

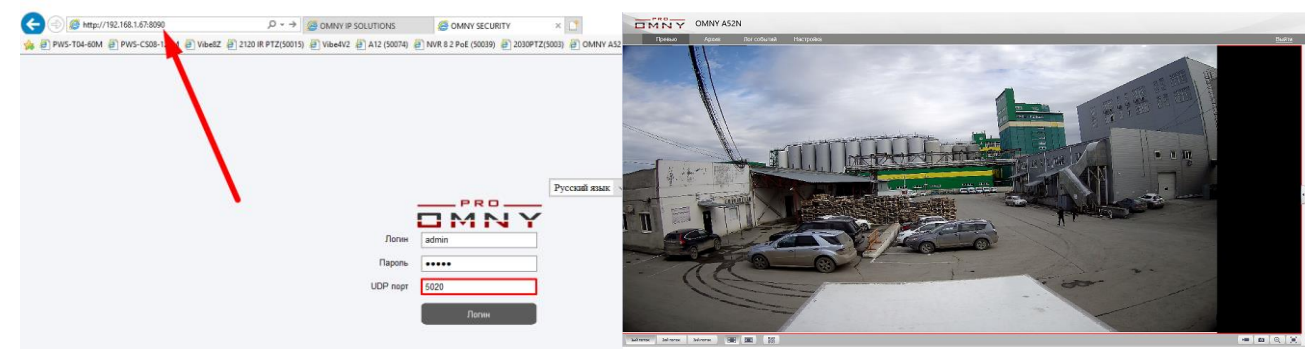

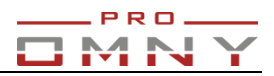

Задача№2

В данном примере находясь за роутером попасть на камеру 192.168.3.10

см. схему включения выше.

В данном случае выполняется задача№1 затем конфигурация происходит на стороне роутера.

Ниже представим таблицу порт маппинга в роутере.

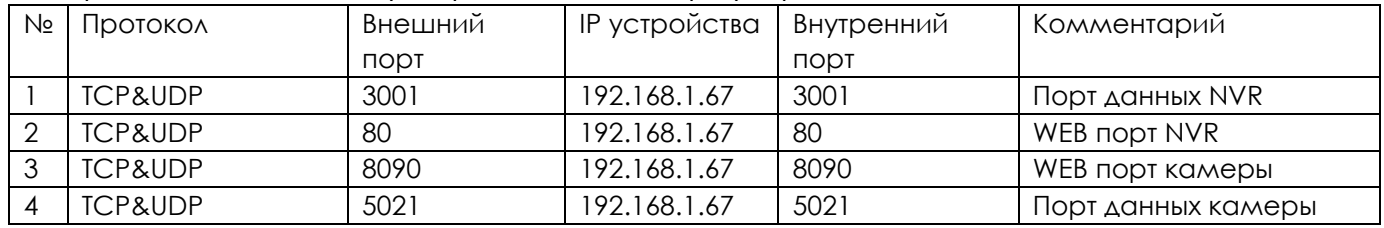

1- Проброс из внутренней сети во внешний порт данных регистратора

- 2- Проброс из внутренней сети во внешний порт вэб страницы регистратора Адрес роутера в нашем случае изменен с 80 на 81, таким образом 80 порт для подключения к регистратору свободен, проброс 1к1.
- 3- Проброс из внутренней сети во внешний порт вэб страницы камеры. (тот, что проброшен в регистраторе)
- 4- Проброс из внутренней сети во внешний порт данных камеры Обратите внимание, в регистраторе сделан проброс на порт 5020, но в роутере делаем проброс на 5021! На единицу больше, но при входе в поле авторизации указываем тот самый 5020. Это особенность продукта OMNY.

Таким образом доступ к камере будет по ссылке

http://172.31.170.250:8090 (http:// вводится вручную, когда порт web изменен)

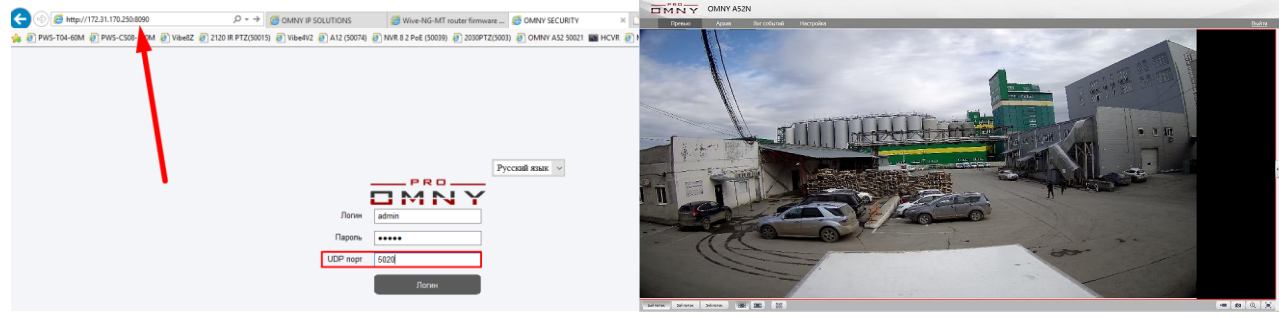

## **Дополнение для 4Мп моделей OMNY Альфа, Мира**

В моделях 4Мп поле ввода номера порта отсутствует, но есть одна хитрость, это внутренний порт маппинг камеры в разделе UPnP.

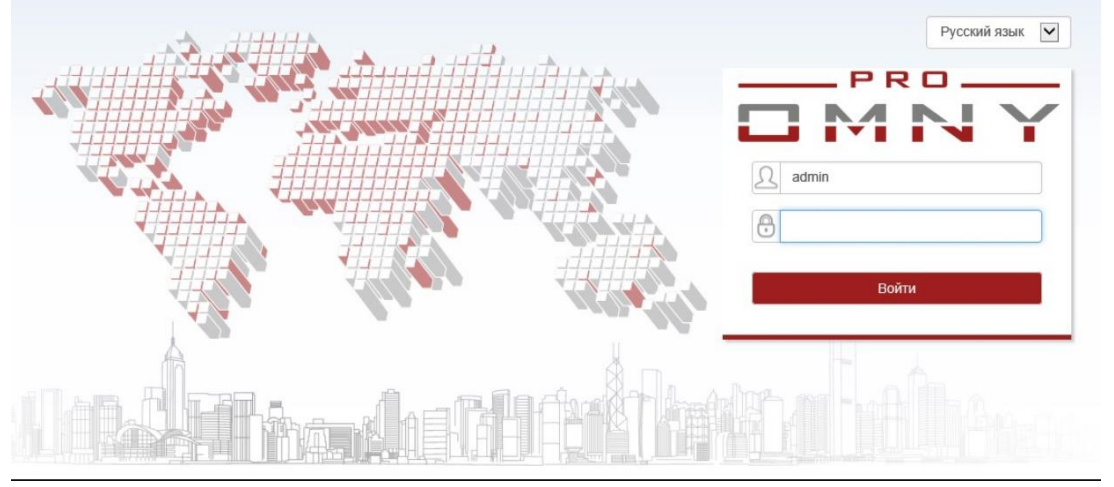

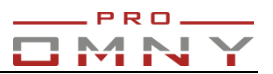

После того, как в роутере прописаны порты перенаправления, подключаемся к вэб камеры и заходим в Сеть/UPnP

В пример возьмем те же самые порты, которые приведены в таблице.

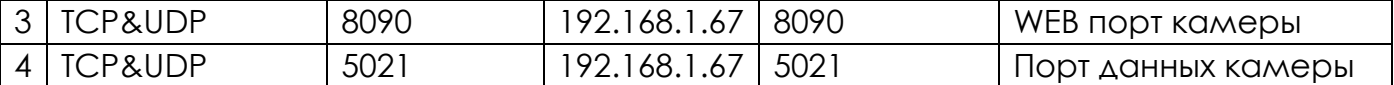

Поставьте флажок «включить» выберите перенаправление "вручную"

Вручную вводим внешний порт данных, снова обращаем внимание, что в роутере прописали 5021, а в камере на единицу меньше.

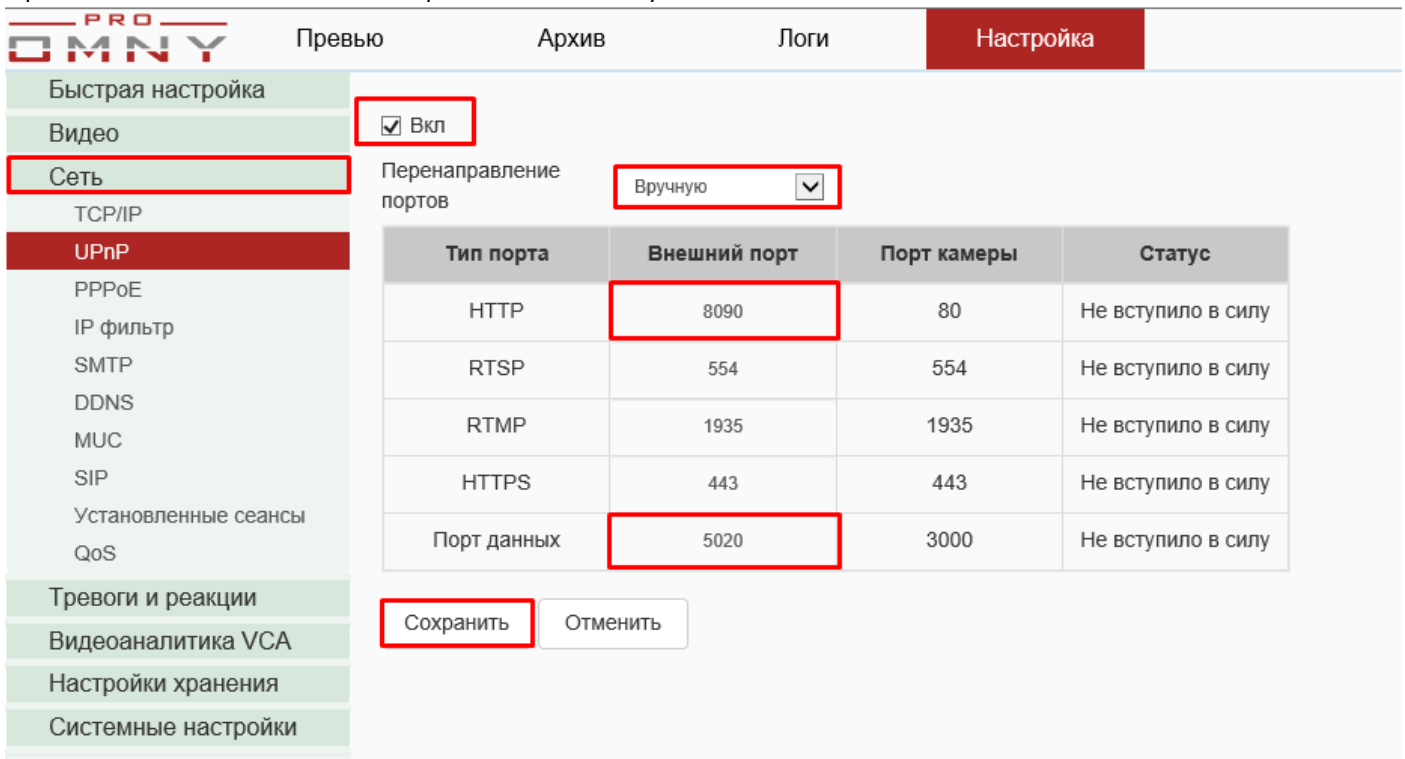

После того, как прописан порты данных, можно обновить страницу браузера и получить видео (IE)

Столбец «статус» работает только для АВТО режима, поэтому в ручном режиме не нужно обращать внимание на сообщение "не вступило в силу"

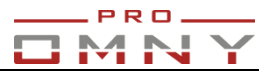

### <span id="page-29-0"></span>**Кодеки и потоки**

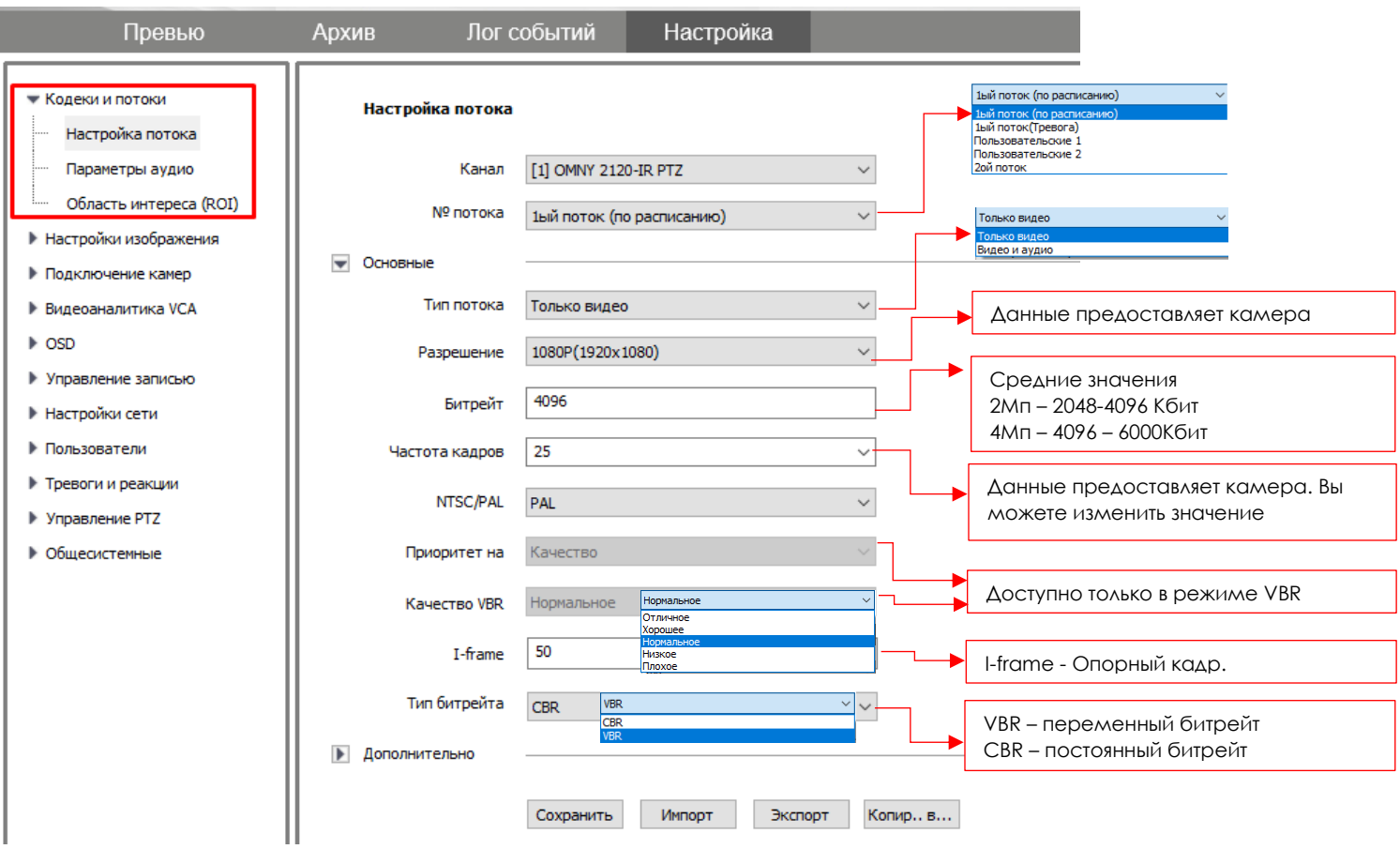

Параметры потока NVR запрашивает у камеры. Если камера отвечает, NVR вставляет все параметры в «настройки потока» автоматически. (разрешение, битрейт, частота кадров, I-frame, тип битрейта, кодек)

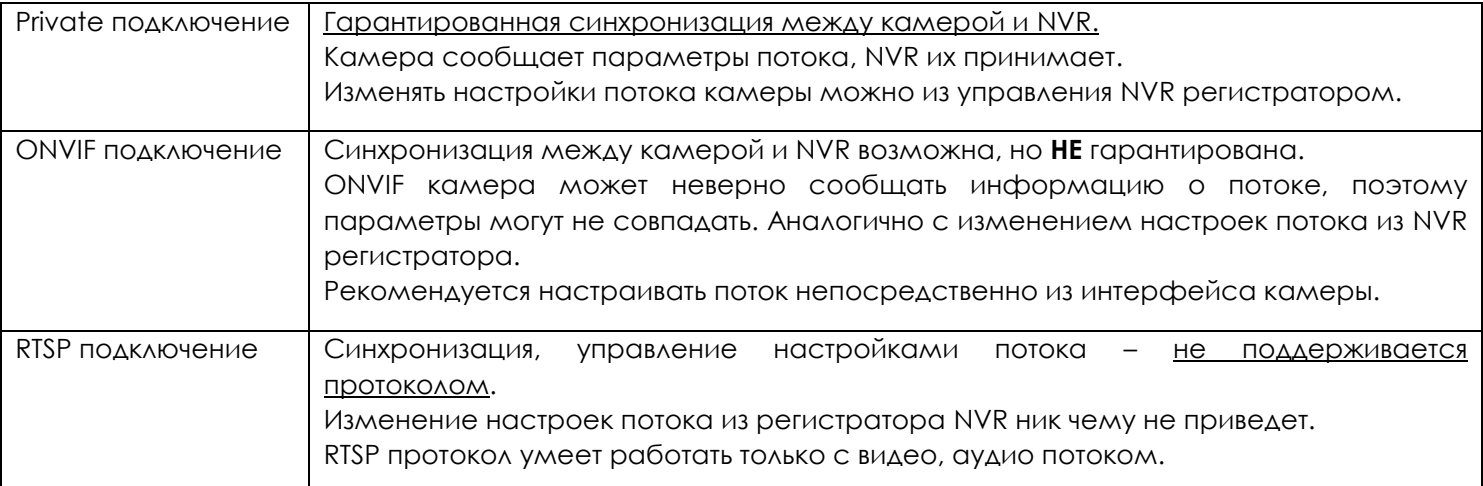

### • Примечание

Интерфейс NVR регистратора имеет лишь базовые параметры для настройки камер. Часть параметров может отсутствовать, но они есть в самой камере. Для полноценной настройки камеры, подключитесь непосредственно к интерфейсу самой камеры.

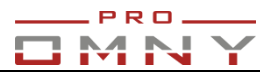

## **Подробнее о настройке потока**

<span id="page-30-0"></span>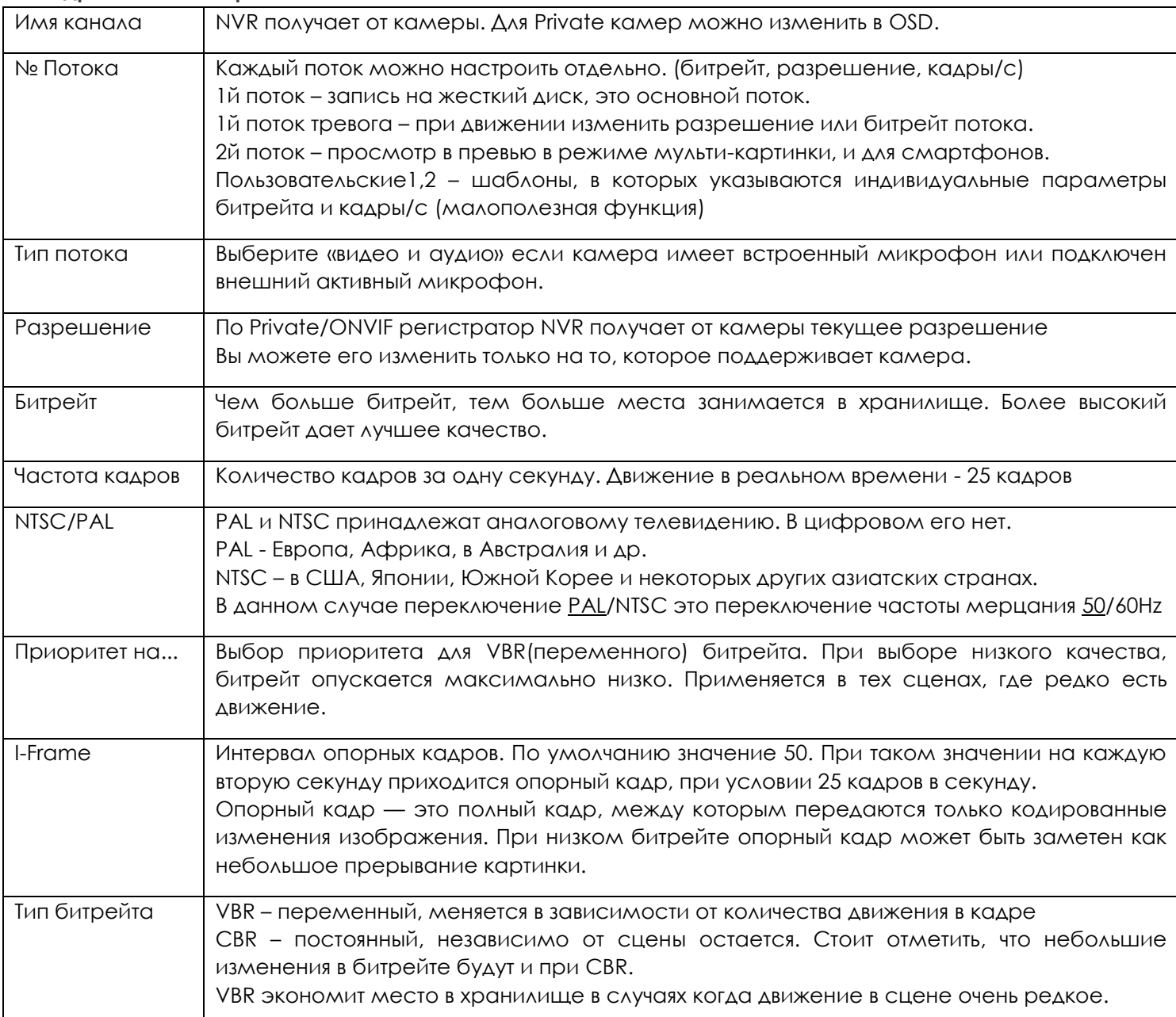

### <span id="page-31-0"></span>**Дополнительные параметры в настройке потока**

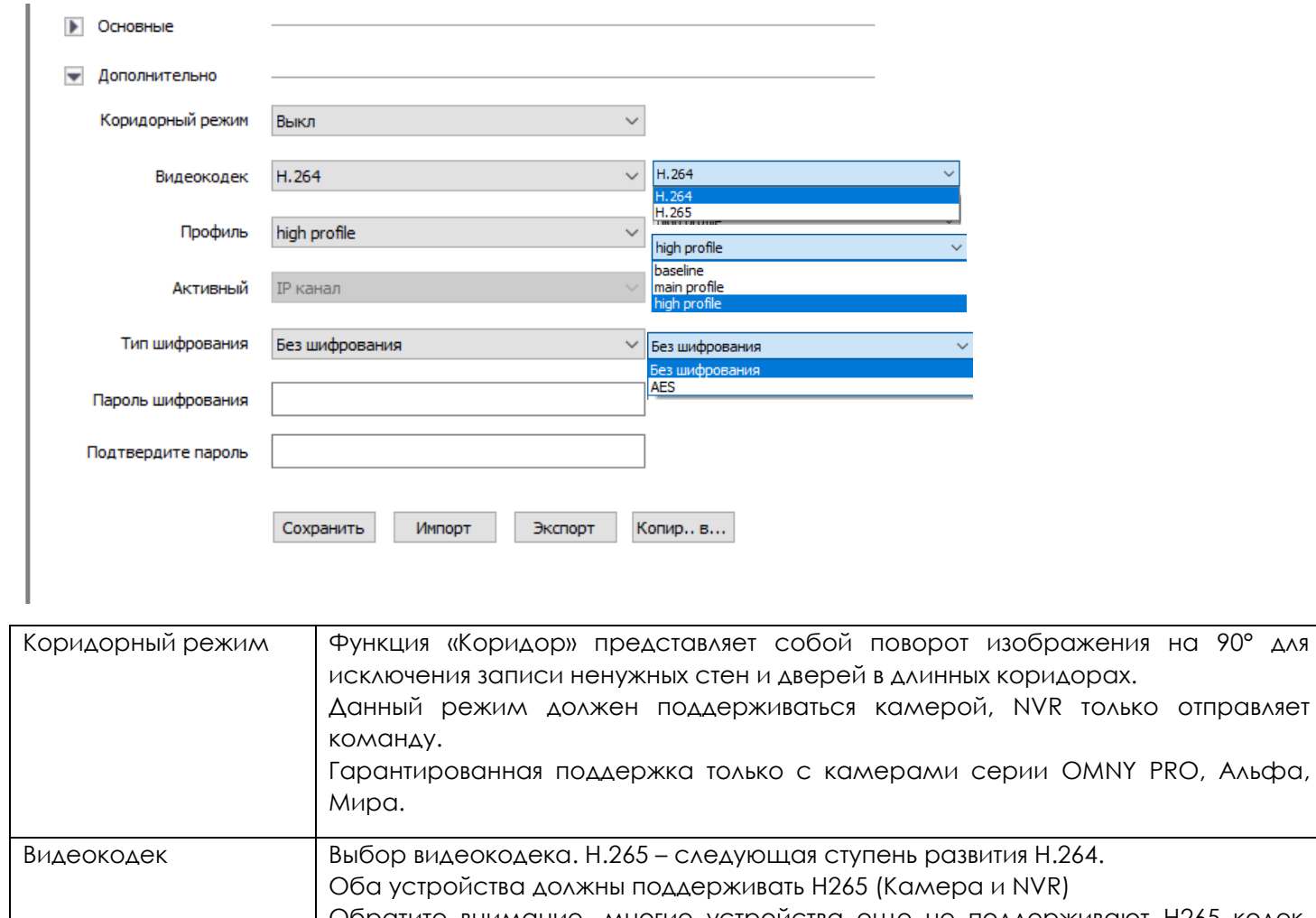

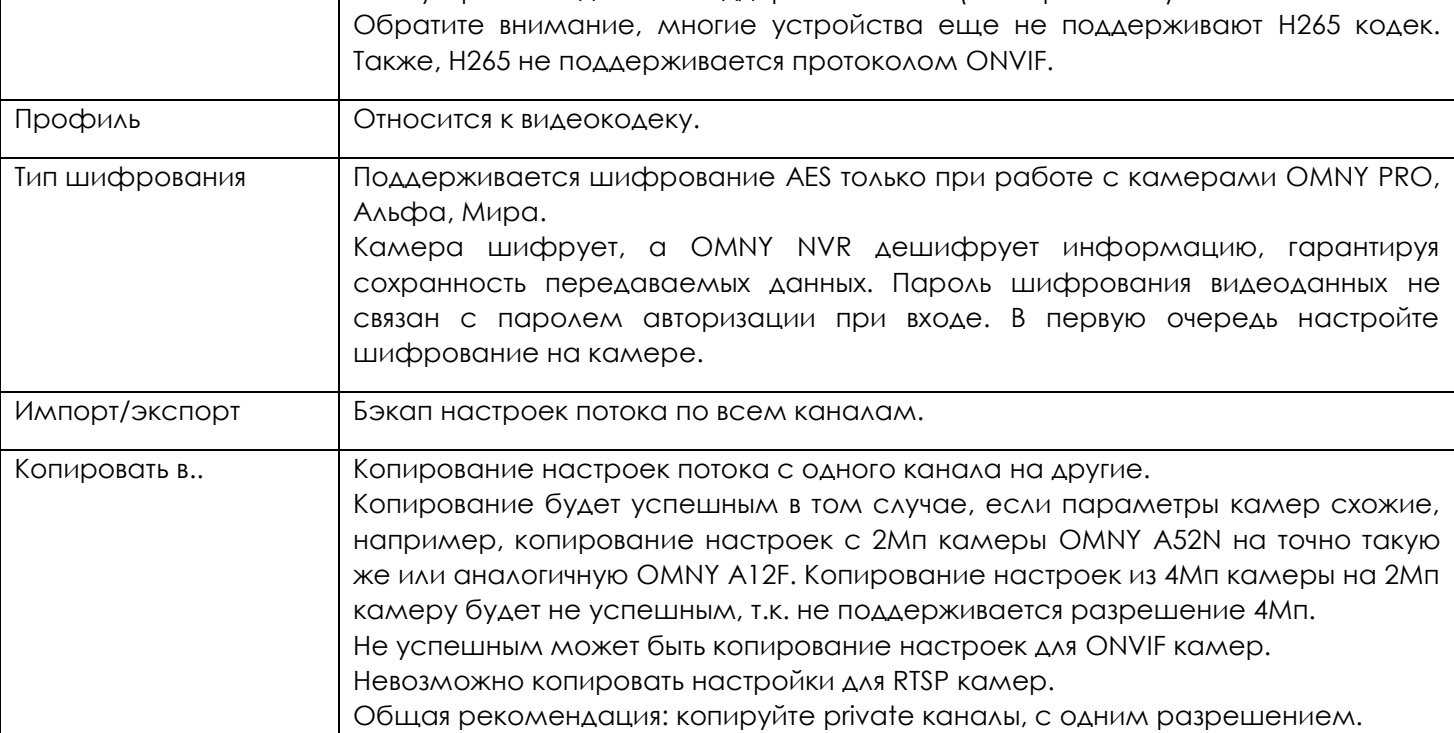

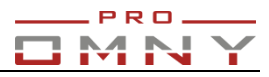

## <span id="page-32-0"></span>**Параметры аудио**

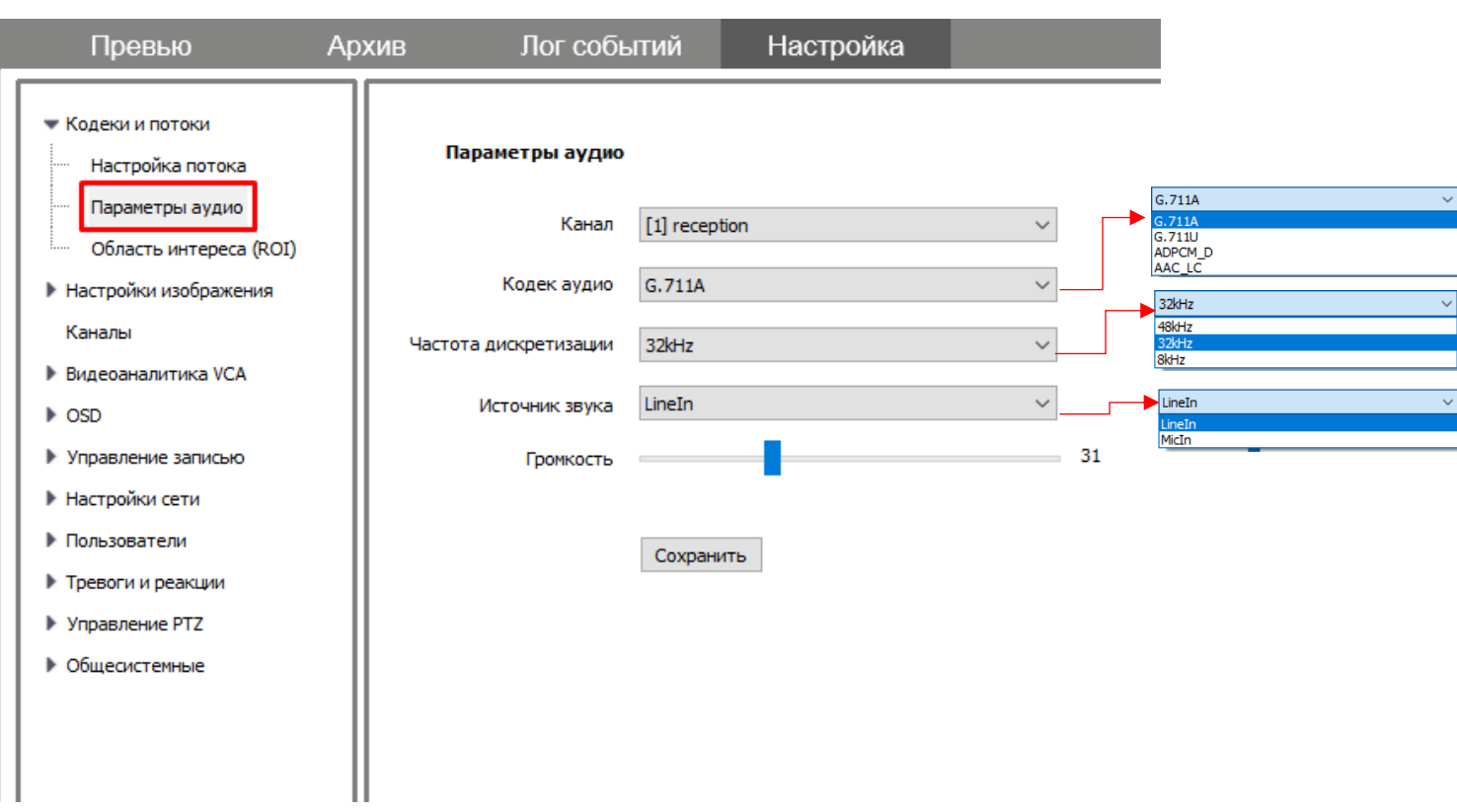

Параметры аудио, NVR регистратор принимает от камеры.

OMNY NVR умеет работать с кодеками G.711A/U, ADPCM, AAC

Интерфейс камеры может иметь расширенные настройки, например, настройка уровня шума, но в NVR их нет, поскольку не все модели поддерживают эту функцию. Используйте интерфейс камеры для более точной настройки.

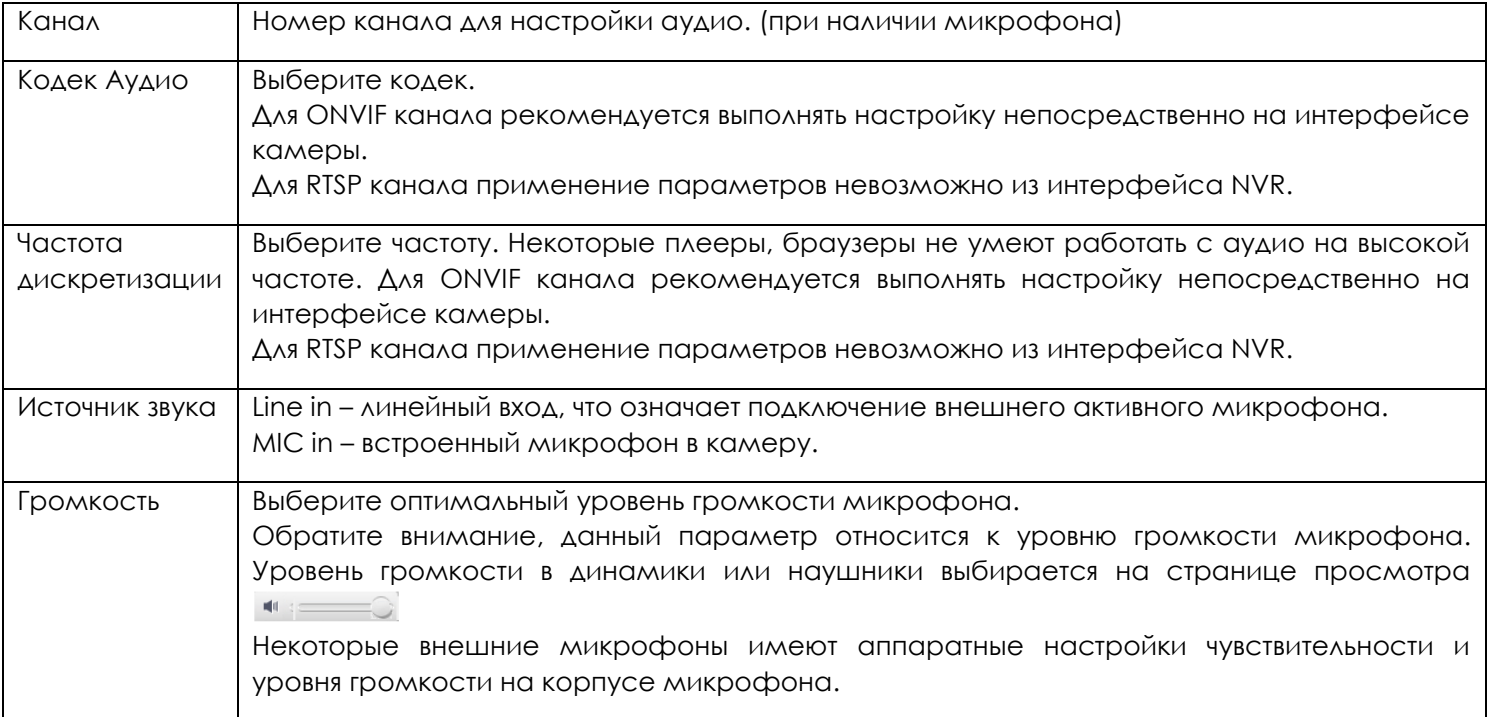

# **Область интереса (ROI)**

<span id="page-33-0"></span>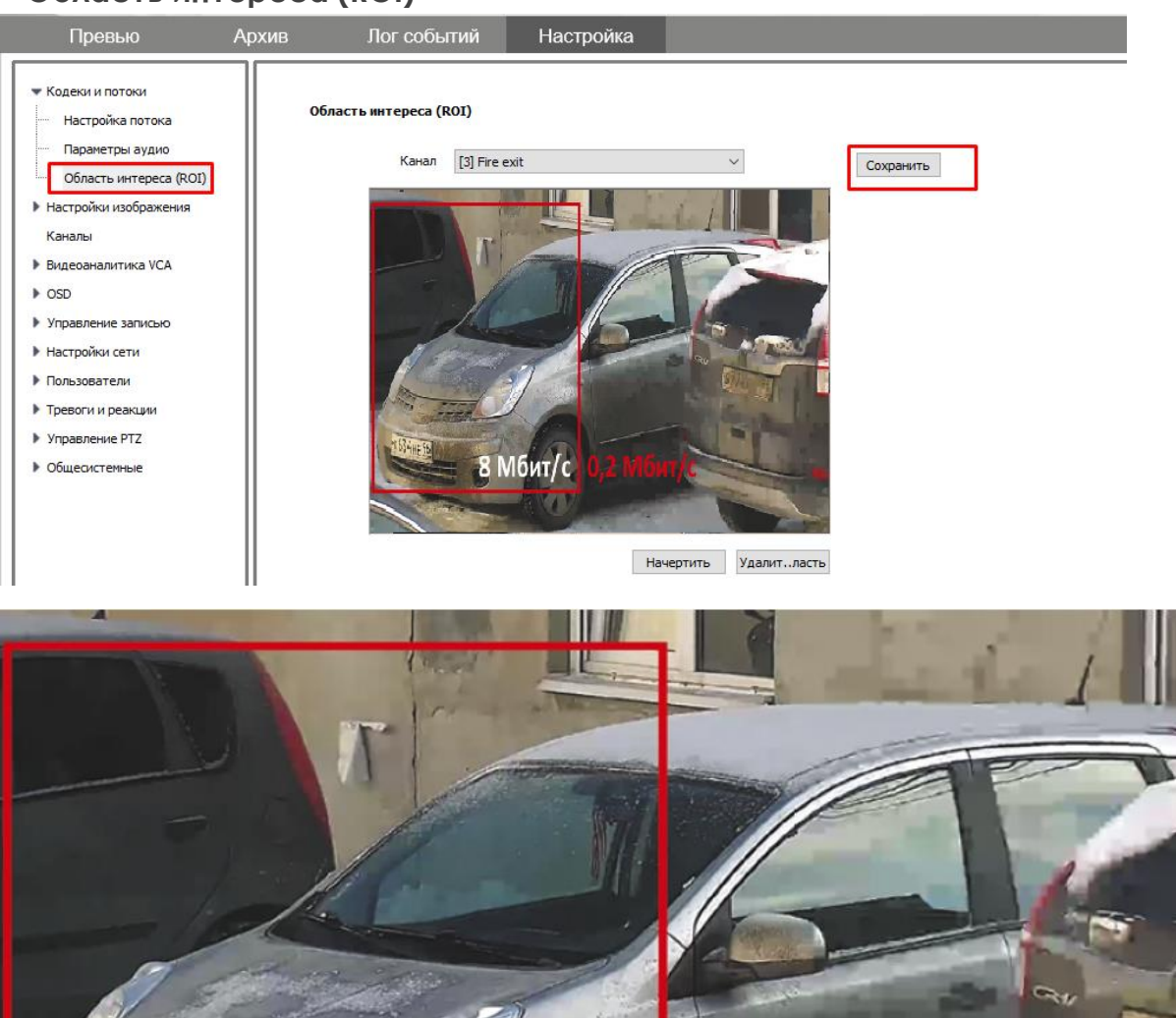

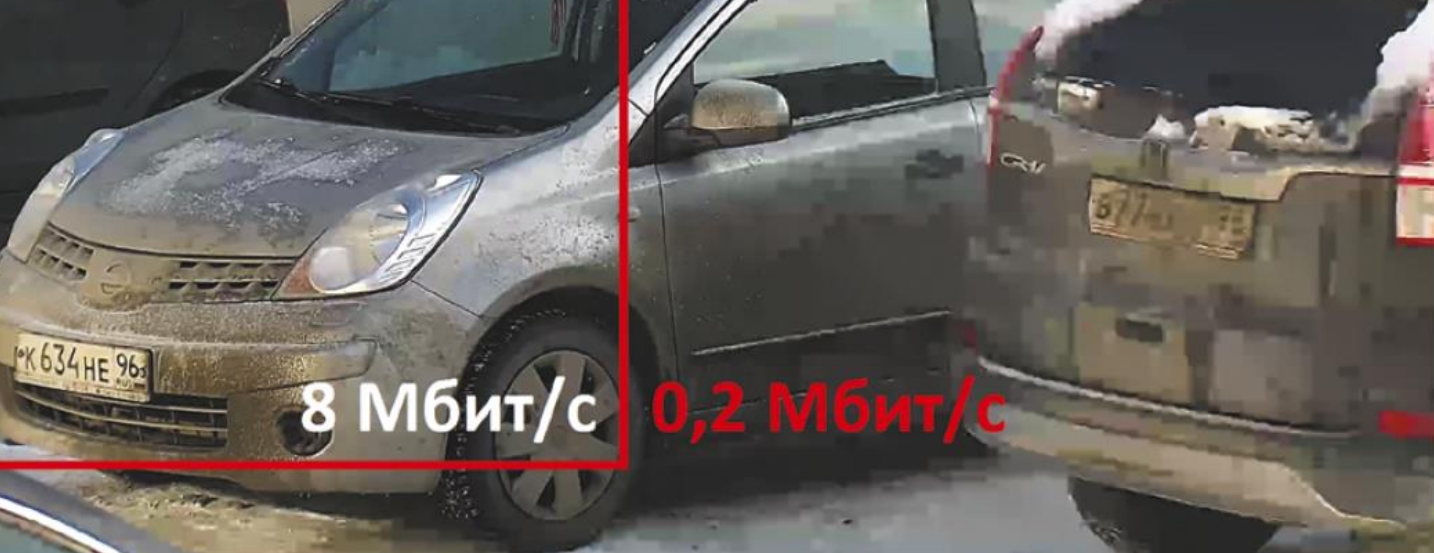

PRO.

since a

ROI (англ. Region of Interest, область интереса). Суть функции заключается в экономии и оптимизации вычислительных мощностей устройств системы видеонаблюдения через указание на сцене нужной зоны. Выделенная область будет отображена и сохранена с требуемым качеством, а попавшие в кадр детали вне ее - с пониженным уровнем качества.

Например, на фотографии ниже показаны две зоны: «интересующая» и «не интересующая», где первая представлена высоким качеством изображения, а вторая - низким, но при этом с минимальным потреблением ресурсов оборудования и сетей. Так, например, 2Мп камера может работать с битрейтом в 500 Кбит, если вас интересует в кадре конкретная небольшая область (ROI) Что в разы экономит дисковое пространство.

ROI – NVR регистратор отправляет команды камере. Функция поддерживается только на private протоколе с камерами OMNY PRO, Альфа, Мира.

33 Используйте кнопки «начертить» чтобы нарисовать область интереса, и «удалить область» для удаления.

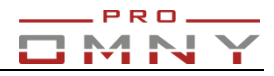

## <span id="page-34-0"></span>**Настройки изображения**

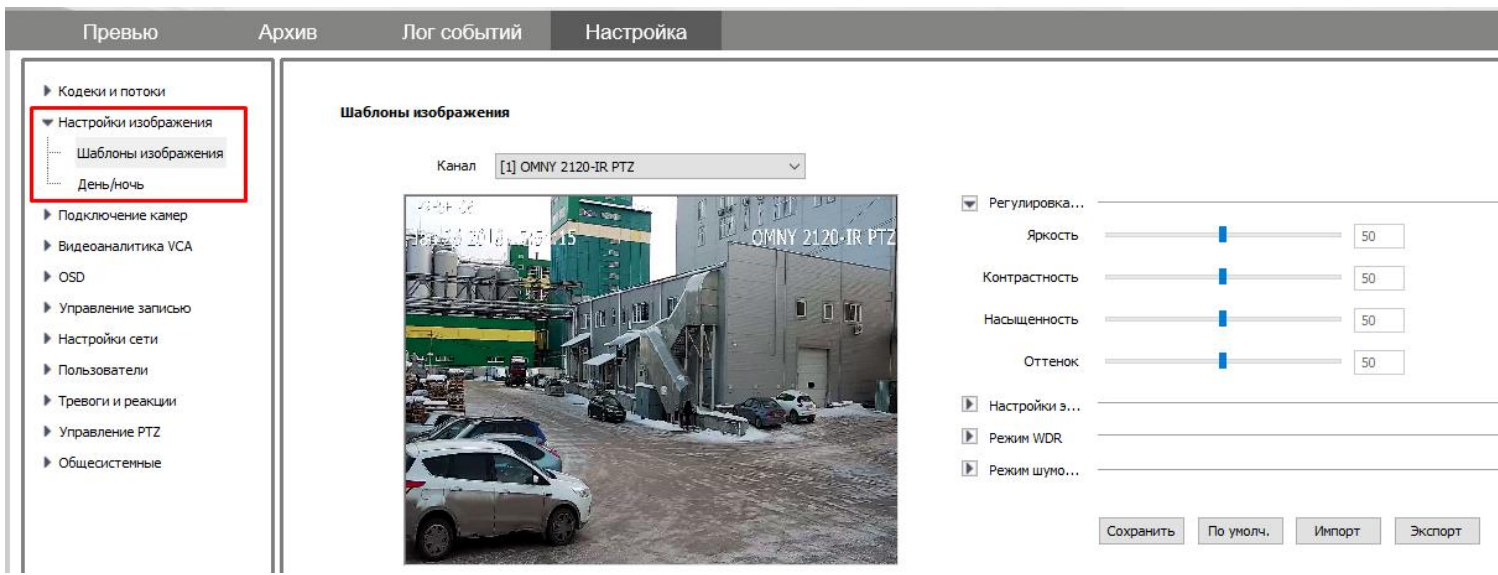

NVR регистратор обращается к камере для получения и применения настроек изображения. Некоторые настройки могут отсутствовать в NVR, но есть в камере.

Подключитесь непосредственно к камере для получения всех доступных настроек.

Настройка изображения позволяет добиться наилучшего результата, который может дать камера.

ONVIF каналы могут не поддерживать или поддерживать частично изменение настроек изображения RTSP каналы – изменение настроек изображения невозможно.

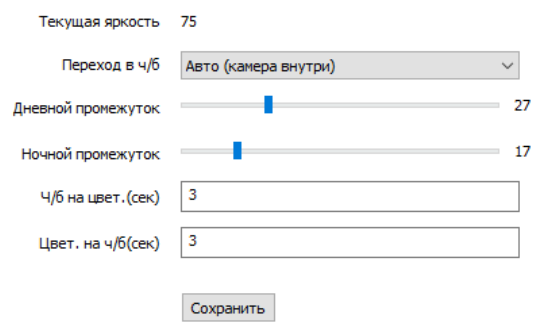

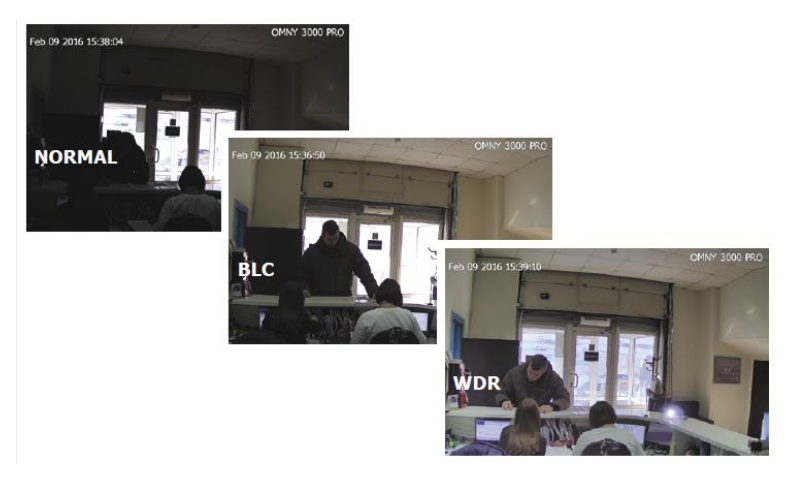

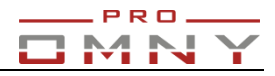

## <span id="page-35-0"></span>**OSD**

### OSD - (On-Screen Display, перев. с англ. "дисплей на экране")

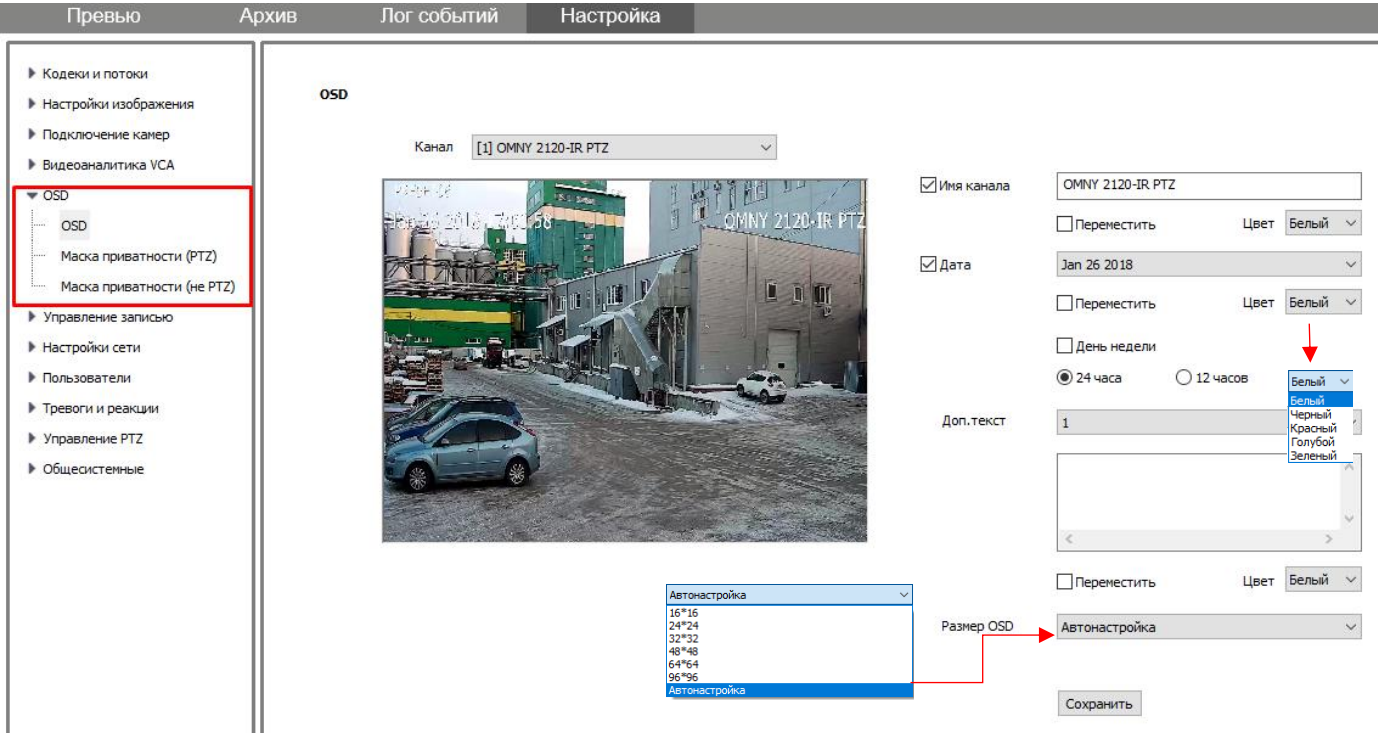

В данном случае это наложение имени канала, дата/часы и дополнительный текст.

NVR регистратор отправляет параметры на камеру. Любое наложение текста отправляется на камеру, синхронизируется с NVR, но не хранится на NVR.

Private каналы поддерживают наложение текста из регистратора на камеру**.**

**ONVIF каналы могут не поддерживать** или поддерживать частично.

RTSP каналы – не поддерживается на уровне протокола.

Настройки OSD позволяют перемещать текст, изменять цвет текста.

Имя канала OSD также будет именем канала на вкладке превью в браузере IE в левой части экрана

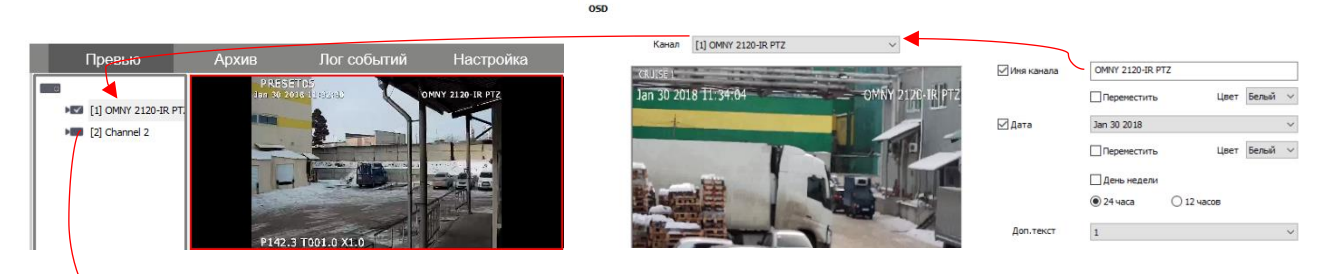

На русунке видно, что канал №1 автоматически получил имя от камеры и добавился в левую часть. Канал № 2 так и останется, из-за недостаточной совместимости по ONVIF. Изменить имя в левой части меню не получится. Но, остается возможность добавить имя на экран через собственный интерфейс камеры, также в настройках OSD.

Пример настройки имени с камерой Dahua и OMNY Base.

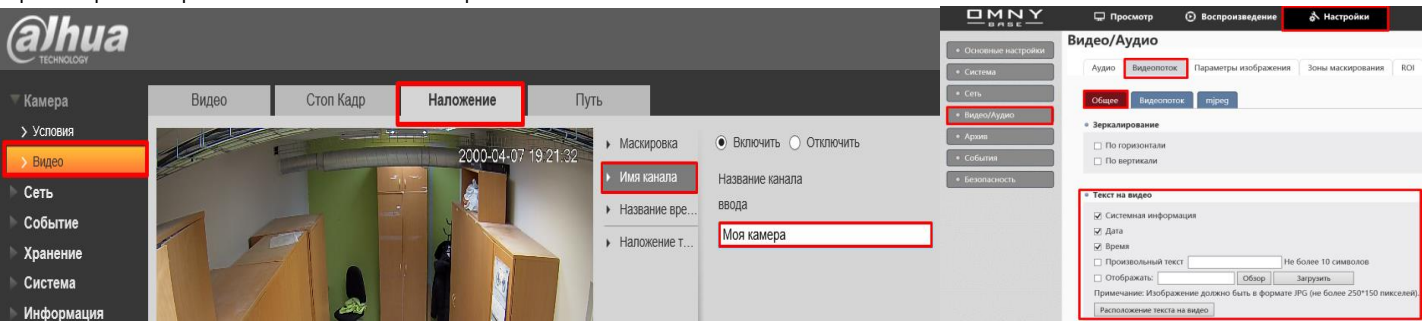

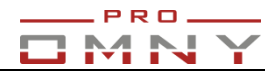

### <span id="page-36-0"></span>**Маска приватности (PTZ)**

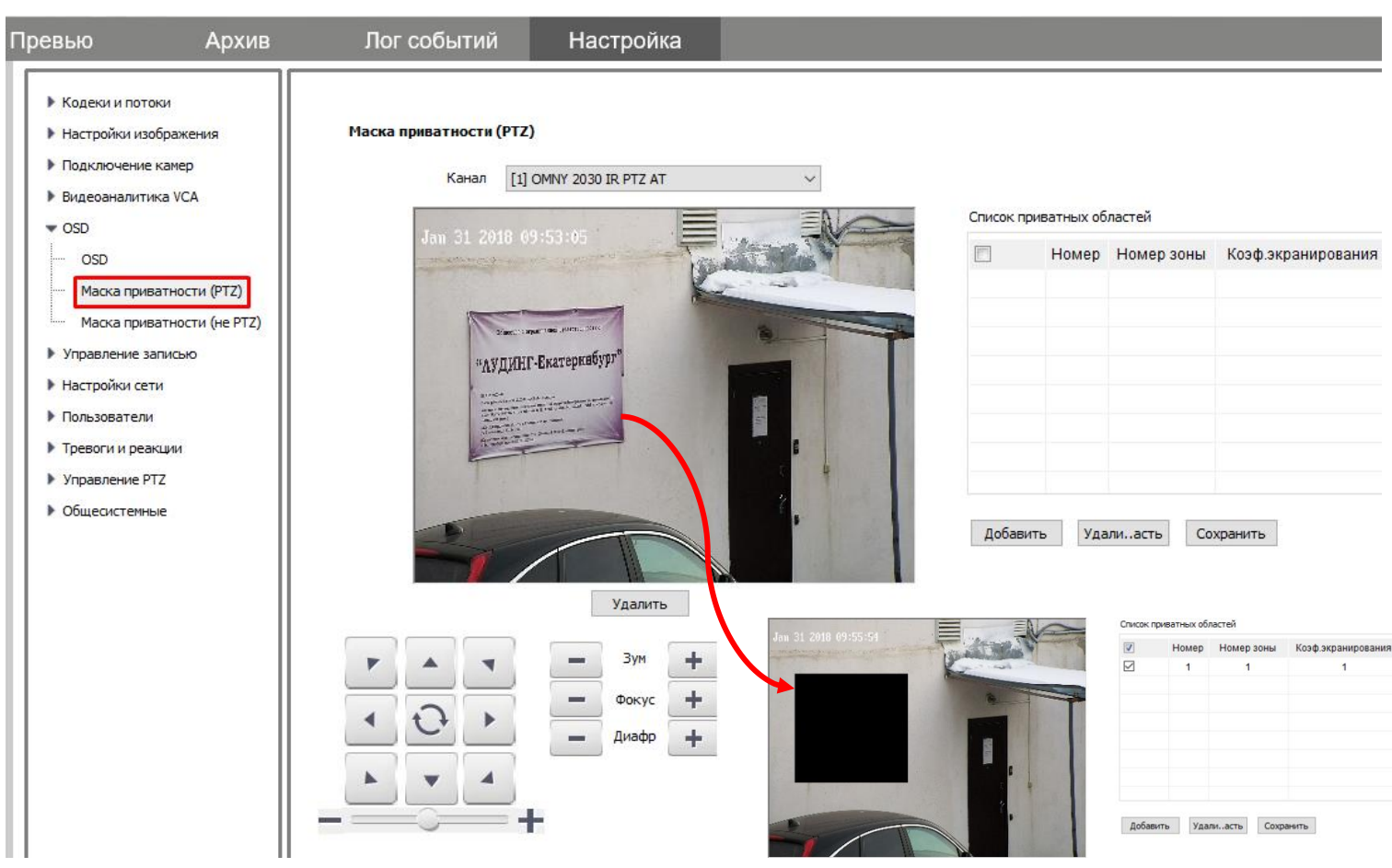

Гарантированная поддержка только по private протоколу (камеры OMNY PTZ серии PRO) ONVIF каналы – могут не поддерживаться или поддерживаться частично RTSP каналы – не поддерживается на уровне протокола.

Маска приватности - функция которая позволяет скрыть от наблюдения определенные зоны.

Маска отображается при просмотре живого видео, а также накладывается на запись.

На уже записанных файлах маску приватности убрать невозможно.

Отличие обычной маски приватности от маски приватности PTZ в том, что при изменении позиции PTZ камеры, маска остается на закрепленном месте и не перемещается вместе с камерой.

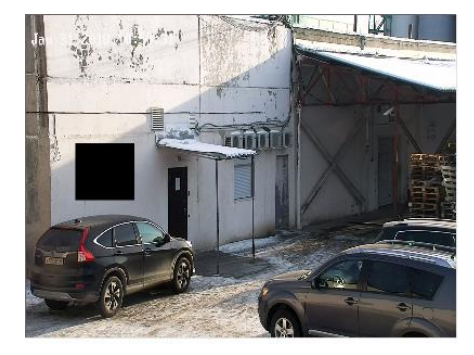

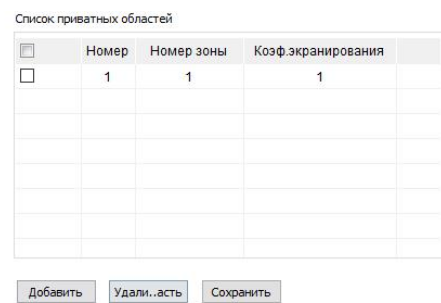

На картинке выше видно, что PTZ камера сместилась вправо, угол обзора изменен, но маска осталась на том же месте.

Количество зон маскирования зависит от камеры, поскольку NVR регистратор запрашивает параметры в камере и не имеет встроенной функции маски. OMNY PTZ поддерживают до 24 зон.

#### <span id="page-36-1"></span>**Маска приватности не PTZ**

36 Аналогичная функция маскирования, для стационарных камер. При сдвиге позиции камеры, маска будет сдвинута. OMNY PRO камеры 2Мп поддерживают до 4 зон маски на одну камеру.

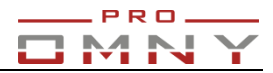

## <span id="page-37-0"></span>**Видеоаналитика VCA**

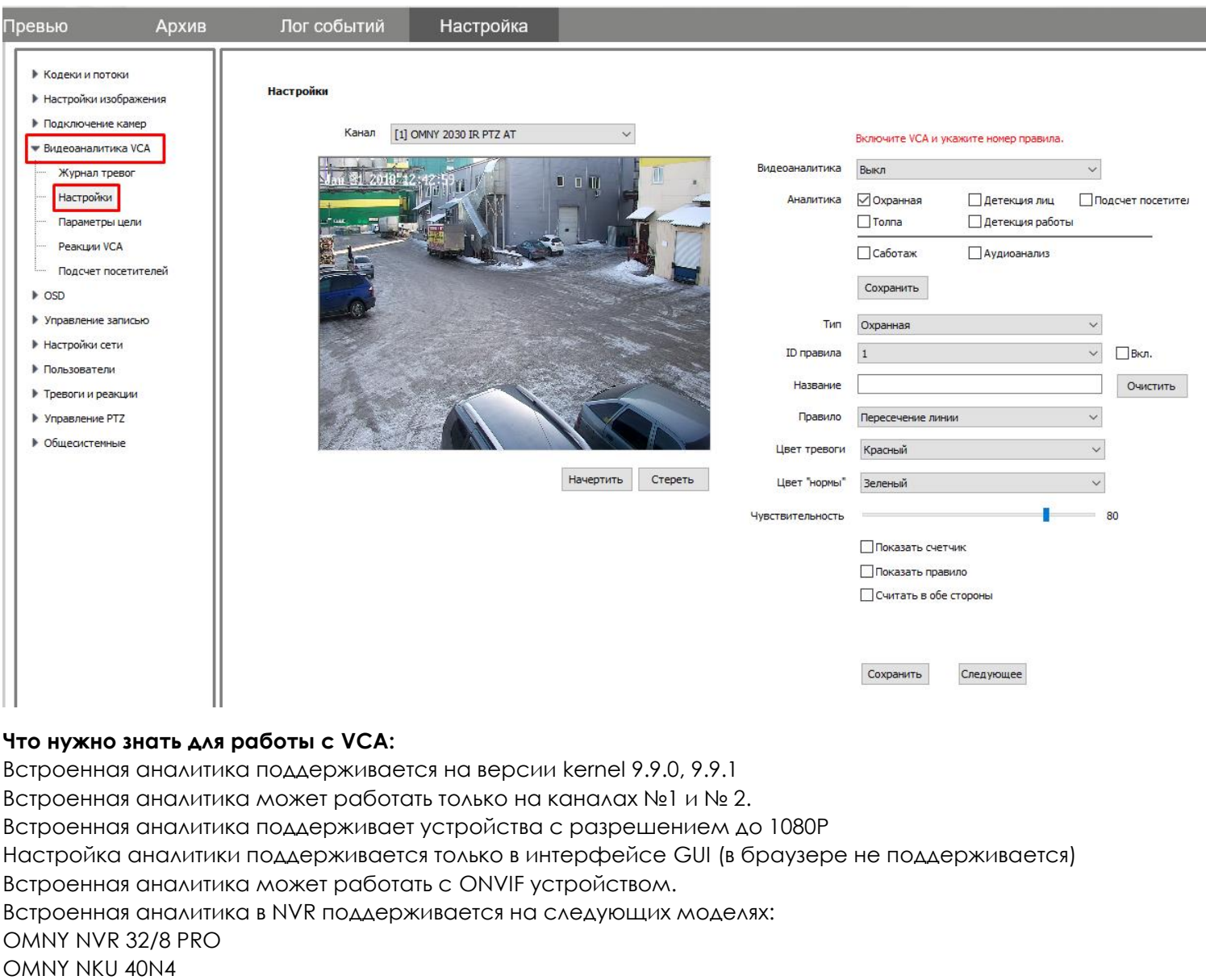

OMNY NVR 4K 40/8 PRO

OMNY NKU 80R8

С версии kernel 9.9.2 и выше встроенную аналитику убрали, отнимает очень много ресурсов неоправданно, решено использовать аналитику встроенную в IP камеры OMNY PRO, Альфа, Мира.

ONVIF камеры не будут поддерживаться или будут иметь ошибки в алгоритме работы.

В зависимости от чипа у OMNY камер разная встроенная аналитика, уточняйте в технических характеристиках вашей модели.

Настройка аналитики – это очень кропотливая работа, требующая много времени для выявления наиболее правильных углов установки камеры, расстояний от объекта до камеры, уровня освещенности и др.

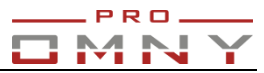

### <span id="page-38-0"></span>**Архив**

Браузер Internet Explorer должен быть запущен от имени администратора! В противном случае файрволл Windows не позволит скачать запись.

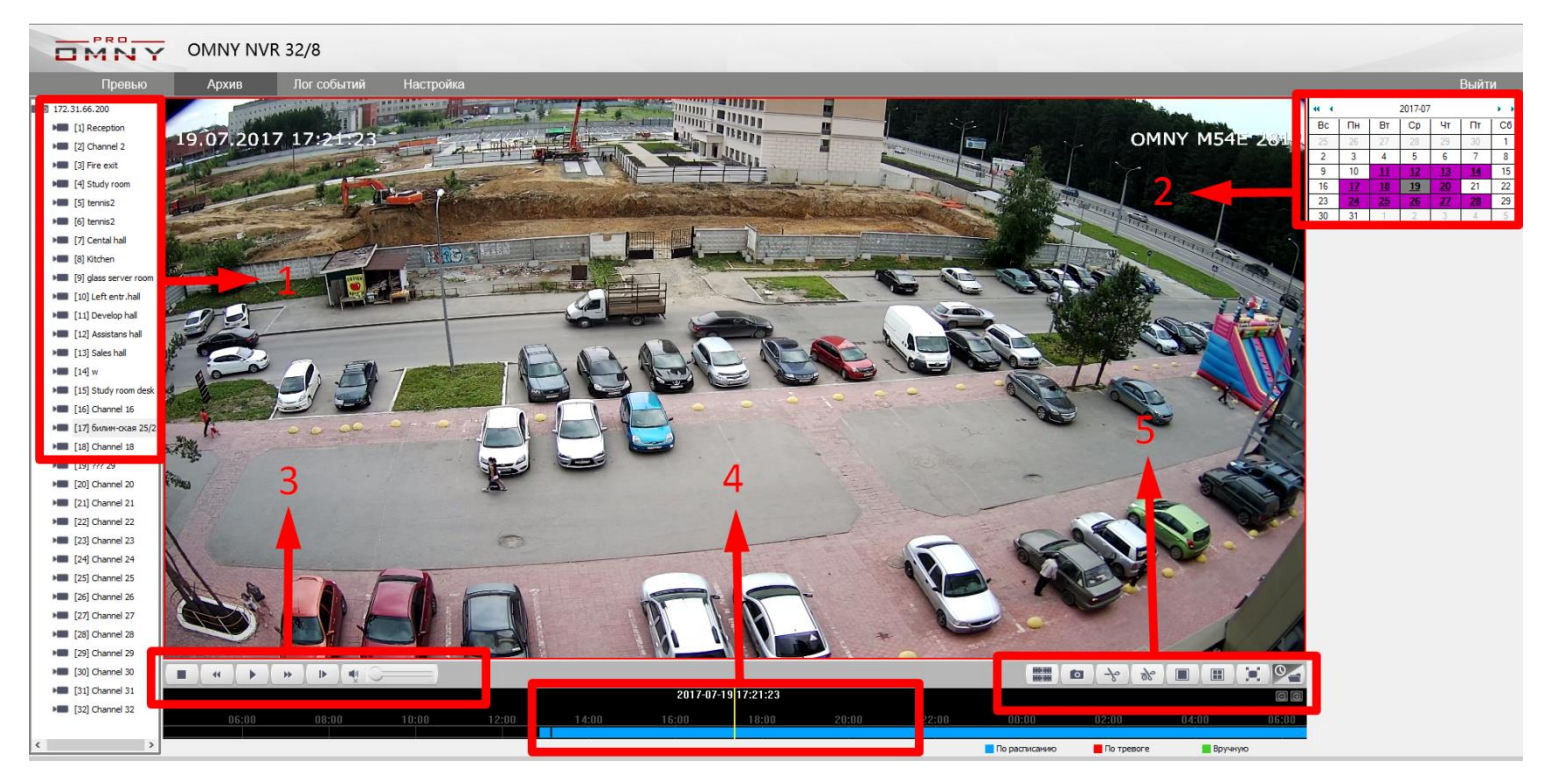

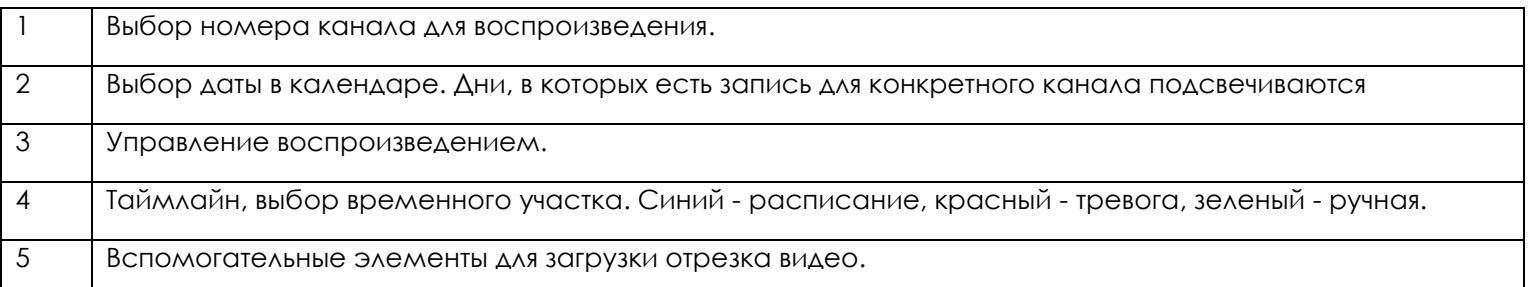

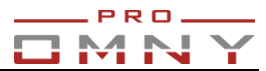

<span id="page-39-0"></span>**Последовательность действий для просмотра видеозаписи**.

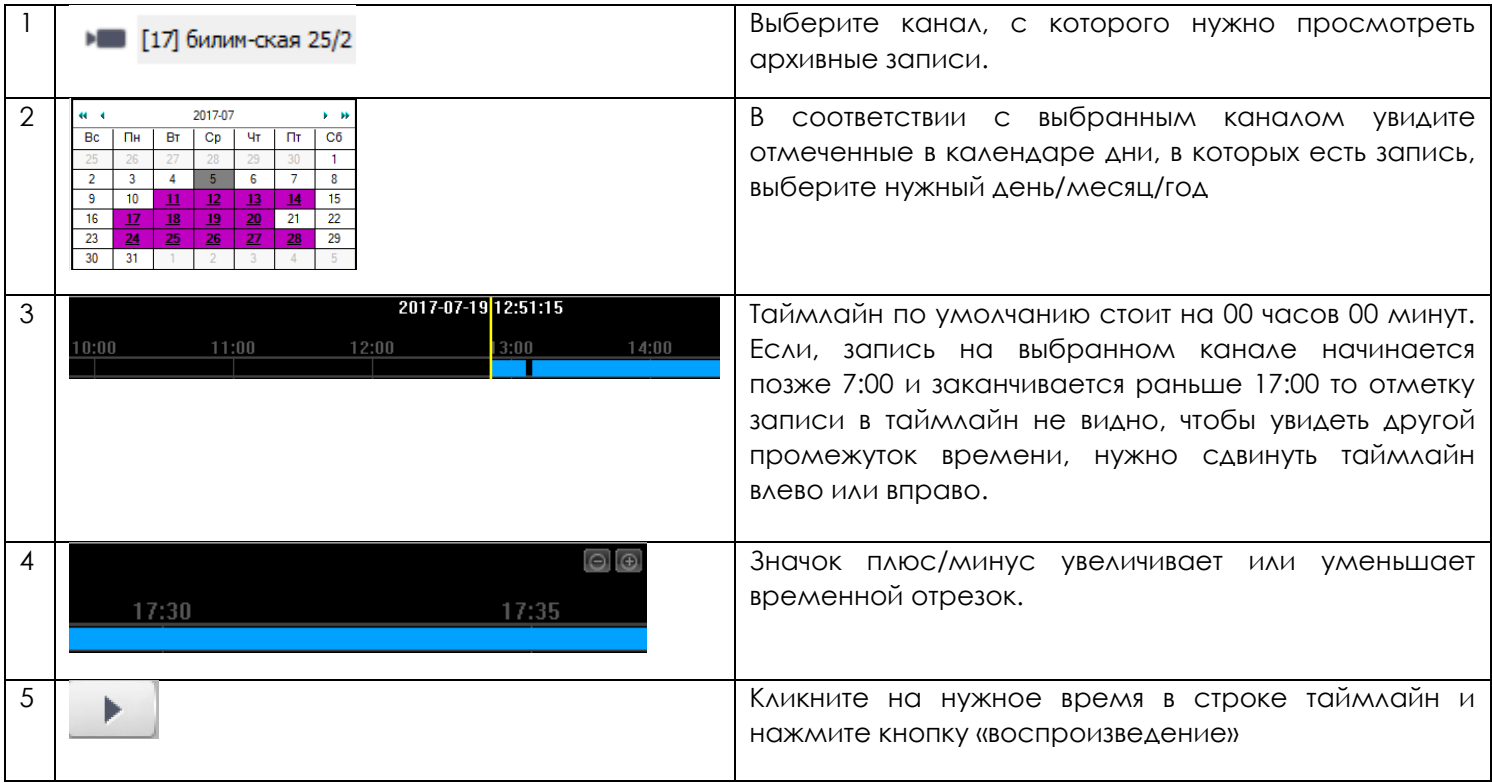

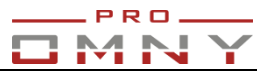

<span id="page-40-0"></span>**Последовательность действий для загрузки отрезка записи.**

1.В таймлайн выберите начало отрезка, который нужно скачать.

2.Нажмите значок «ножницы» в том месте где будет «старт» отрезка.

3.Сдвиньте таймлайн до места где будет «стоп» отрезка и нажмите значок «ножницы» снова.

Скачивание отрезка записи начинается автоматически.

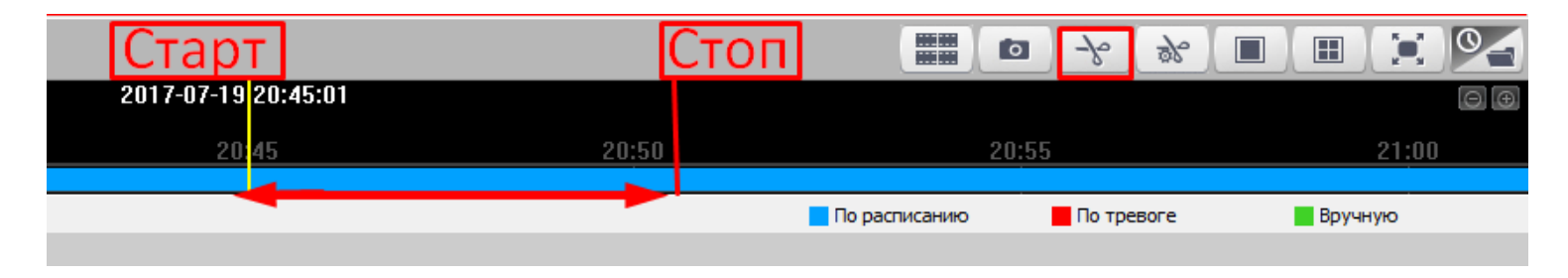

Кнопка «управление фрагментами» **«Мерата и покажет статус загрузки вырезанного отрезка** и путь к файлу. Путь к файлу можно изменить в «общесистемные» / «пути к файлам»

Настройка пути сохраняется только на том компьютере, на котором это изменено. На других компьютерах пути будут по умолчанию. Пути к файлам будут сброшены если на компьютере переустановить ActiveX плагин.

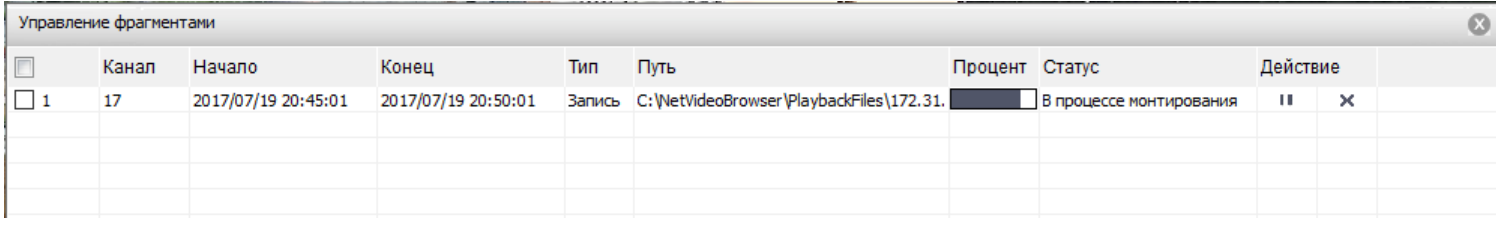

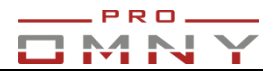

## <span id="page-41-0"></span>**Просмотр по файлам, времени**

Для загрузки больших отрезков на Ваш компьютер.

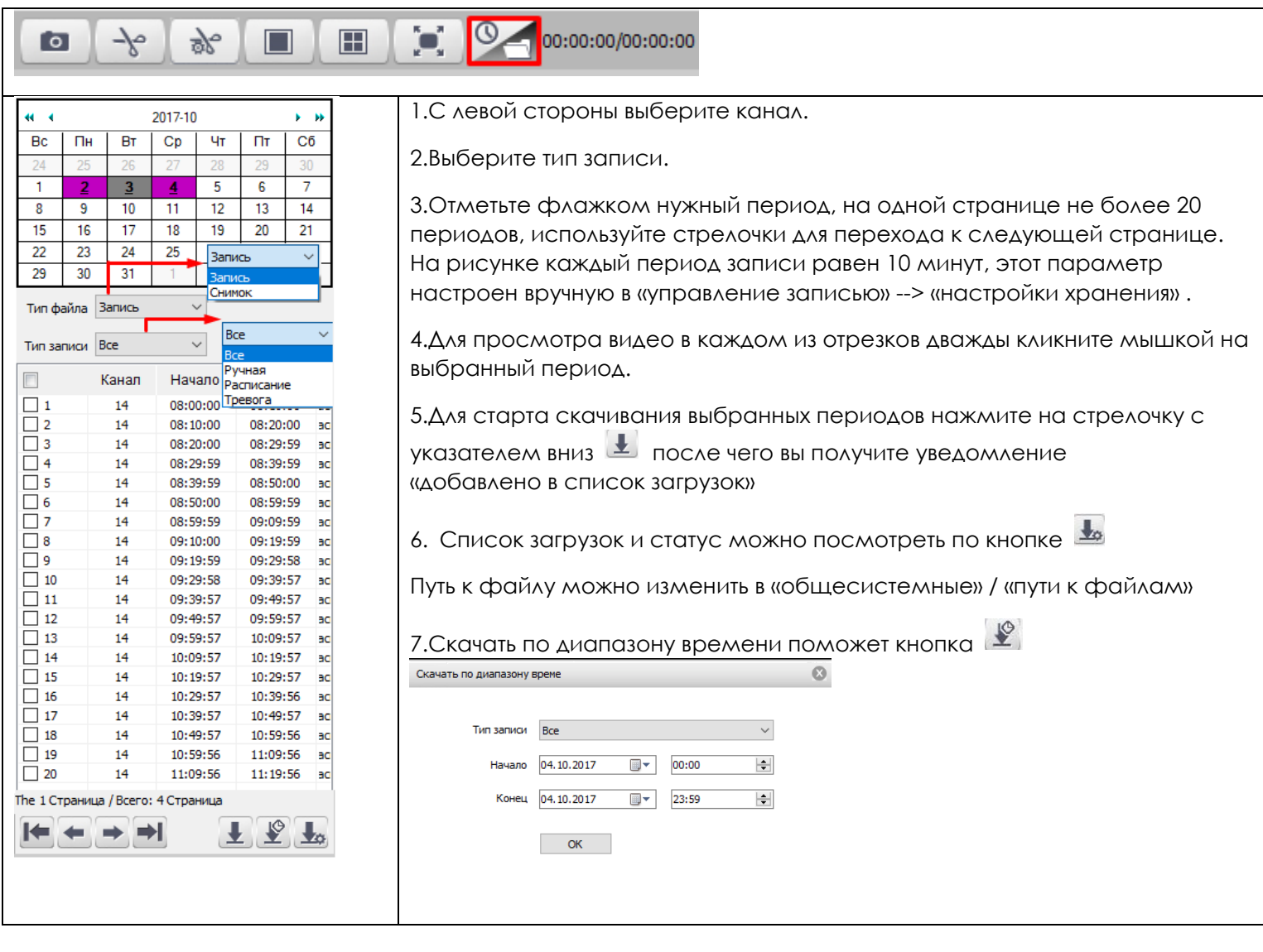

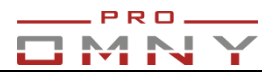

## <span id="page-42-0"></span>**Управление PTZ**

Данные параметры служат для управления по интерфейсу RS-485. Для IP камер настройка не требуется.

Управление IP PTZ камерами доступно по протоколам Private и ONVIF Управление по ONVIF зависит от степени совместимости протокола между NVR и IP PTZ.

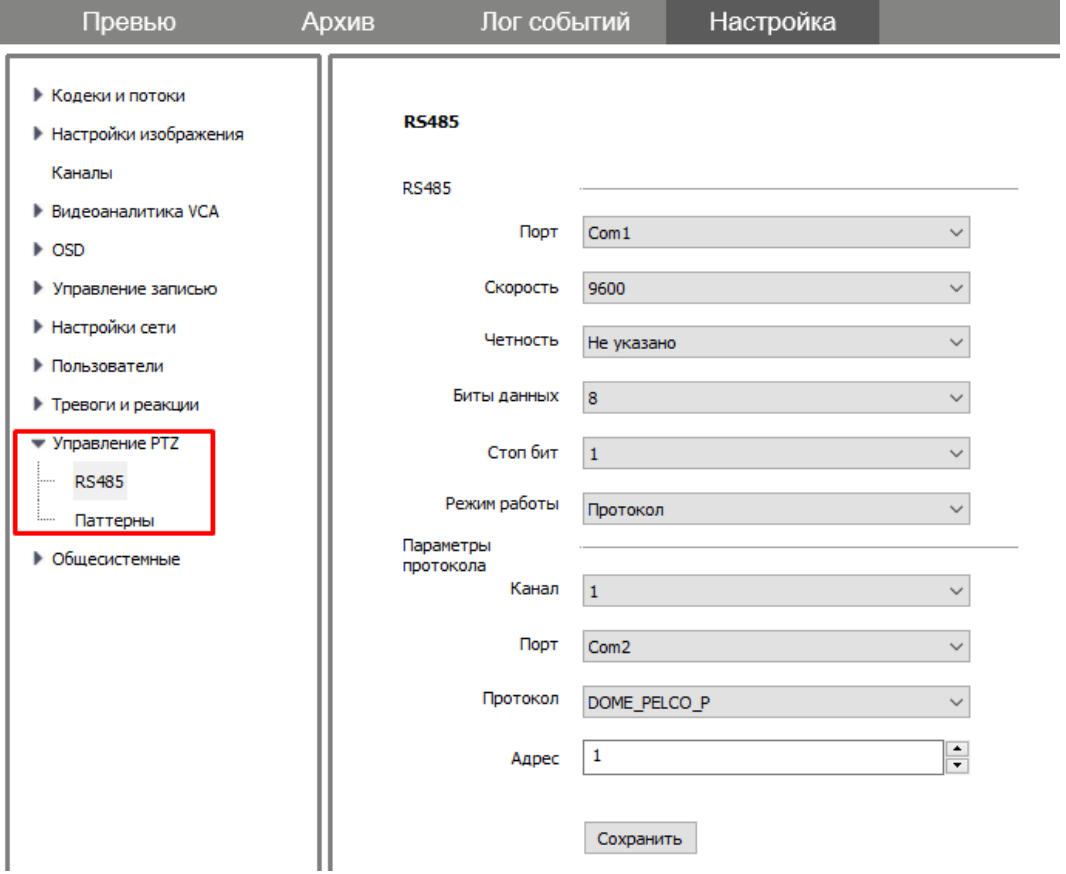

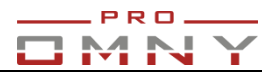

## <span id="page-43-0"></span>**Общесистемные**

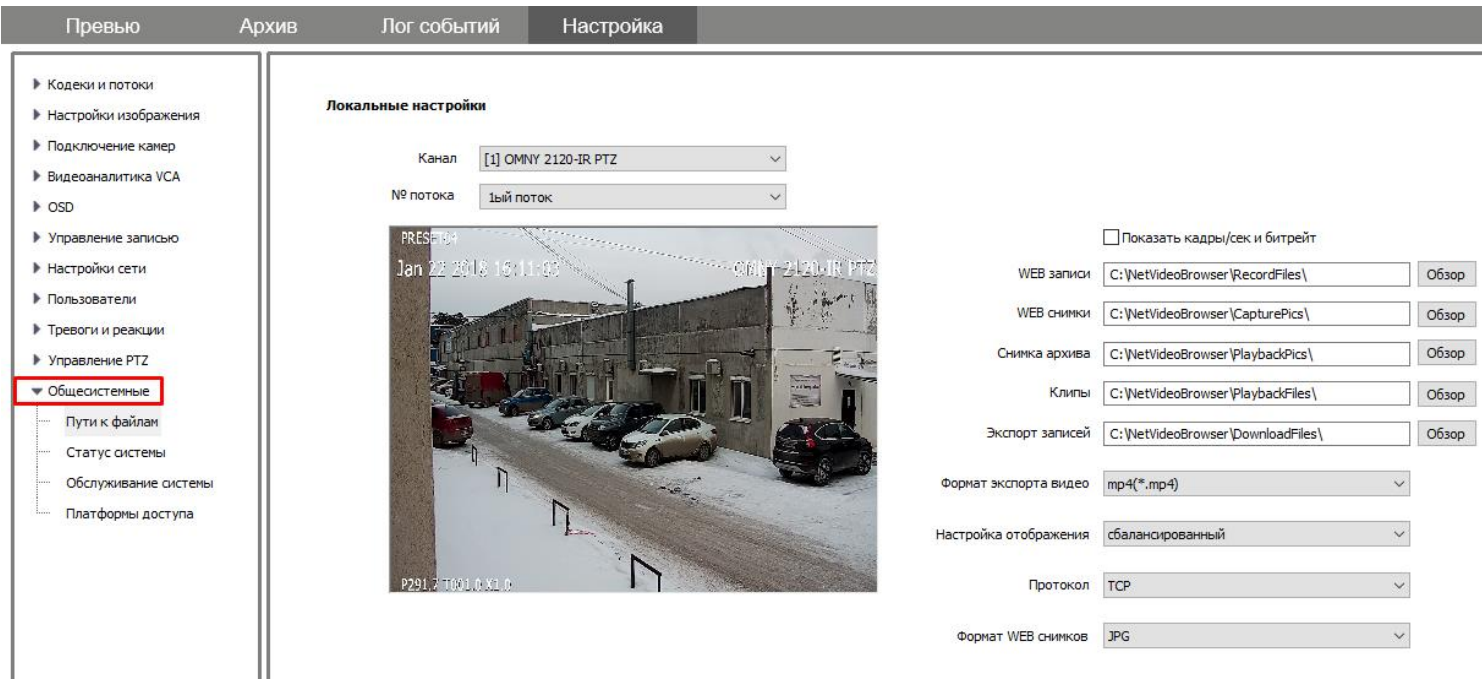

## <span id="page-43-1"></span>**Пути к файлам.**

Настройте удобные места хранения файлов вручную или оставьте значения по умолчанию.

Пути к файлам – настройка только для текущего компьютера при подключении через Internet Explorer.

При подключении с другого компьютера настройки будут по умолчанию.

Важно: Internet Explorer должен быть запущен от **имени администратора!**  В противном случае, система безопасности вашего компьютера запретит скачивание клипов, снимков.

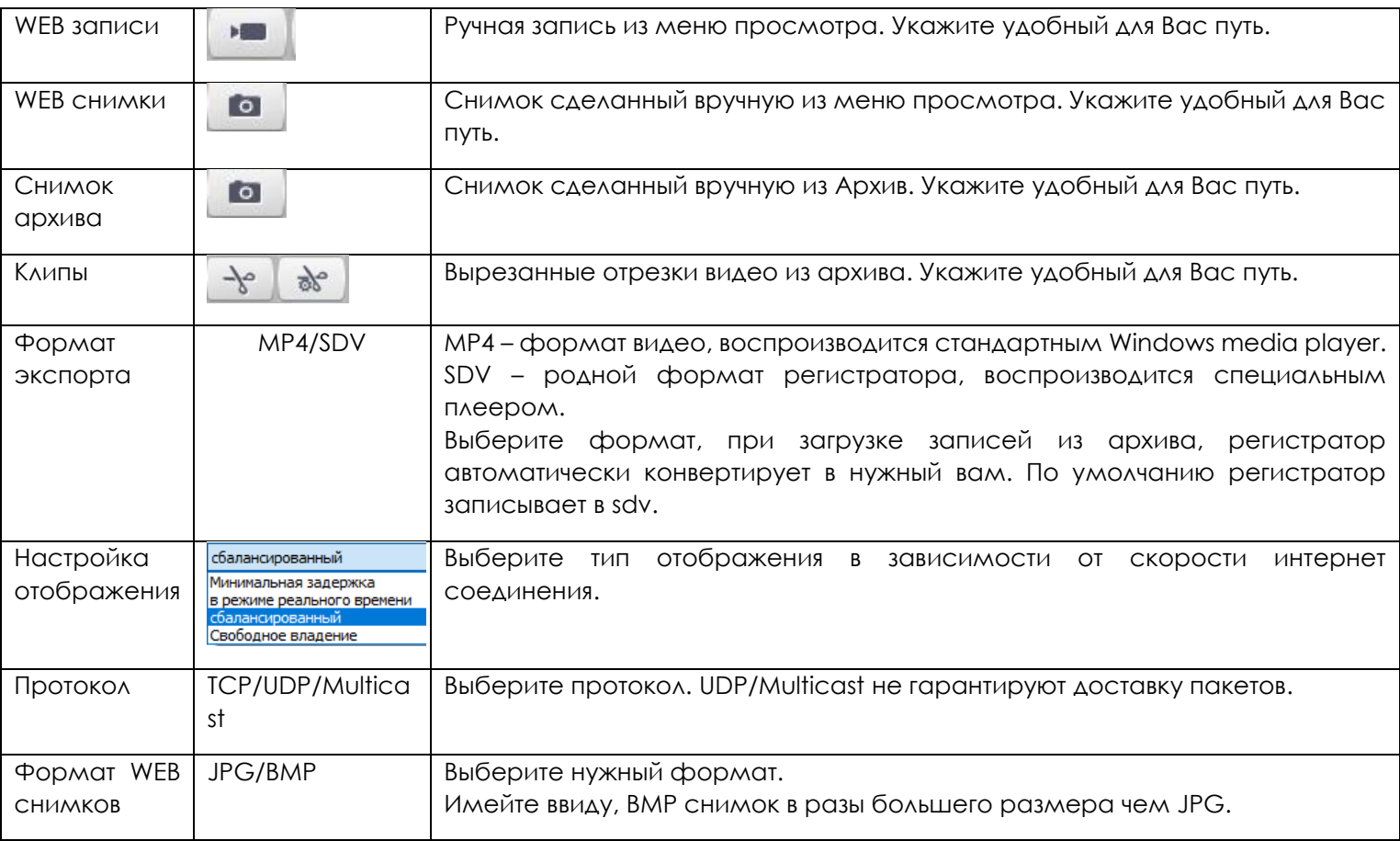

<span id="page-44-0"></span>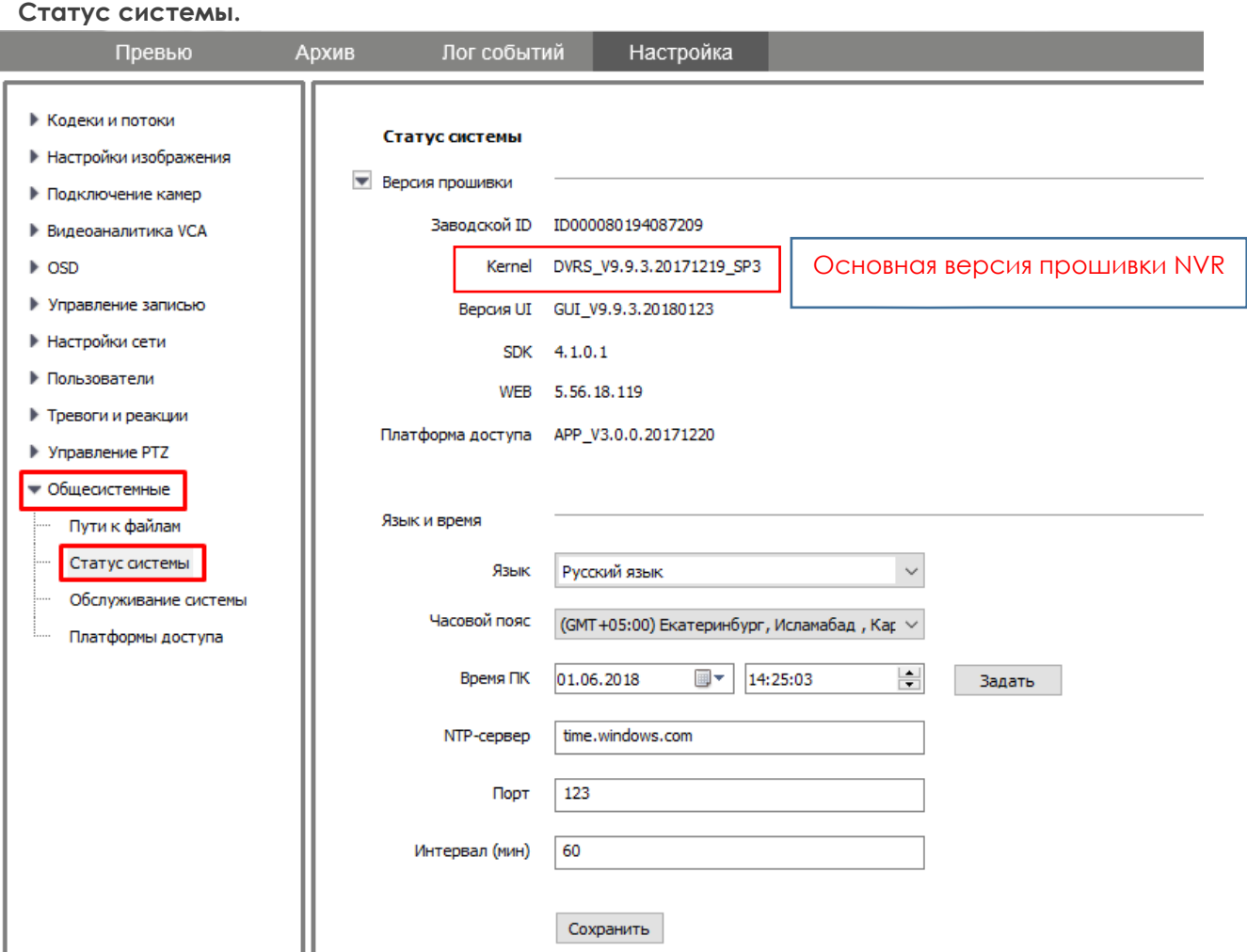

Системная информация покажет вам состояние загрузки устройства, текущую версию kernel и его компоненты.

Kernel – основная версия прошивки устройства. Последние цифры содержат дату релиза.

Вкладка статус системы также содержит настройку **часовой пояс, установку NTP сервера и язык интерфейса** NVR.

Установка часового пояса один из важнейших шагов, поскольку NVR записывает в соответствии с установленным временим. Если фактическое время не соответствует установленному в NVR, поиск архивных записей окажется затруднительным.

Часовой пояс необходимо устанавливать вручную, поскольку NTP сервер синхронизирует только минуты/секунды. Изменение формата часов 12ч /24ч, а также расположение часов на экране доступно в настройках OSD.

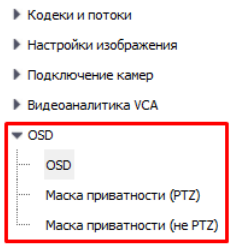

PRO.

## **Руководство пользователя NVR OMNY**

# **Обслуживание системы**

<span id="page-45-0"></span>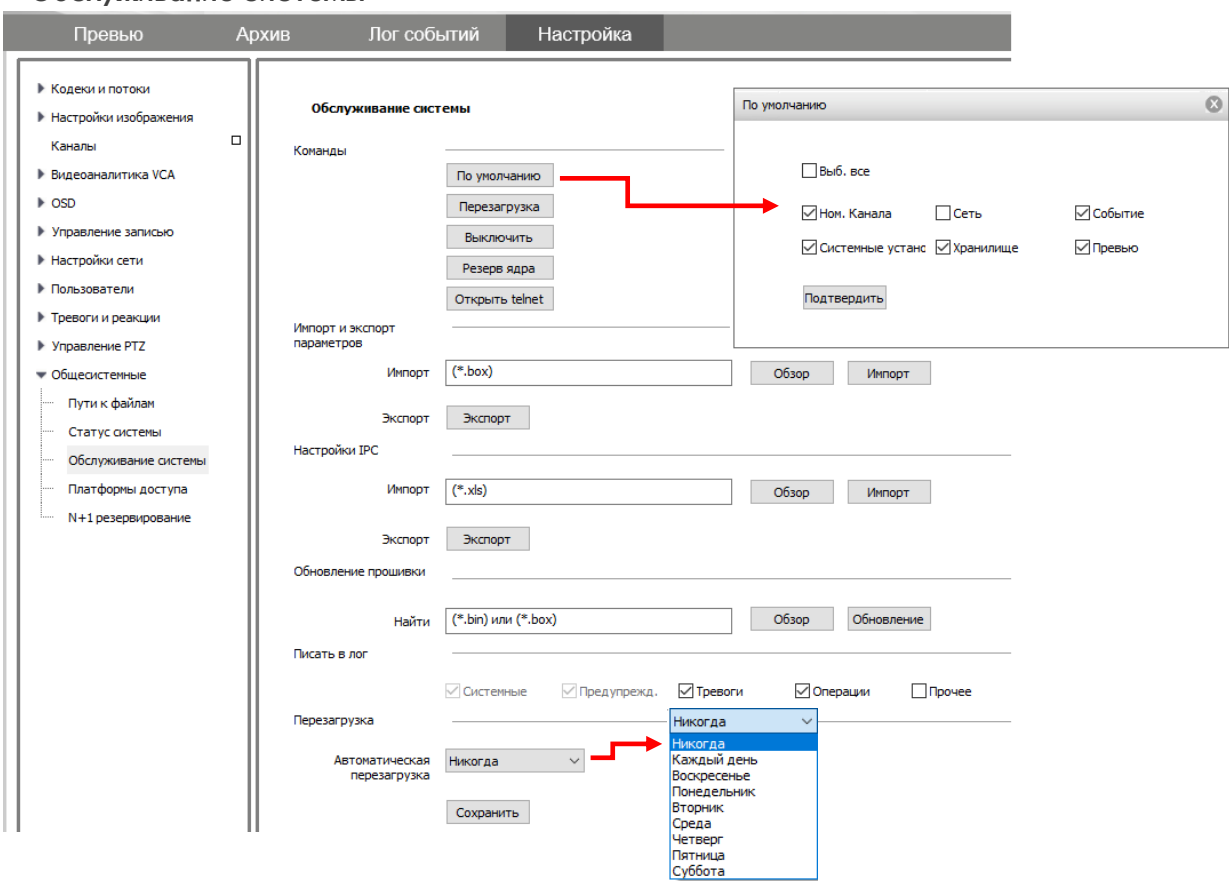

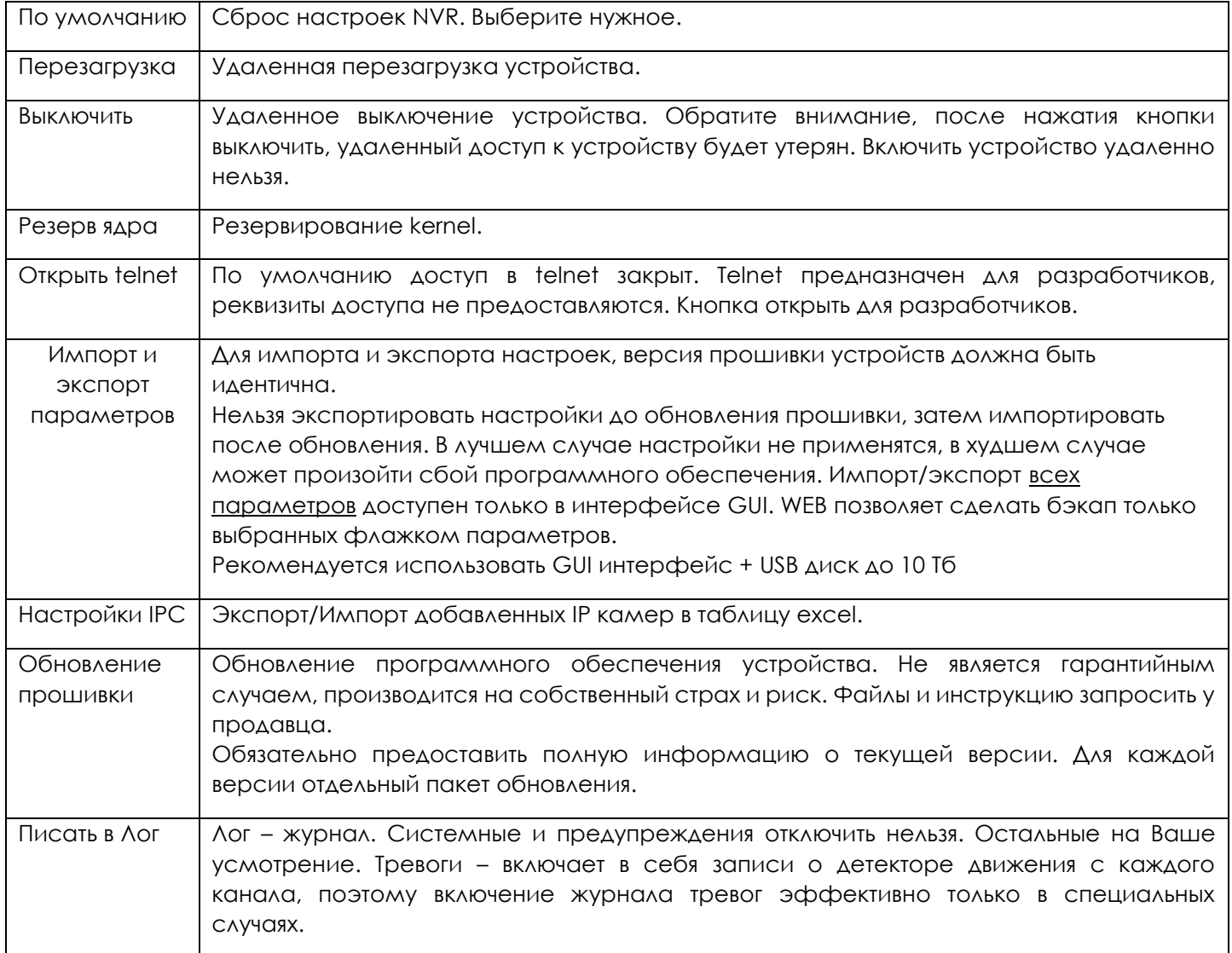

-PROL **IMN** 

F

### **Руководство пользователя NVR OMNY**

Перезагрузка | Автоматическая перезагрузка – позволяет указать расписание для автоматической перезагрузки NVR. Перезагрузка сопровождается звуковым сигналом. Не забудьте оповестить оператора.

## <span id="page-46-0"></span>**Платформы доступа (p2p,rtsp,Onvif)**

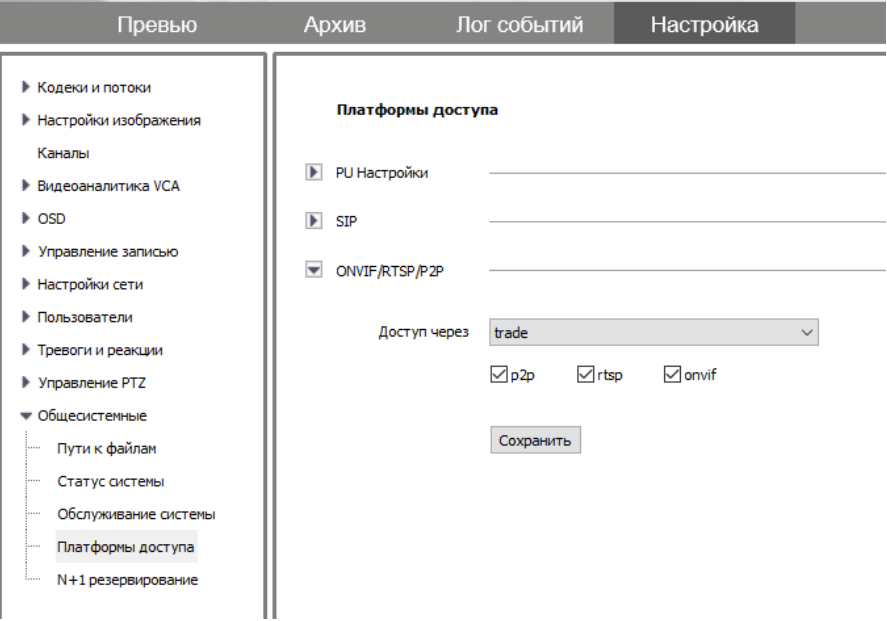

PU Настройки – не используется.

SIP – не используется.

ONVIF/RTSP/P2P – возможность отключения платформ.

Адрес P2P сервера - 52.29.46.199 по умолчанию NVR регистратор постоянно осуществляет попытку соединения с p2p сервером, для возможности подключения с мобильных приложений без проброса портов. Технология работает по аналогии известной программы TeamViewer.

Мобильное приложение называется EasyLive

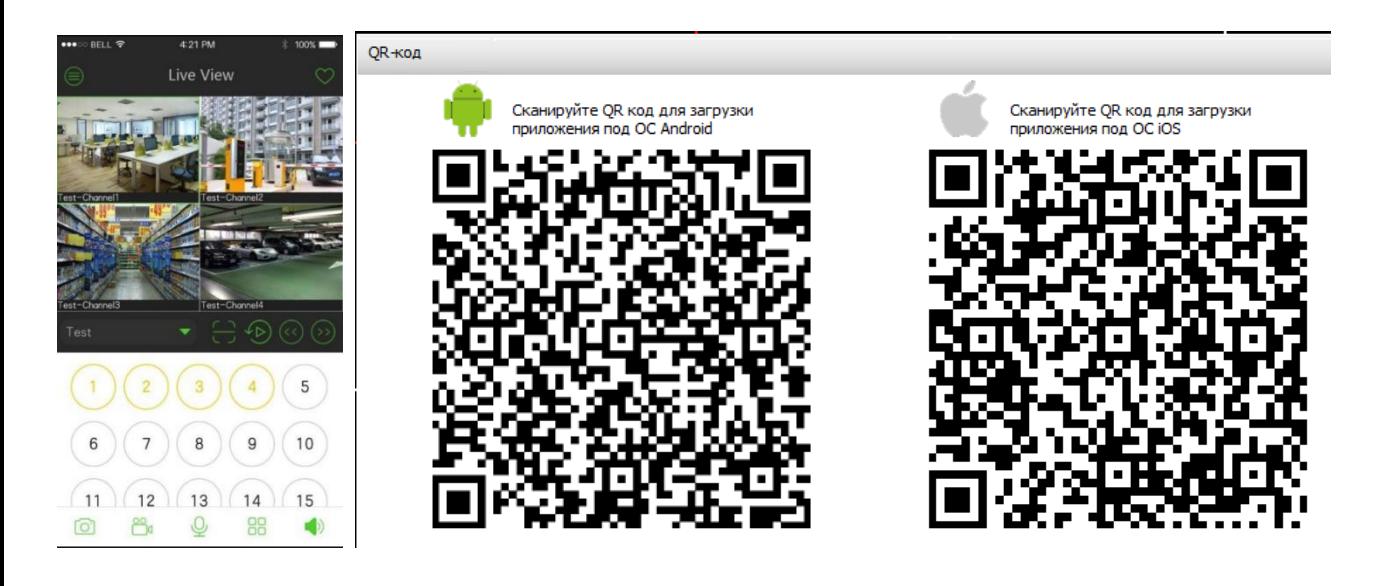

PRO.

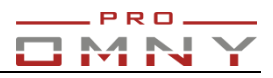

#### <span id="page-47-0"></span>**N+1 резервирование**

На моделях с поддержкой резервирования.

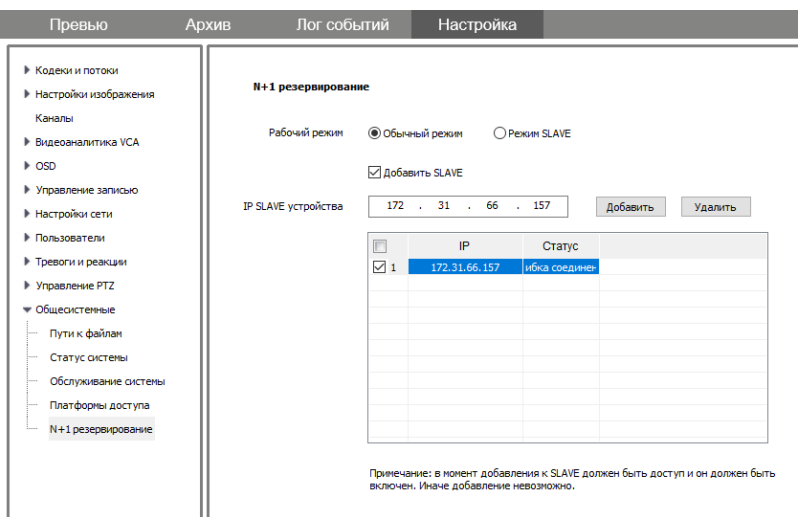

В системе N+1 резервное устройство(Slave) остается незадействованным в работе до тех пор, пока в системе не произойдет сбой одного из основных (Master)устройств. В случае возникновения такого сбоя, резервное устройство примет на себя всю его нагрузку. После того, как Master устройство будет восстановлено, недостающие записи Master скачает из резервного (Slave) устройства.

### **Требования к работе N+1:**

1. Модели устройств, версии программного обеспечения должны быть идентичны.

2. Все устройства должны находится в одном сегменте сети.

3.Время переключения Master → Slave составляет от 20 до 60 секунд. Запись в это время не ведется.

- 4. Slave устройство начнет автоматически передавать запись в Master после восстановления Master
- 5. Для нормальной работы Master и Slave должны иметь одинаковое время. Используйте NTP.
- 6. Максимальное количество Master NVR 8 устройств
- 7. Максимальное количество Slave NVR -1 устройство

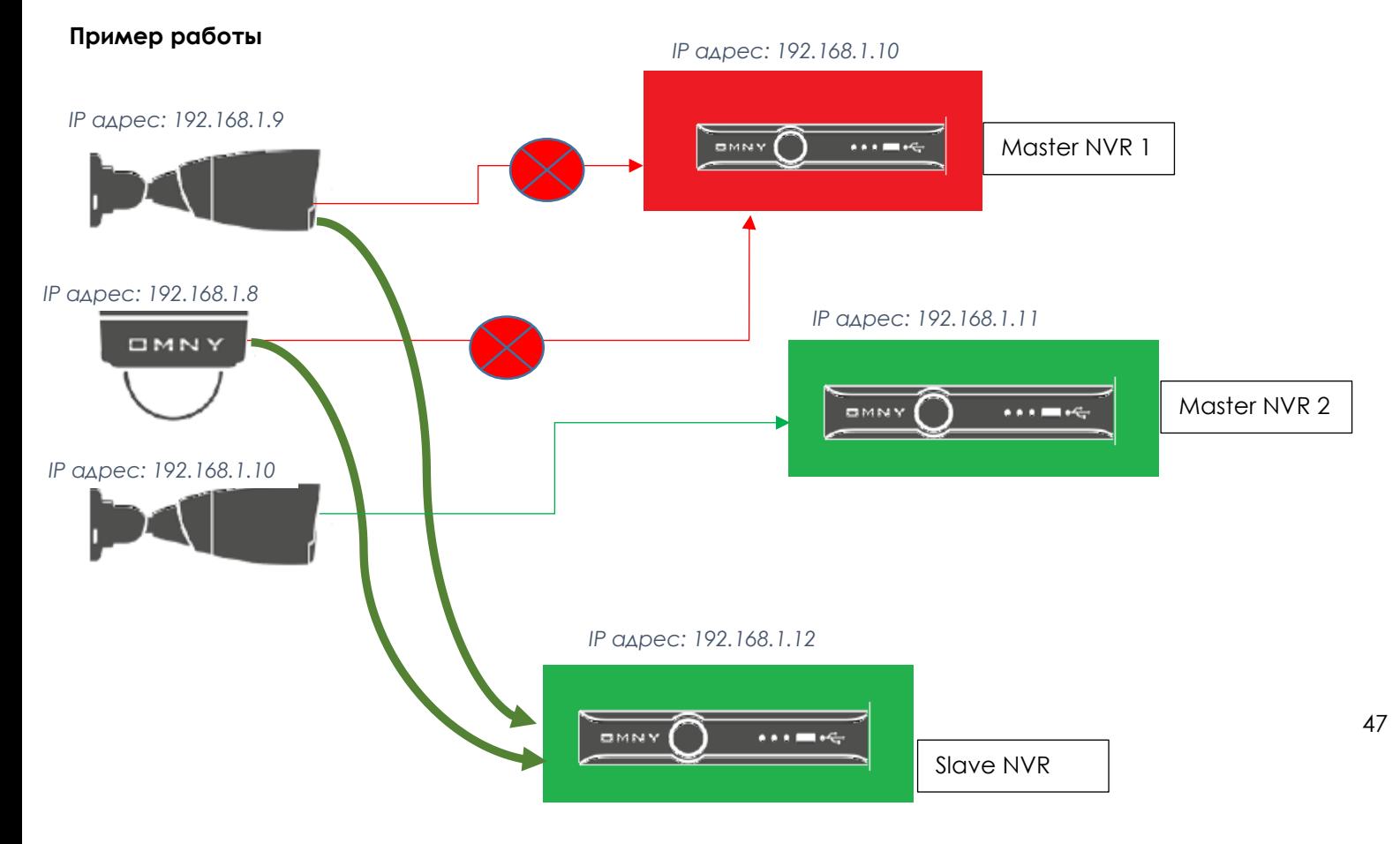